$\ddot{\circ}$ 

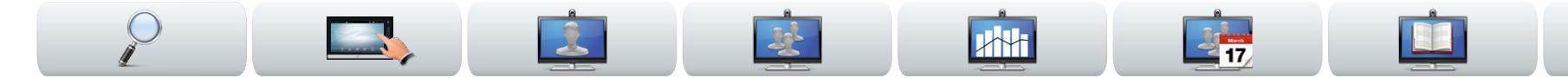

#### Cisco Telepresence 系统

- **•** Profile 系列
- **•** Codec C 系列
- **•** Quick Set C20
- **•** SX20 Quick Set
- **•** MX200
- **•** MX300

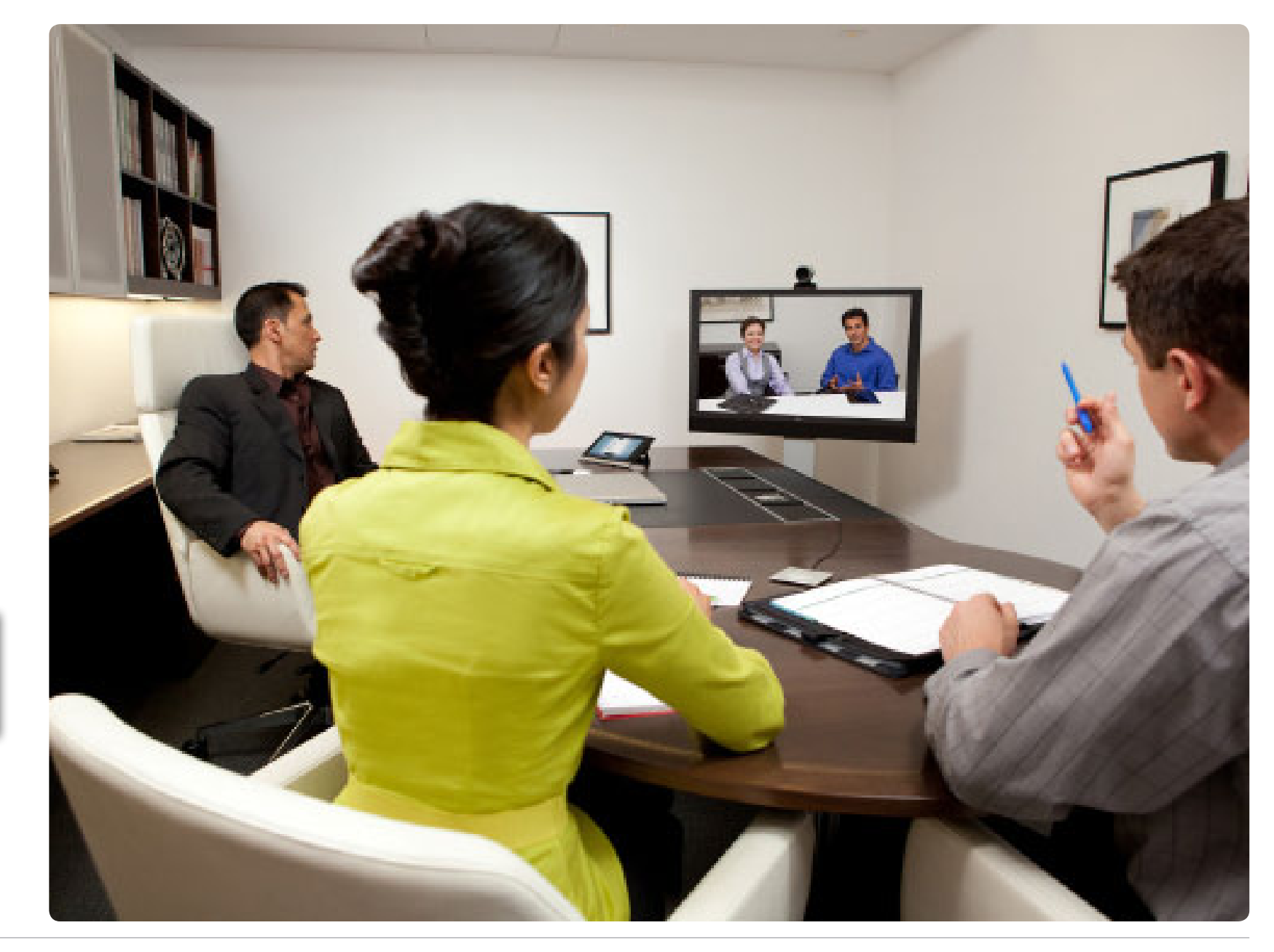

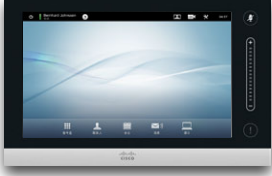

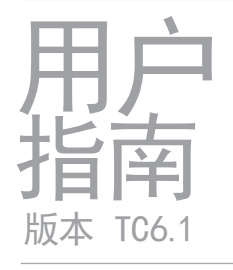

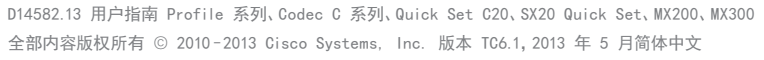

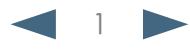

CISCO. Cisco Telepresence 系统 Profile 系列、Codec C 系列、Quick Set C20、SX20 Quick Set、MX200、MX300

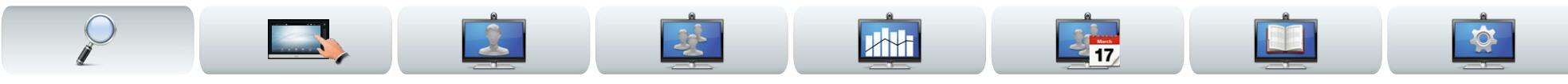

# 您想做什么?

顶部菜单栏及目录项皆为超级链接。单击它们即可转到 对应主题。

我们建议您定期访问思科网站以获取本指南的更新版 本。

转至: http://www.cisco.com

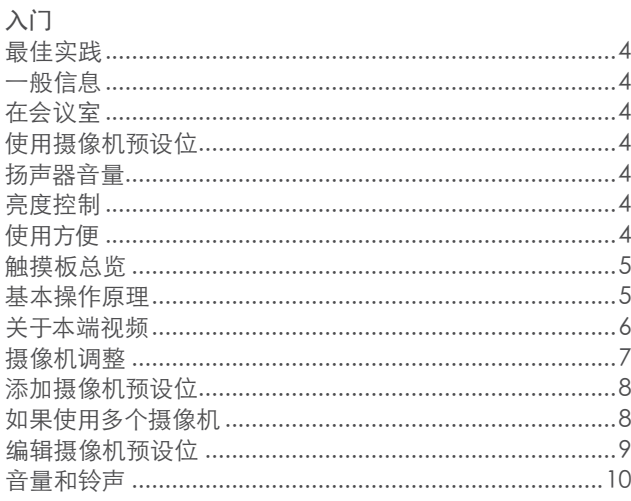

#### 视频会议

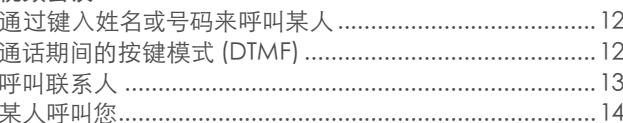

#### 师叫女士

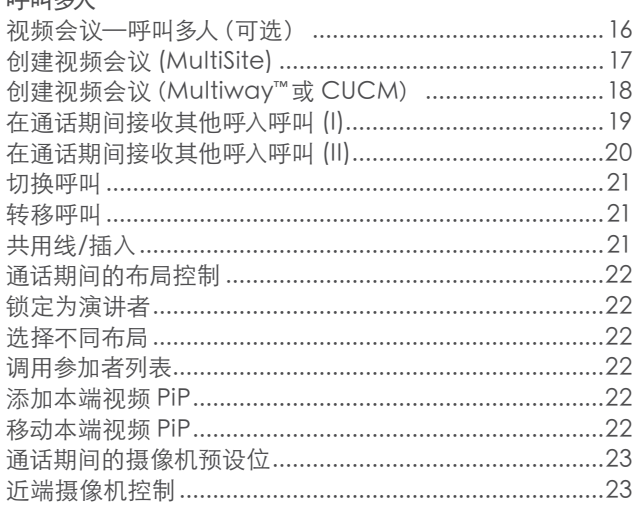

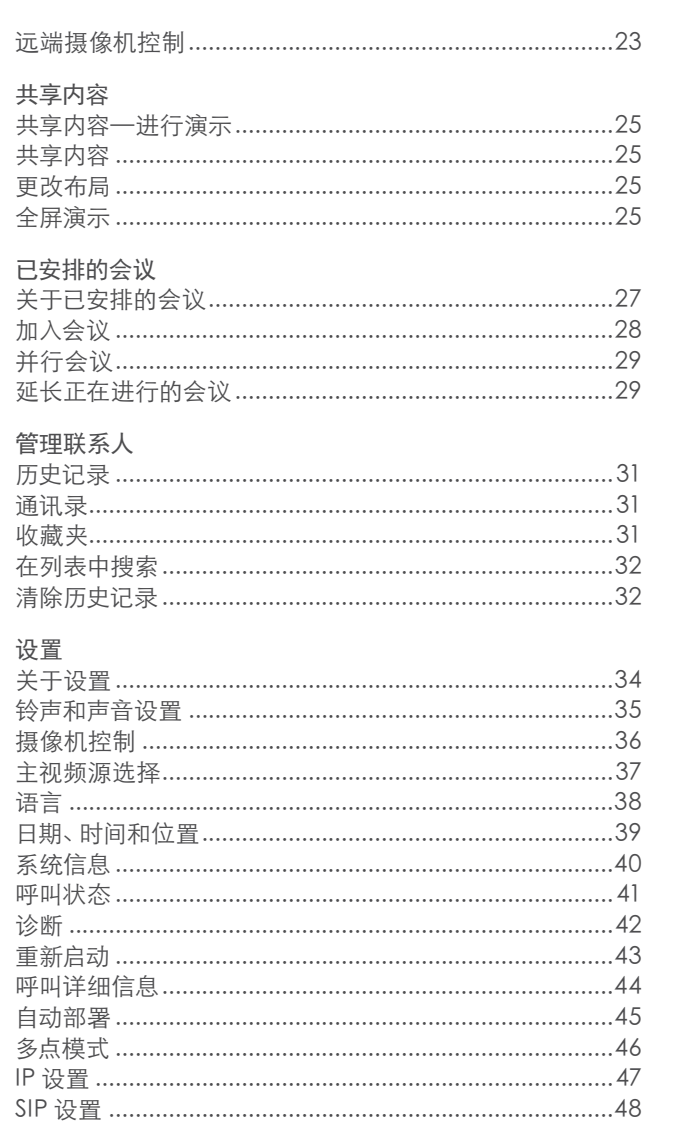

<span id="page-2-0"></span><mark>↓Ⅰ|↓↓|</mark>↓↓<br>CISCO、 Cisco Telepresence 系统 Profile 系列、Codec C 系列、Quick Set C20、SX20 Quick Set、MX200、MX300 http://www.com/www.com/<br>■ CISCO、 Cisco Telepresence 系统 Profile 系列、Codec C 系列、Quick Set C20、SX20 Quick Set、MX200、MX300

R

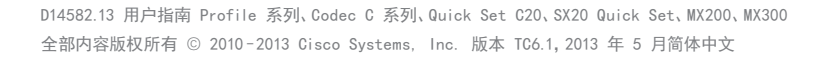

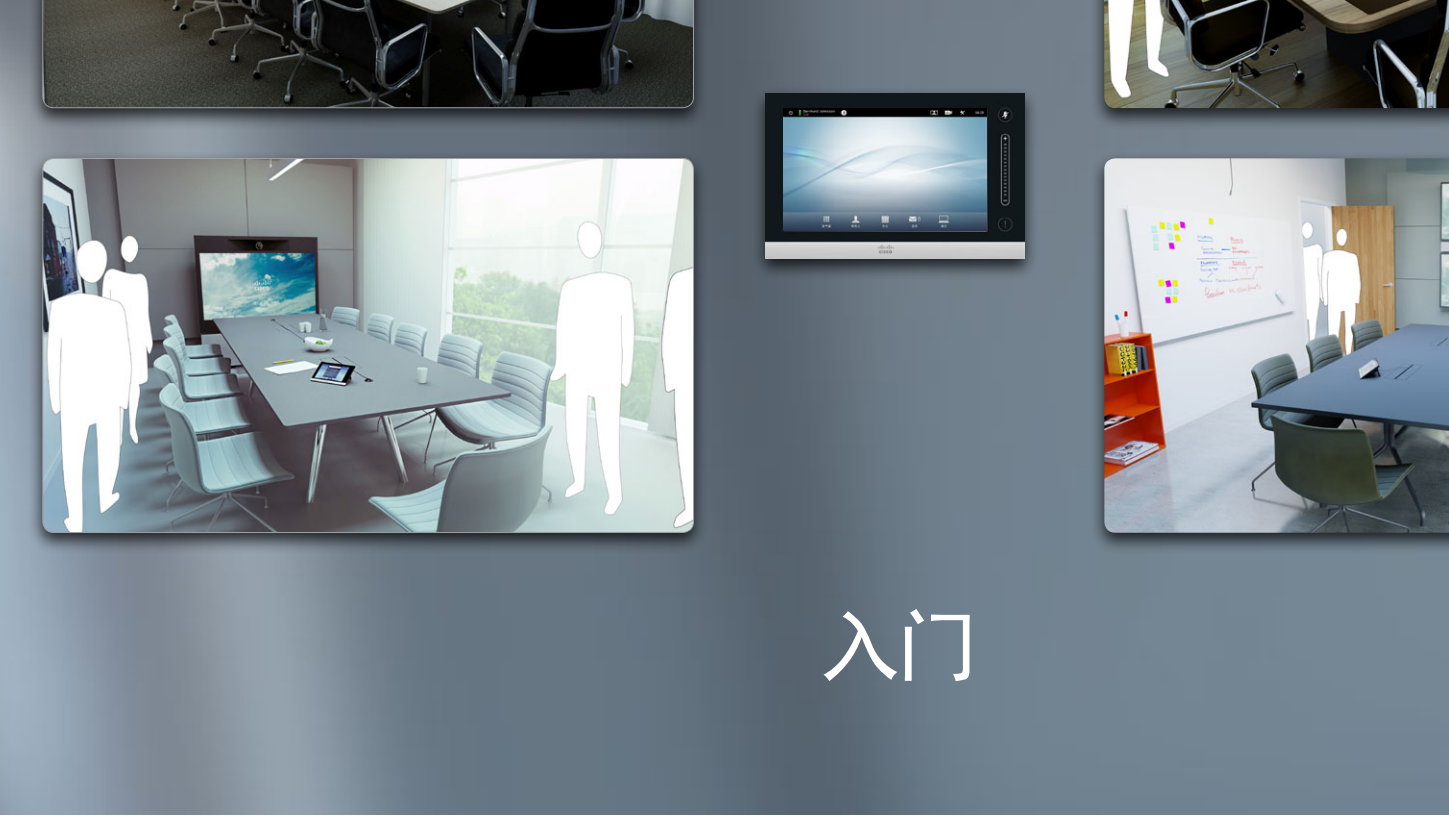

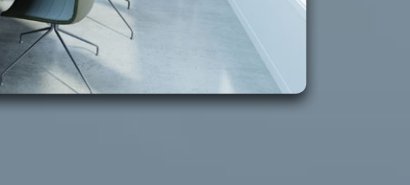

 $\frac{1}{2}$ 

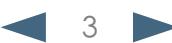

**A**H

 $\frac{2}{17}$ 

<span id="page-3-0"></span>CISCO Cisco Telepresence 系统 Profile 系列、Codec C 系列、Quick Set C20、SX20 Quick Set、MX200、MX300 http://www.com/com/

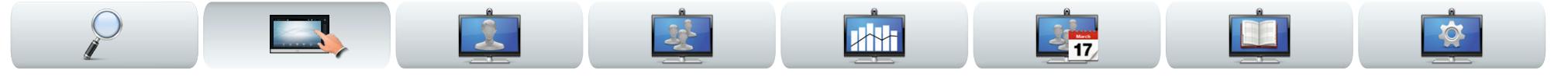

### 最佳实践

成功的视频会议可以提供面对面会议,即使参加者远隔万里。 请记住,它仍然是会议—常规礼仪和着装要求在这里也适用。

### 一般信息

- **•** 考虑将装置设置为自动应答,但出于隐私原因,可能的话 请将话筒静音。
- **•** 请记得尽可能熟练地背诵"操作视频系统的优秀实践"。

### 在会议室

- **•** 确保将话筒放在桌前以确保检测到所有发言。最佳位置是 系统前方至少 2 米(6.5 英尺)、桌前至少 0.3 米(1 英 尺)的平面上。
- **•** 指示话筒应该远离视频系统。
- **•** 确保发言的参加者在任何时候都不会遇到挡住话筒的障 碍物。
- **•** 话筒应该始终远离桌上放置的计算机和投影机风扇等噪 声源。远程参加者通常认为这类噪声源产生的噪声异常 地大。
- **•** 如果使用的是图文摄像机,在安排参加者时尽量使摄像机靠 近会议主持人或者指定控制者。
- **•** 请记得布置好所有外围设备,以便参加者可以在会议期间 接触每个所指向的外围设备、更改显示、记录或执行其他 功能。
- **•** 要帮助确保最自然的会议环境,可能的话请将摄像机放在 接收显示器的上方中央处。摄像机应该直接指向会议参加 者,保证与远端的参加者保持目光接触。通过视频系统的 本端视频功能对此进行检查。本端视频设置显示远程参加 方从您的系统(输出视频)会看到什么。
- **•** 如果要共享内容,通常要利用双视频。这意味着使用两个 视频流,一个显示演示,另一个显示演示者(或一组演示

者)。较小的系统可能会强迫您选择是显示演示还是显示 演示者。

**•** 对于双视频,需要注意一些事项。双视频有时会并排显 示,一半屏幕显示演示,另一半屏幕显示演示者。当观看 远程显示器上的所有内容时,要有这样一种印象:您好像 面向演示而不是背向演示。如果有疑问,请直视摄像机以 避免此情况。

### 使用摄像机预设位

**•** Cisco Telepresence 系统让您可以创建预定义缩放和摄 像机指向(平移)。适当时可以使用它们放大演讲人。之后 请记得再进行缩小。

#### 扬声器音量

- **•** 音频系统将使用显示器中内置的扬声器或 Cisco Digital Natural Audio Module。
- **•** 对于某些系统,您可以通过调整显示器和远程显示器上 的音量来设置缺省音量级。

#### 亮度控制

**•** 要调整显示器的亮度、颜色或其他设置,请使用显示器自 身的远程控制。调整显示器以适合会议室的状况。思科供 应的显示器有屏幕菜单,使用很方便。有关配置显示器的 更多信息,请参见相应的用户手册和管理指南。

#### 使用方便

**•** 为帮助会议参加者在呼叫期间进行拨号、添加演示和使用 其他功能,请考虑在室内摆放海报、桌面告示或其他快速 参考指南。

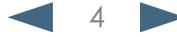

<span id="page-4-0"></span>aludu

CISCO. Cisco Telepresence 系统 Profile 系列、Codec C 系列、Quick Set C20、SX20 Quick Set、MX200、MX300 http://www.com/com/

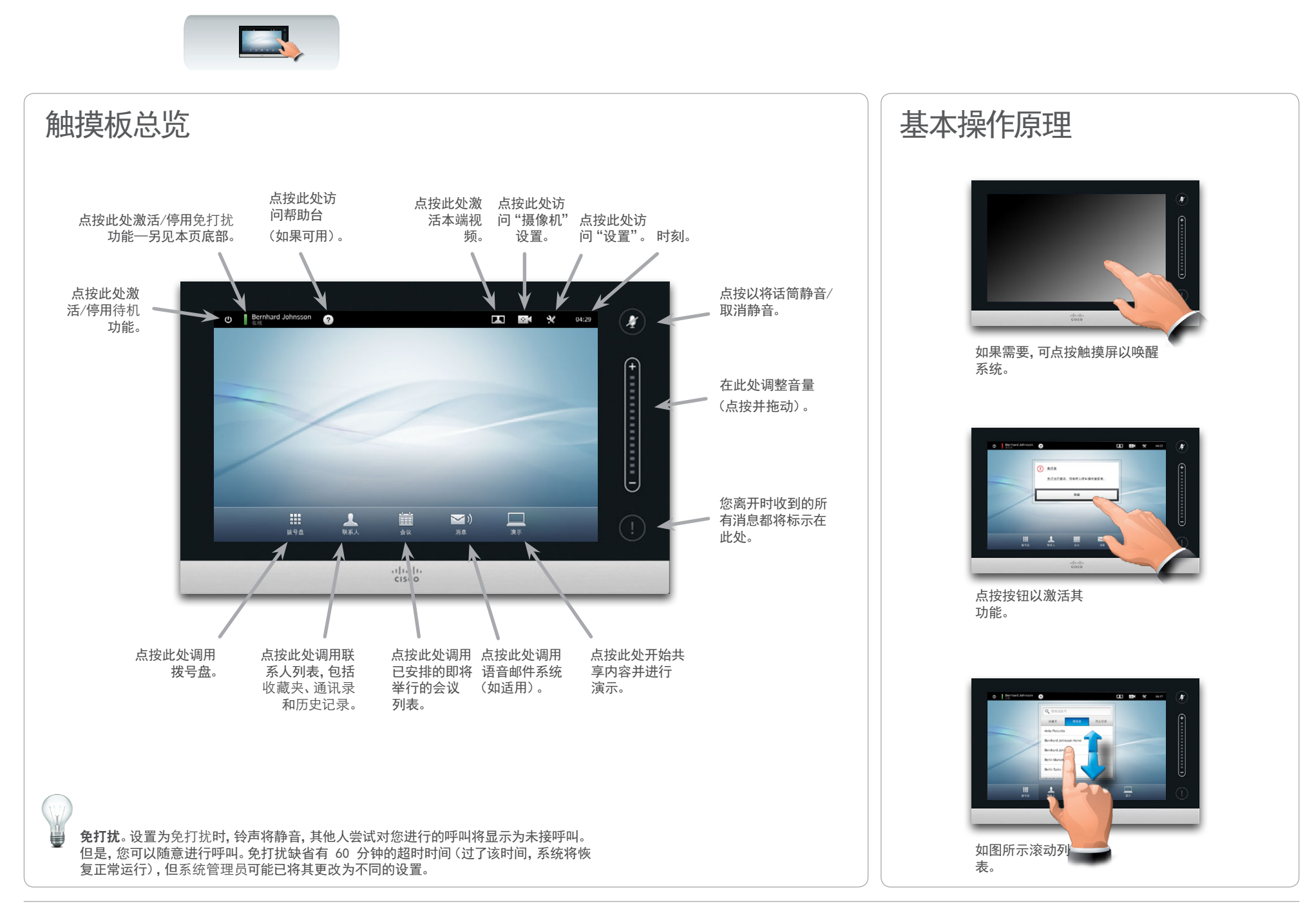

<span id="page-4-1"></span>

<span id="page-5-0"></span>aludu.

CISCO. Cisco Telepresence 系统 Profile 系列、Codec C 系列、Quick Set C20、SX20 Quick Set、MX200、MX300 http://www.com/com/

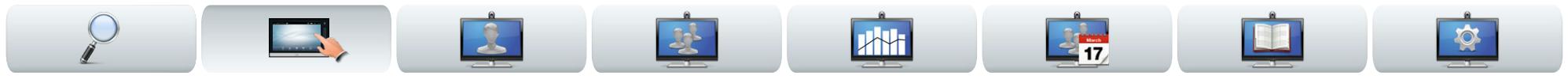

## 关于本端视频

在会议开始前,我们建议您检查视频系统的本端视频。 本端视频是其他(远程)参加者从您的系统看到的视频,即 从您的系统输出的视频。

本端视频将显示为画中画 (PiP)。

如果需要进行更改(方向、缩放等),请参见下一页。 如果愿意,可以更改本端视频 PiP 的位置—请参[见"移动](#page-21-1) [本端视频 PiP" 第 22 页](#page-21-1))获取与此有关的更多信息。

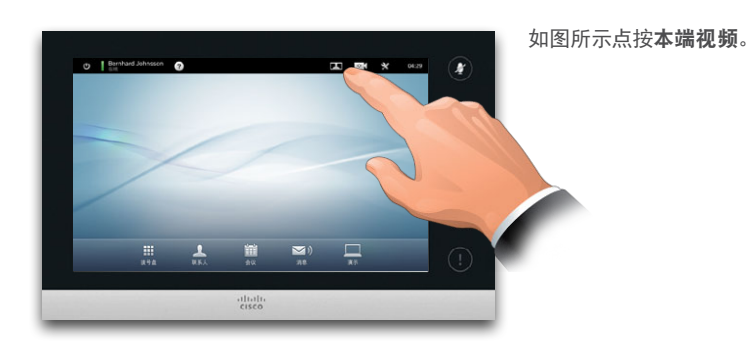

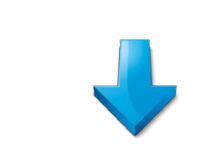

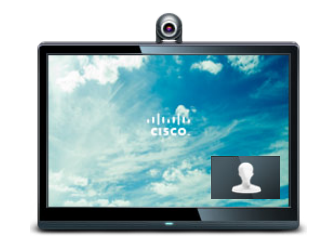

#### 本端视频(从您的系统输出的视频)将 向您显示为画中画 (PiP)。

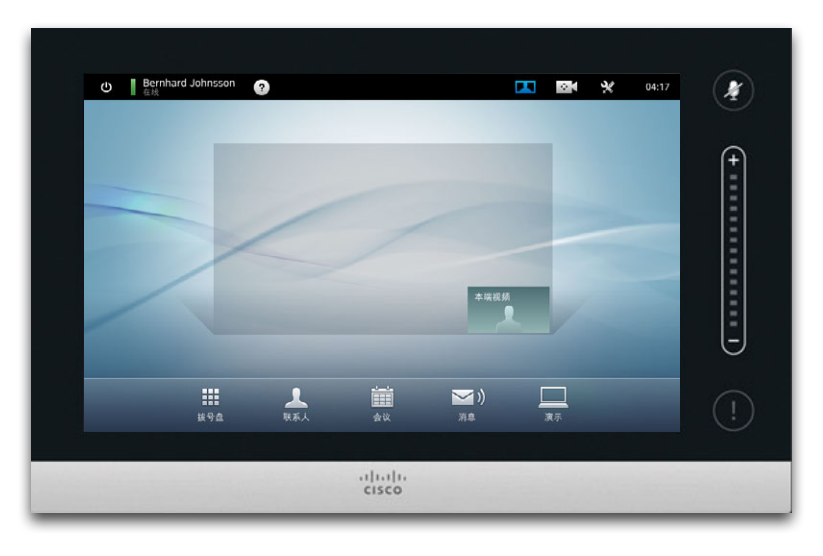

Cisco Telepresence 系统让您可以创建预定义缩放和摄像机指向 (平移)。适当时可以使用它们放大演讲人。之后请记得再进行缩 小。与此有关的内容将在下面的页面中进行介绍。

D14582.13 用户指南 Profile 系列、Codec C 系列、Quick Set C20、SX20 Quick Set、MX200、MX300 全部内容版权所有 © 2010–2013 Cisco Systems, Inc. 版本 TC6.1,2013 年 5 月简体中文

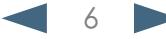

<span id="page-6-0"></span>Cisco Telepresence 系统 Profile 系列、Codec C 系列、Quick Set C20、SX20 Quick Set、MX200、MX300 用户指南

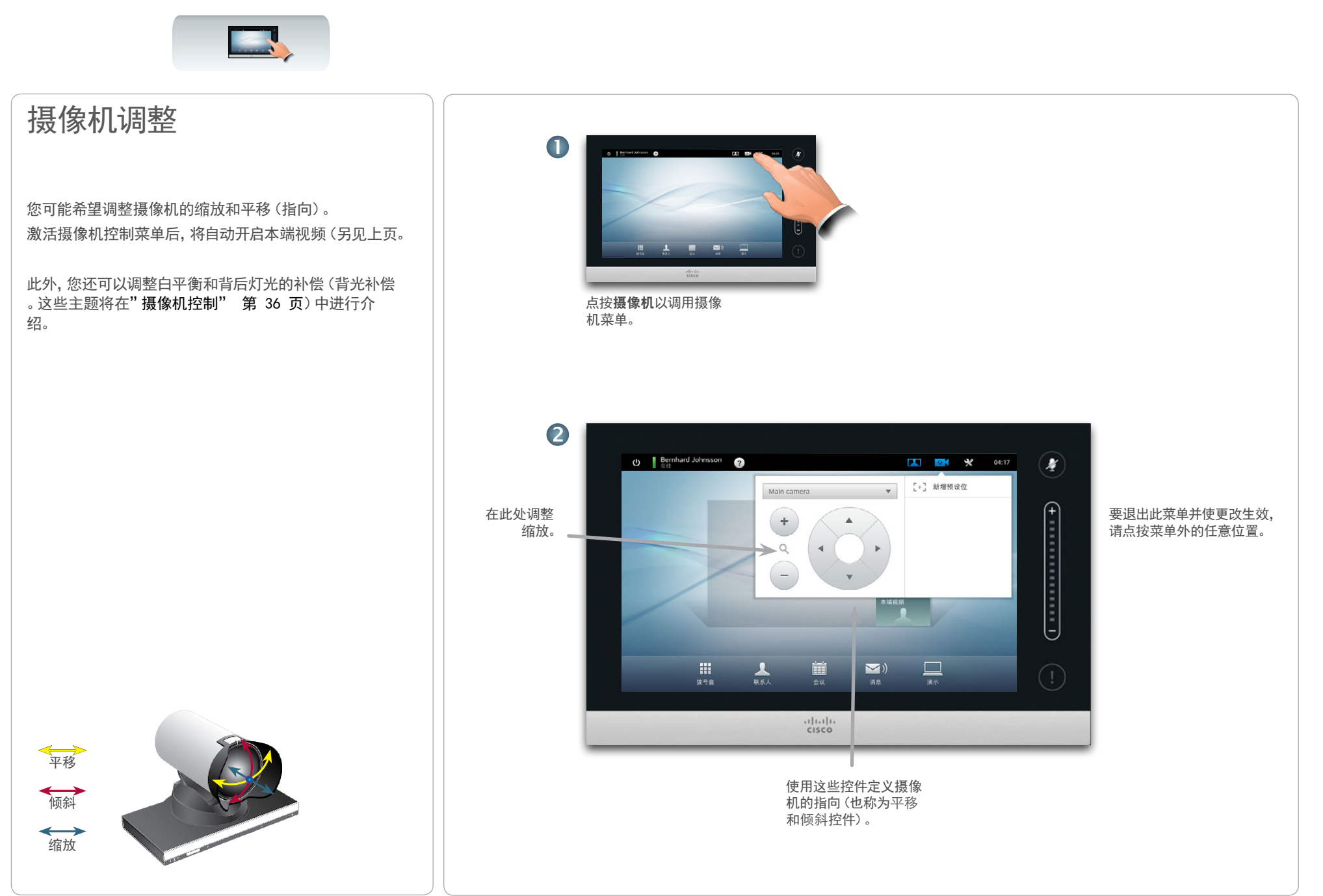

<span id="page-7-0"></span>aludu

Cisco Telepresence 系统 Profile 系列、Codec C 系列、Quick Set C20、SX20 Quick Set、MX200、MX300 用户指南

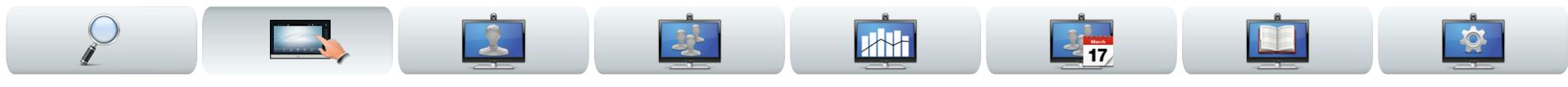

## <span id="page-7-1"></span>添加摄像机预设位

Cisco Telepresence 系统让您可以创建预定义缩放和摄 像机指向(也称为平移)。适当时可以使用它们放大演讲人。 之后请记得再进行缩小。

这意味着,如果您想要创建一个或多个放大预设位,那么 还应该创建缩小(概览)预设位以方便地切回到概览模式。

### 如果使用多个摄像机

我们的某些视频系统支持使用多个摄像机。例如在这种情 况下,可以让一个摄像机提供参加者概览,让另一个摄像机 显示白板。

请注意,定义摄像机预设位时,每个摄像机的当前平移和缩 放将作为该预设位的一部分进行保存。因而,在将摄像机 位置保存为新预设位之前,应该确保每个摄像机已设置为 所需的位置。

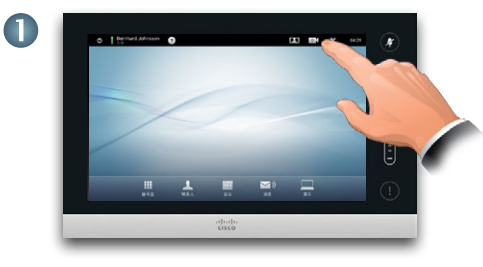

点按摄像机以调用摄像 机菜单。

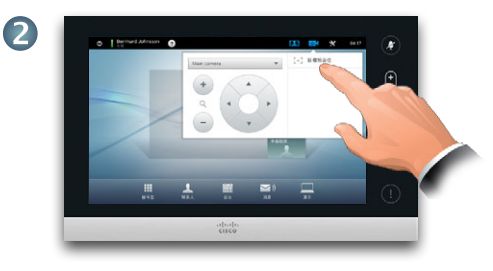

如图所示点按新增预设位。如图所示, 所有已存在的摄像机预设位将显示在 列表中。

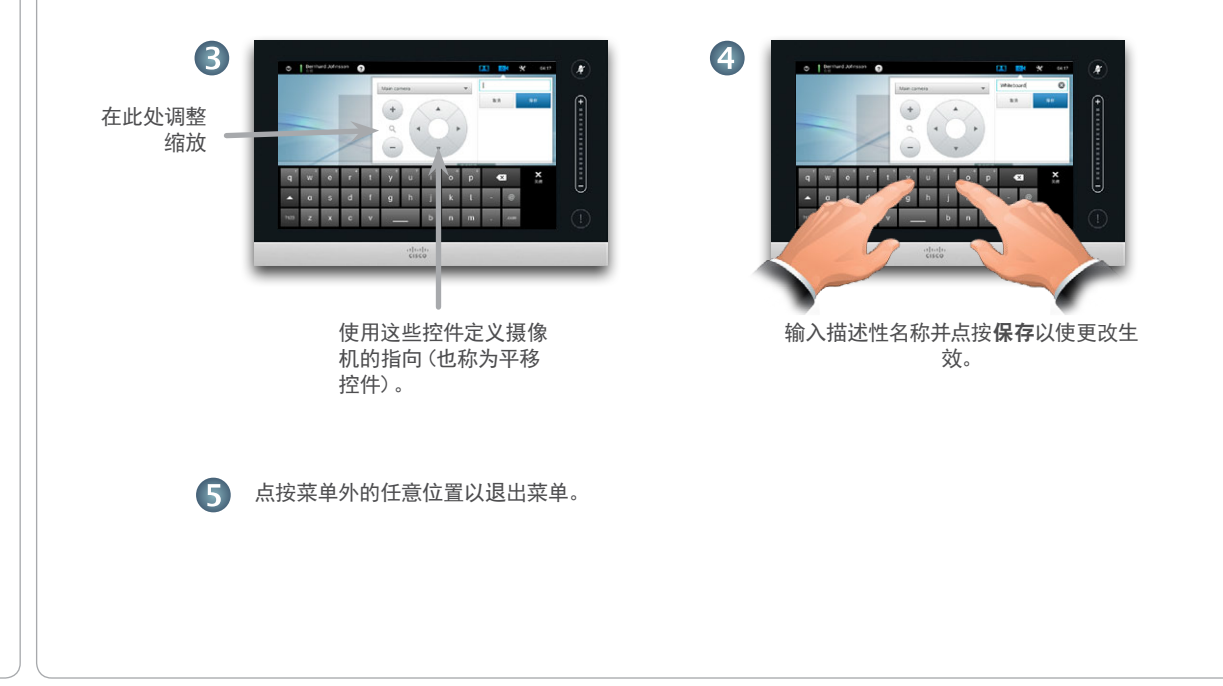

<span id="page-8-0"></span>aludu.

CISCO. Cisco Telepresence 系统 Profile 系列、Codec C 系列、Quick Set C20、SX20 Quick Set、MX200、MX300 http://www.com/com/

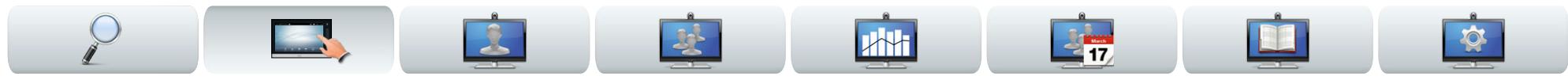

### 编辑摄像机预设位

大多数 Cisco Telepresence 系统都可以让您创建预定义 缩放和摄像机指向—请参见上页获取如何定义新摄像机预 设位的详细信息。

现有预设位的平移和缩放可能会改变,或者可能会删除整 个预设位。

如果想要更改预设位的名称,应该将其删除并创建新预设 位。

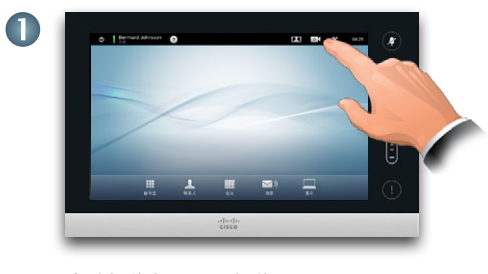

点按摄像机以调用摄像 机菜单。

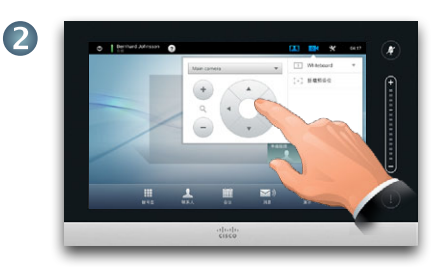

根据需要调整平移和缩放。

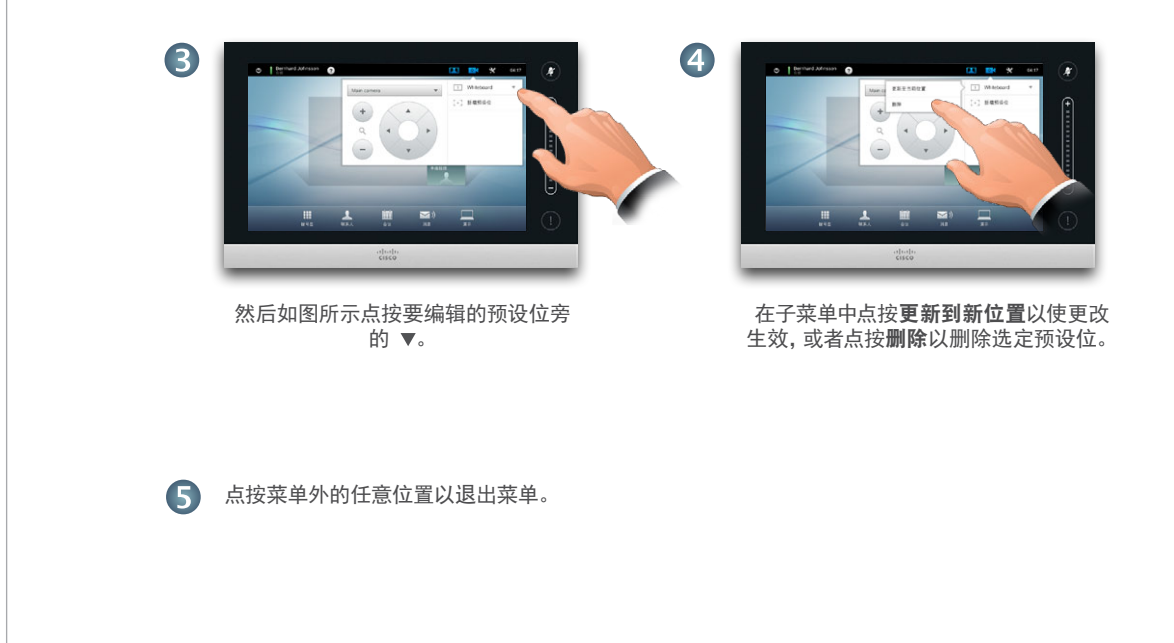

<span id="page-9-0"></span>CISCO. Cisco Telepresence 系统 Profile 系列、Codec C 系列、Quick Set C20、SX20 Quick Set、MX200、MX300 http://www.com/com/

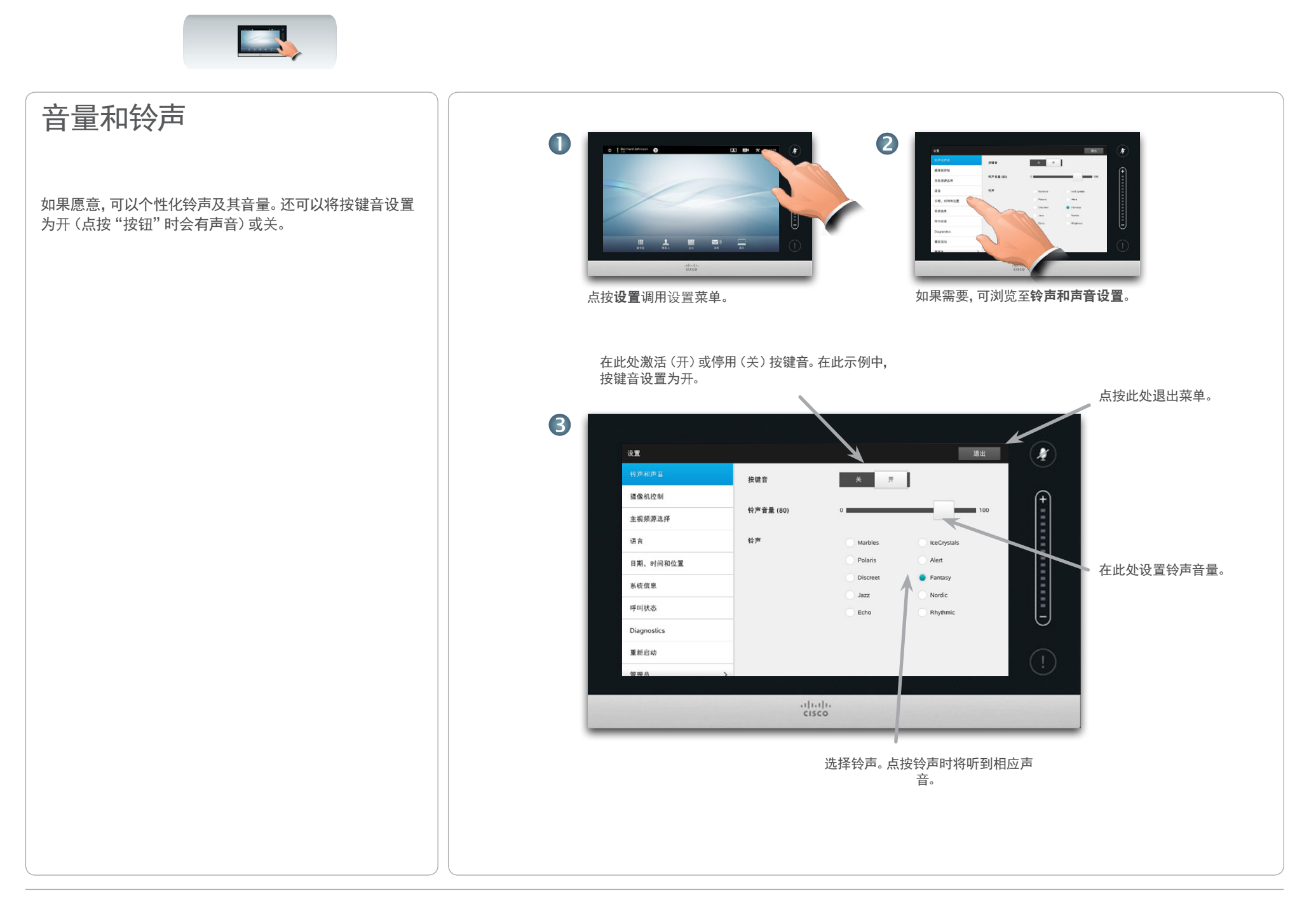

<span id="page-10-0"></span><mark>↓Ⅰ|↓↓|</mark>↓↓<br>CISCO、 Cisco Telepresence 系统 Profile 系列、Codec C 系列、Quick Set C20、SX20 Quick Set、MX200、MX300 NACT NACT NACT NACT N

RE

**Drew** 

D14582.13 用户指南 Profile 系列、Codec C 系列、Quick Set C20、SX20 Quick Set、MX200、MX300 全部内容版权所有 © 2010–2013 Cisco Systems, Inc. 版本 TC6.1,2013 年 5 月简体中文

 $\Box$ 

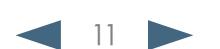

视频会议

 $\bullet$ 

**A**H

 $\frac{1}{2}$ 

### <span id="page-11-0"></span>aludu.

Cisco Telepresence 系统 Profile 系列、Codec C 系列、Quick Set C20、SX20 Quick Set、MX200、MX300 用户指南

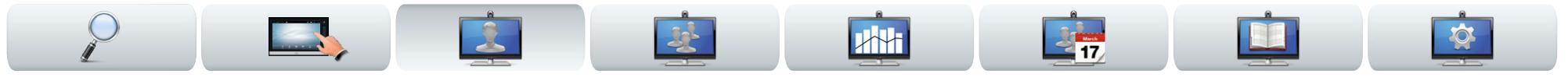

# 通过键入姓名或号码来呼叫某 人

可以使用触摸板的虚拟键盘键入姓名、地址或号码,来呼 叫不在您的联系人列表中的某人。

要访问虚拟键盘,如图所示点按拨号盘:

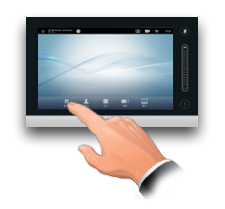

之前已呼叫的任何人都将显示在历史记录列表中(直至您 清除该列表),然后您可以将他们中的任何人转移到收藏 夹列表中。这将在管理联系人部分中进行介绍。

如何呼叫收藏夹、通讯录或历史记录列表中的某人将在下 一页中进行介绍。

### 通话期间的按键模式 (DTMF)

有时候您可能希望在通 话期间进入按键模式 (DTMF),这通常用于拨打 分机或提供 PIN 代码。

点按按键模式调用小 键盘。

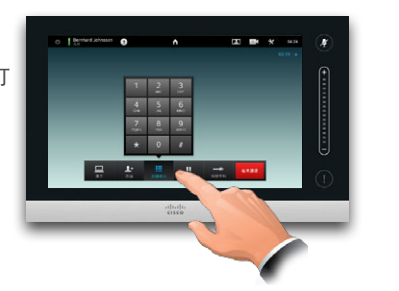

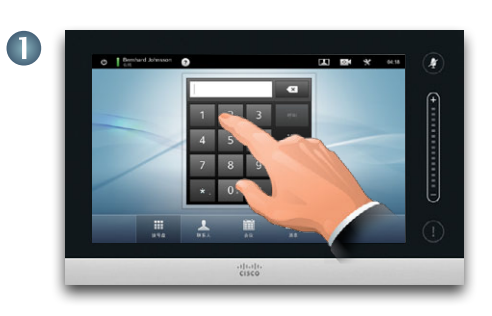

如图所示键入号码。 如果需要字母数字键盘,请参见右边一栏。

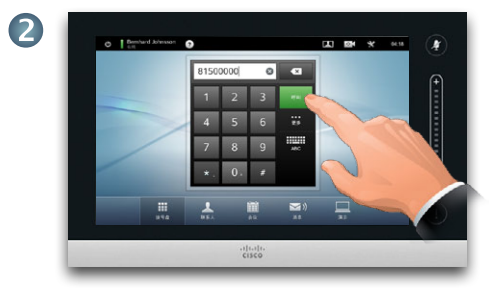

#### 键入号码后,点按呼叫键发出呼叫。

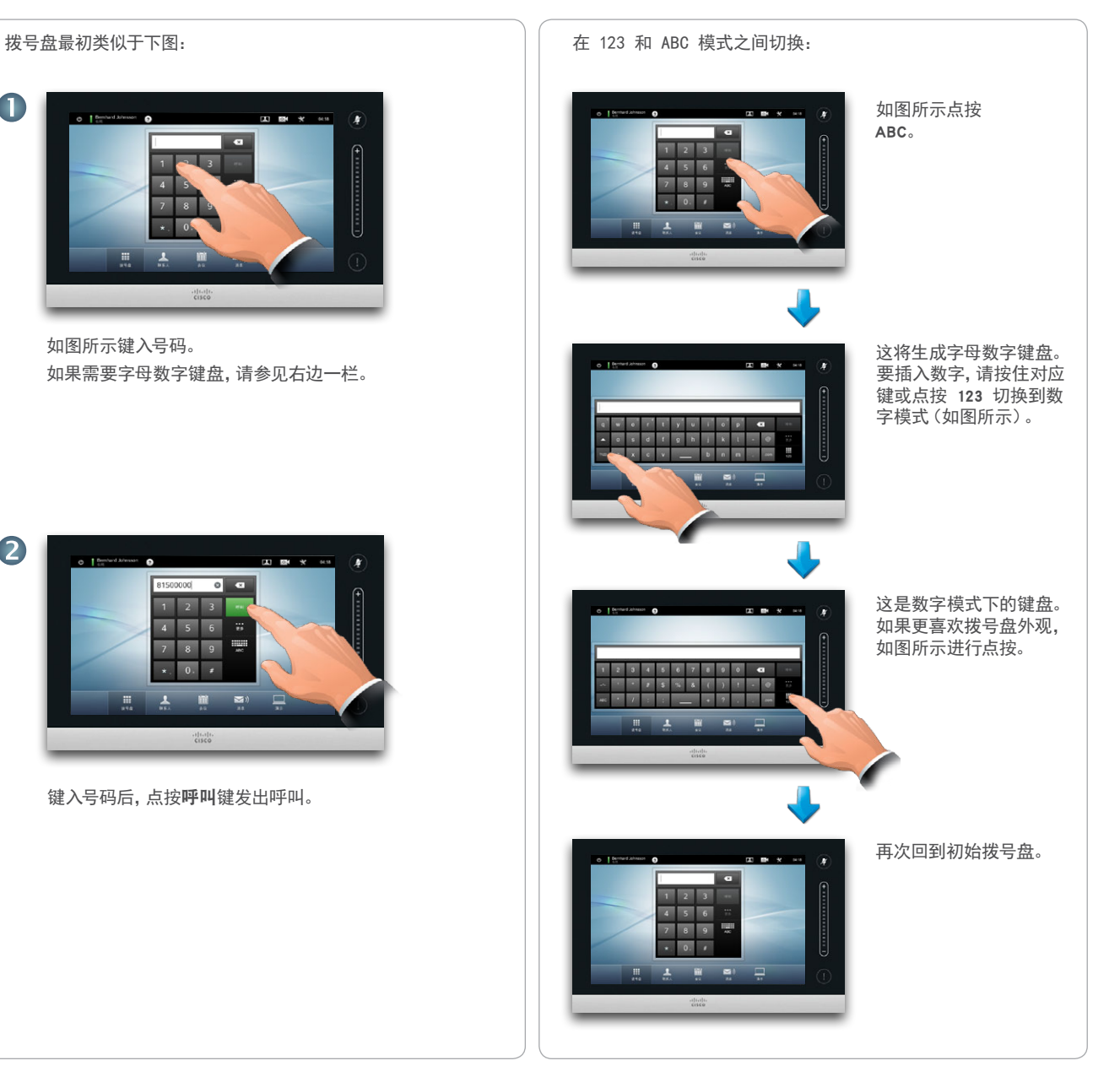

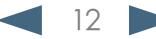

<span id="page-12-0"></span>Cisco Telepresence 系统 Profile 系列、Codec C 系列、Quick Set C20、SX20 Quick Set、MX200、MX300 用户指南

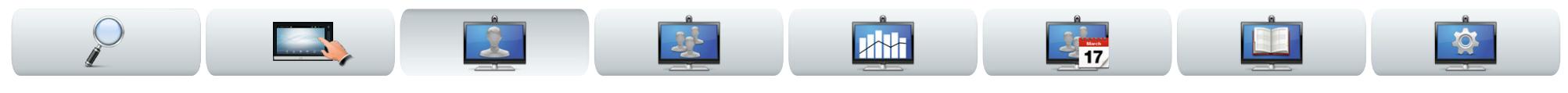

#### 呼叫联系人 可以在管理联系人部分中找到关 于"联系人"的更多信息。 要搜索某人,请点按此处调用虚拟键盘,然后键入姓名 或号码。当您输入时,将显示匹配条目。将在所有三个 列表中检查可能的匹配条目。 联系人列表由三部分组成: **•** 收藏夹。这些联系人已被您放在这里。这些条目通常是 O 您经常呼叫的人或需要不时以迅速便捷的方式进行访 问的其他人。 O Bernhard Johnsson  $25 - 124 = 96 - 04:17$  $\mathbf{r}$ 如果要仅在特定列表 **•** 通讯录通常是系统管理员在您的系统上安装的企业通 中查找,请先点按对 Q **BREE** 讯录。 应的标签页。  $(+............+)$ 收藏夹 通讯表 历史记录 Anita Poscotto **•** 历史记录是已拨、已接或未接呼叫的列表。 Barnhard Inhoes 要访问联系人,如图所示点按联系人。 **Barlin Marketing** 所有匹配条目将显示在 **Berlin Sales** 此处。点按以选择条目。 所选条目将显示在蓝色  $\prod_{x+a}$  $\overline{\mathbf{r}}$ 背景上。 要查找条目,还可以像 Jane Dawson 在智能手机上一样滚 2 7045117 动列表。 具体选项如下: 呼叫 点按以选择条目。 **•** 可以键入姓名和号码,系统将在所有列表中为您查找。  $\mathbb{Z}$  $\star$ 呼叫速率<br>768 kbps 添加至<br>收藏夹 **•** 可以点按标签页,然后滚动列表或者键入姓名或号码。 然后将仅限于该特定列表进行搜索。 **•** 呼叫前可以编辑条目的各个方面。 找到并选择条目后,将显示呼叫菜单。 点按呼叫发出呼叫。有一些选项可用。这些选项始 终与上下文有关,这意味着将不显示无用数据。例如, 添加至收藏夹对已位于收藏夹列表中的条目不可用。

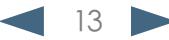

<span id="page-13-0"></span>Cisco Telepresence 系统 Profile 系列、Codec C 系列、Quick Set C20、SX20 Quick Set、MX200、MX300 用户指南

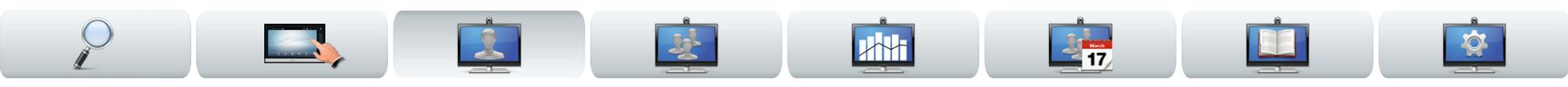

### 某人呼叫您

具体如下:

- **•** 如果某人呼叫您,您可以接受、拒绝或忽略呼叫。
- **•** 如果拒绝呼叫,将向呼叫方发送线路正忙信息。
- **•** 如果忽略呼叫,呼叫方将认为您已离开。
- **•** 您可能希望将系统设置为自动响应呼入呼叫(自动应 答)。
- **•** 如果设置自动响应将[在"呼叫详细信息" 第 44 页](#page-43-1) 页)中进行介绍。
- **•** 请注意系统管理员可能已对该部分设置了密码保护。
- **•** 如果选择激活自动应答,可能要将话筒静音以保护隐 私。这必须每次手动设置。

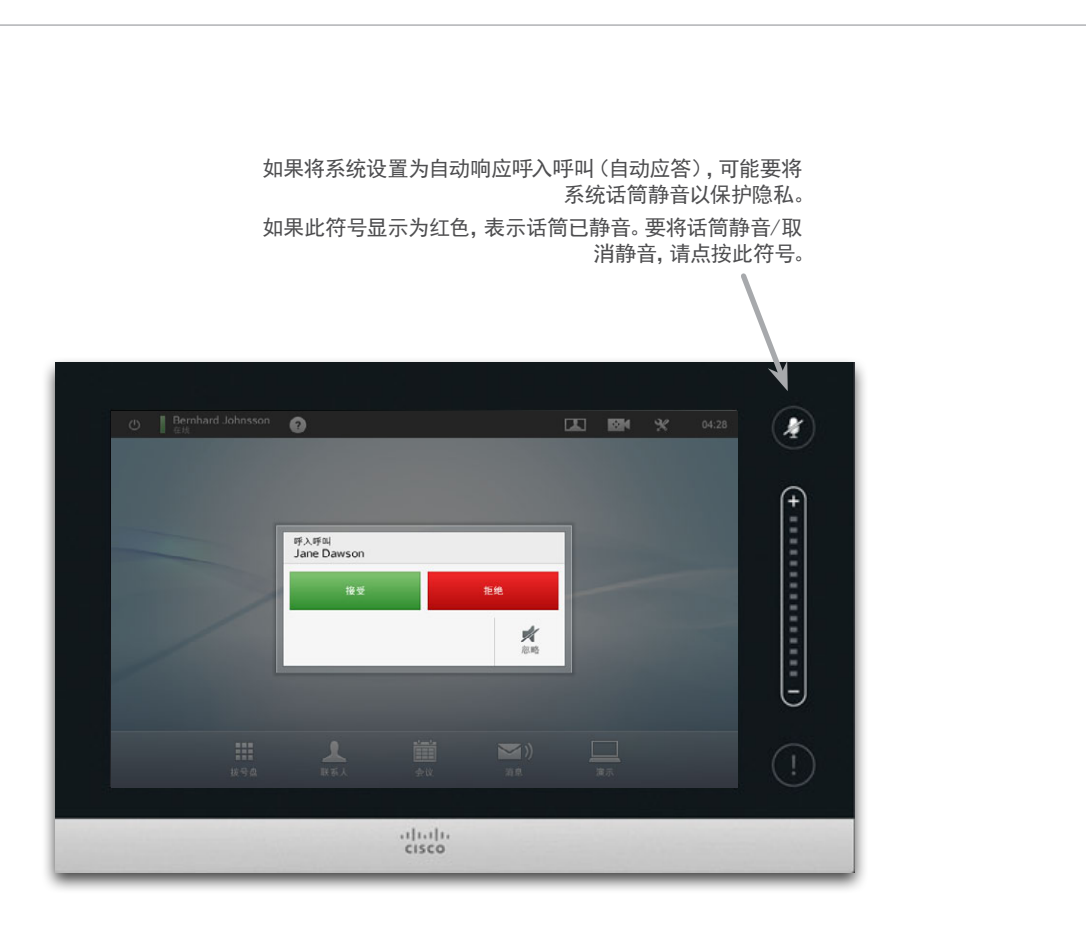

另见免打扰([页 5](#page-4-1) 页)。

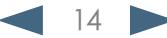

<span id="page-14-0"></span><mark>↓Ⅰ|↓↓|</mark>↓↓<br>CISCO、 Cisco Telepresence 系统 Profile 系列、Codec C 系列、Quick Set C20、SX20 Quick Set、MX200、MX300 NACT NACT NACT NACT N

D14582.13 用户指南 Profile 系列、Codec C 系列、Quick Set C20、SX20 Quick Set、MX200、MX300 全部内容版权所有 © 2010–2013 Cisco Systems, Inc. 版本 TC6.1,2013 年 5 月简体中文

 $\Box$ 

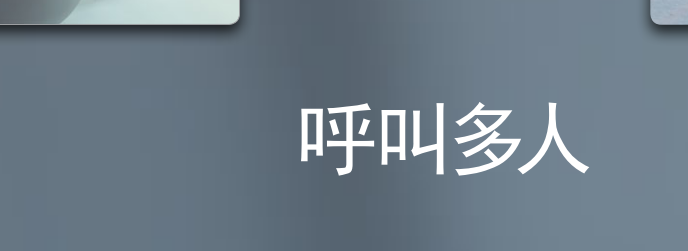

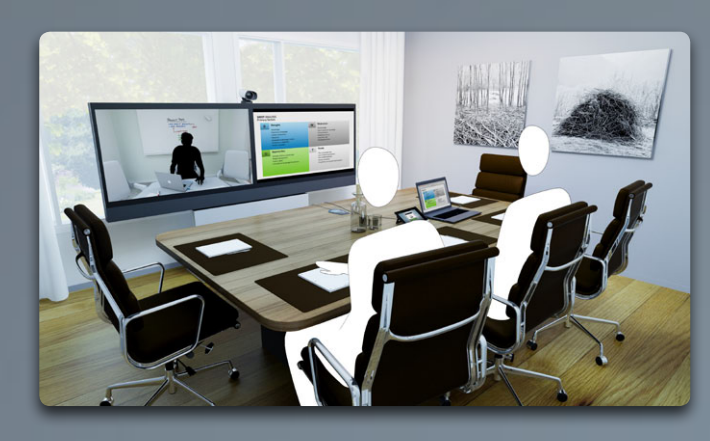

**Drew** 

R

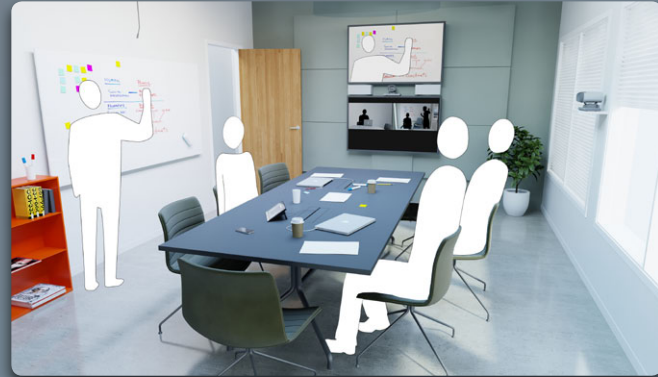

ō

**THE** 

<span id="page-15-1"></span><span id="page-15-0"></span>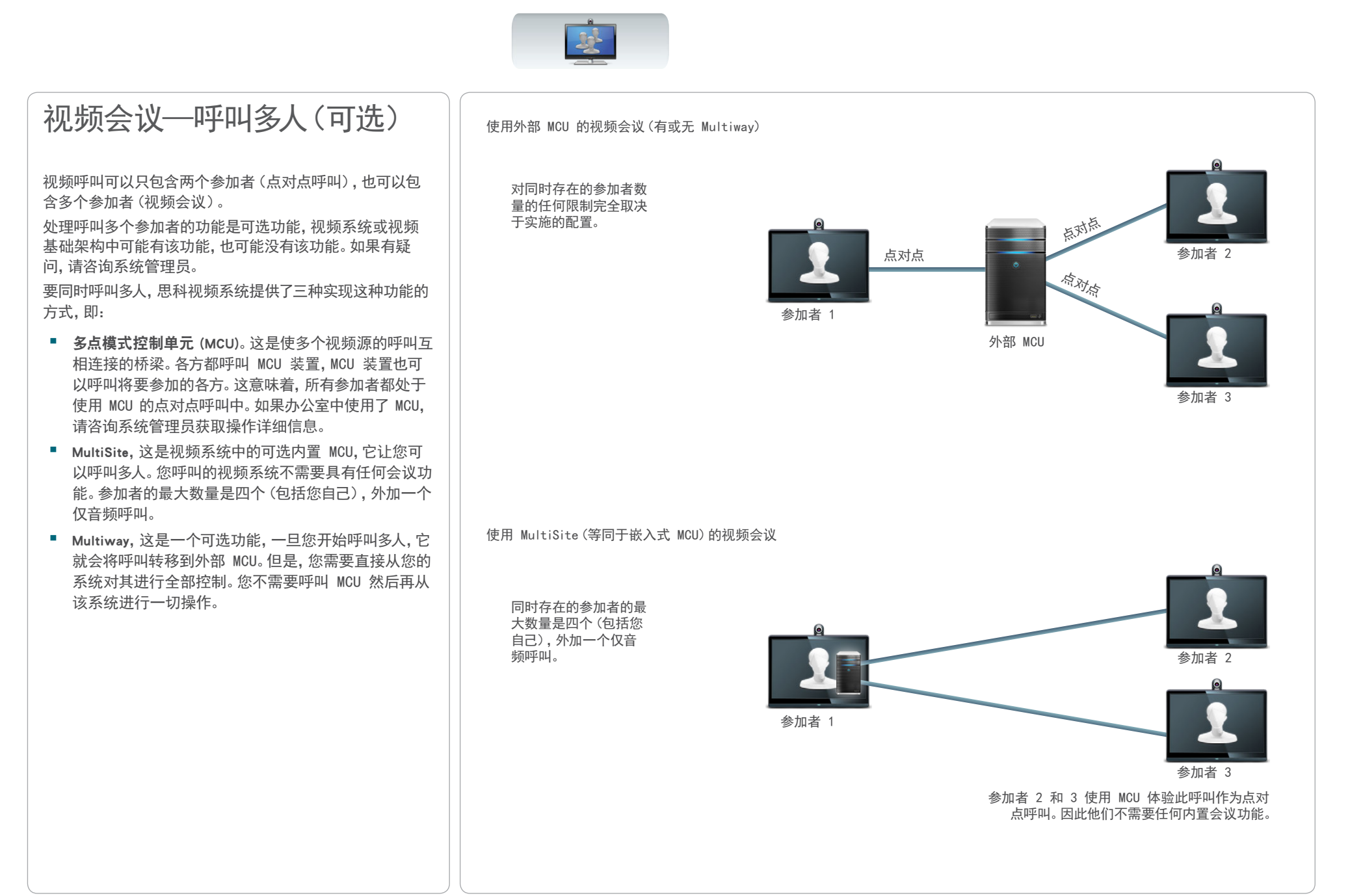

<span id="page-16-0"></span>Cisco Telepresence 系统 Profile 系列、Codec C 系列、Quick Set C20、SX20 Quick Set、MX200、MX300 用户指南

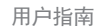

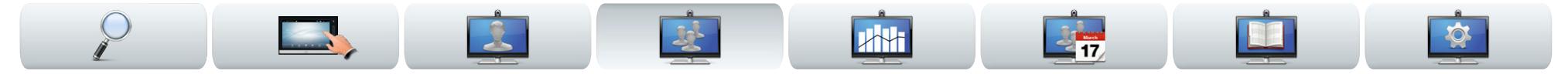

### 创建视频会议 (MultiSite)

如果视频系统装配了可选 MultiSite 功能,您可以呼叫多 人来发起视频会议。

MultiSite 功能让您可以呼叫三个其他视频系统外加一个 仅音频系统(例如移动电话)。

这意味着,会议可以包含最多四个视频参加者(包括您自 己)和一个音频参加者。

如果想要发起视频会议,您必须逐一呼叫每个参加者。

呼叫设置。您呼叫的人可能使用了具有不同功能的视频系 统。例如,他们中的一个或多个可能位于具有有限带宽的 ADSL 系统上(与其他参加者的系统相比)。然后,在呼叫 此人之前,可以将呼叫设置设为适合其系统的呼叫速率( 通常较低)。但是,该呼叫速率将只会影响视频会议的这一 特定部分。其他参加者将不会体验到由此产生的较低呼叫 速率。

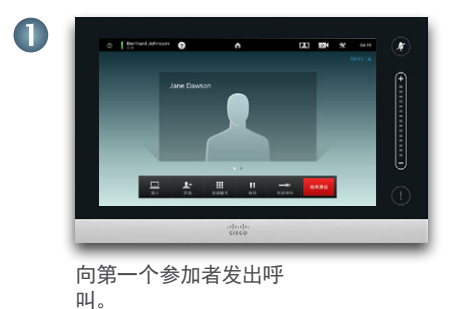

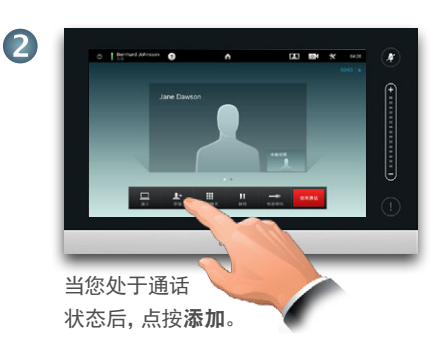

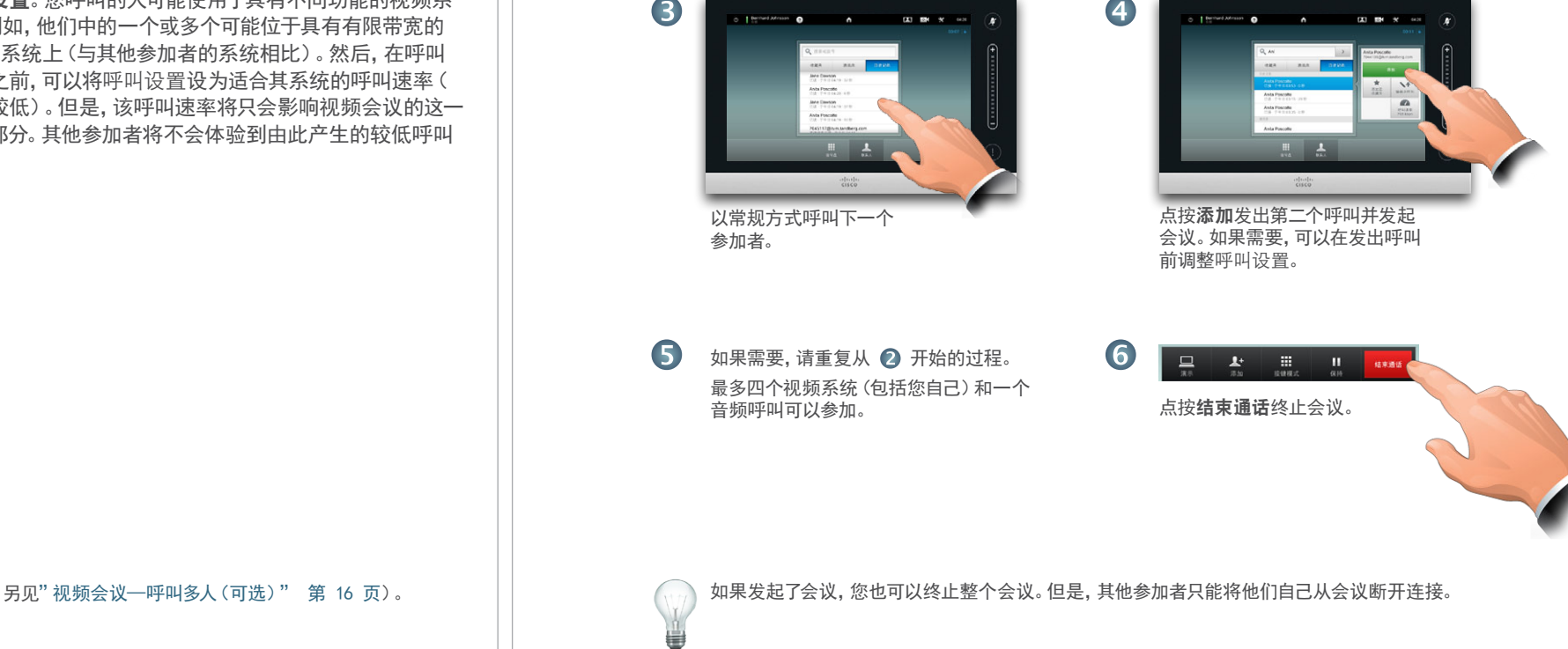

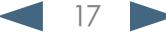

### <span id="page-17-0"></span>aludu

Cisco Telepresence 系统 Profile 系列、Codec C 系列、Quick Set C20、SX20 Quick Set、MX200、MX300 用户指南

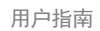

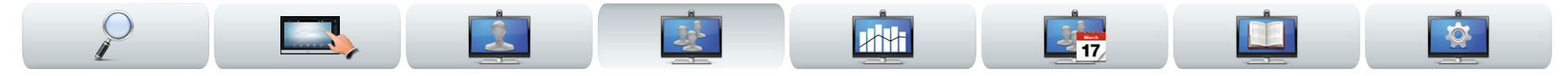

# 创建视频会议(Multiway™ 或 CUCM)

如果视频系统装配了可选 Multiway 功能,您可以呼叫多 人来发起视频会议。

Multiway 会议中参加者的最大数量完全取决于您的组织中 实施的视频基础架构。如果有疑问,请咨询系统管理员。

如果想要发起视频会议,您必须逐一呼叫每个参加者。

呼叫设置。您呼叫的人可能使用了具有不同功能的视频系 统。例如,他们中的一个可能位于具有有限带宽的 ADSL 系 统上(与他人相比)。然后,在呼叫此人之前,可以将呼叫设 置设为适合其系统的(通常较低的)呼叫速率(带宽)。但 是,该呼叫速率将只会影响视频会议的这一特定部分。其他 参加者将不会遭受由此产生的较低呼叫速率。

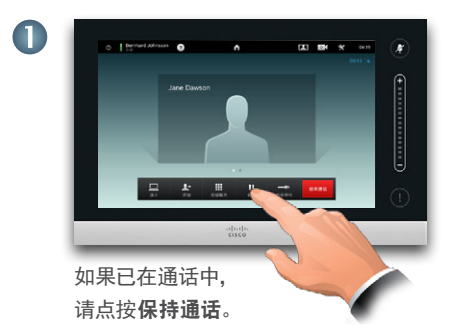

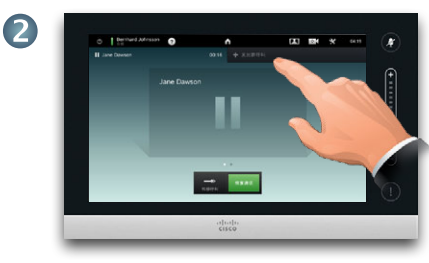

点按 +发出新呼叫...

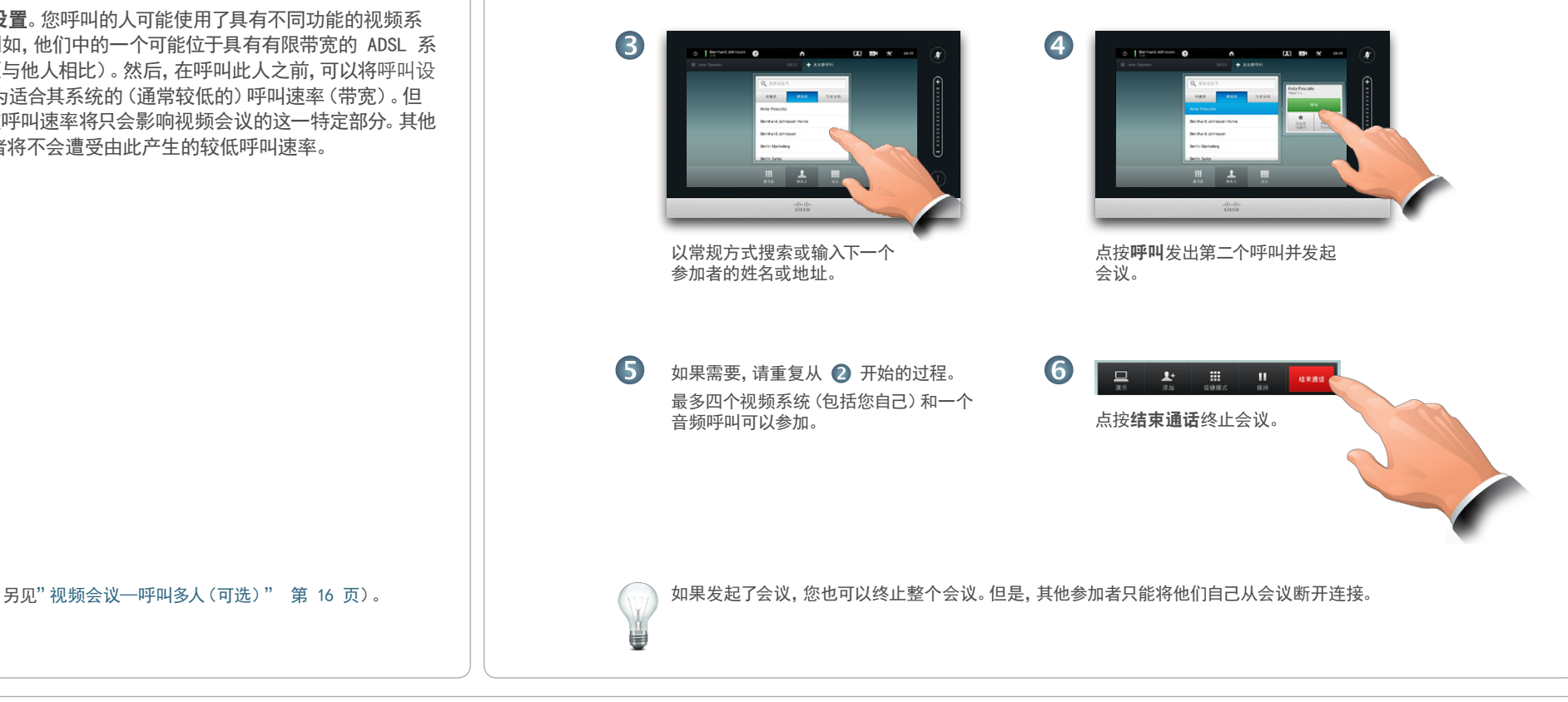

#### <span id="page-18-0"></span>aludu.

CISCO. Cisco Telepresence 系统 Profile 系列、Codec C 系列、Quick Set C20、SX20 Quick Set、MX200、MX300 NX300 NX300 NX December 2018 R户指南

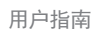

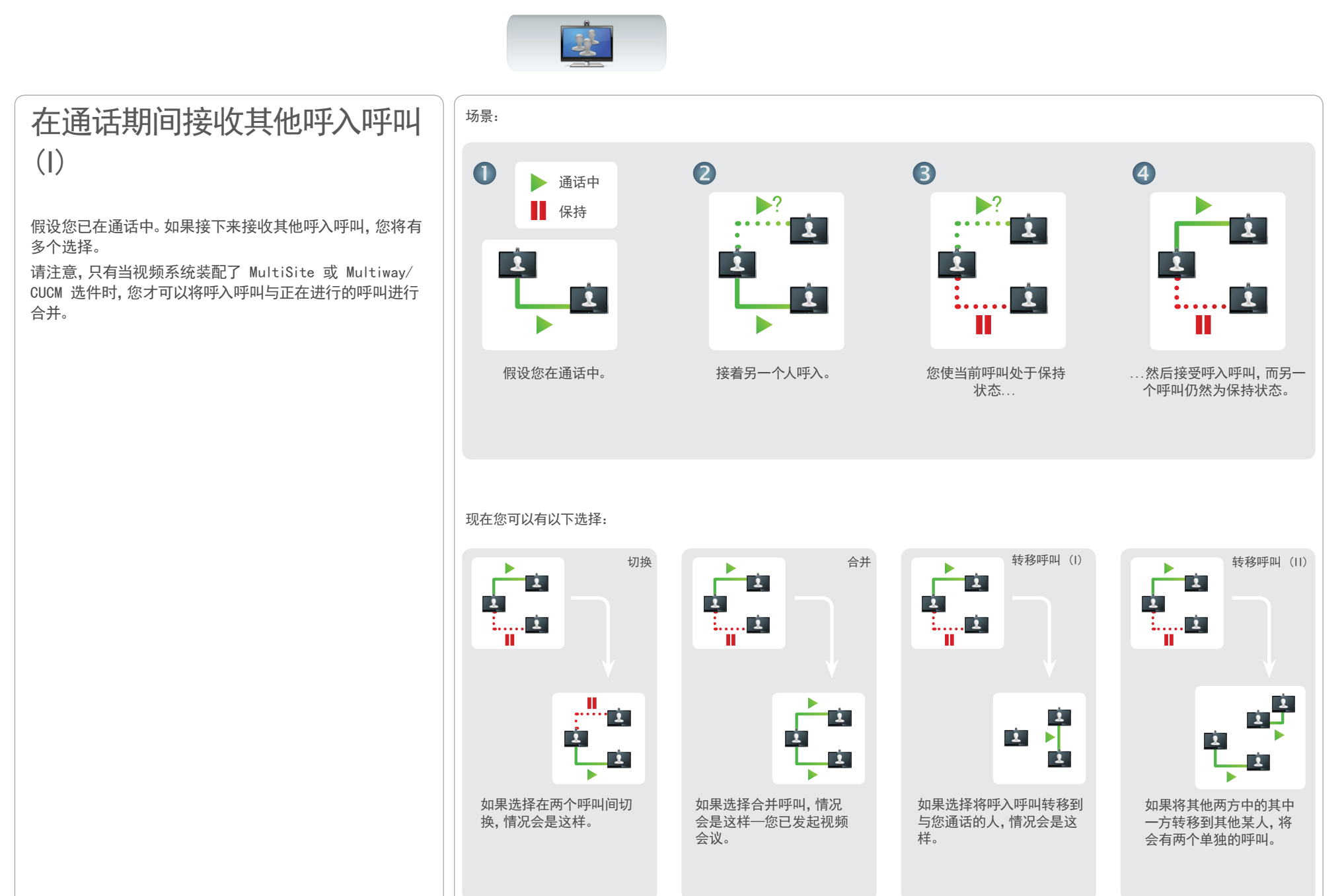

Cisco Telepresence 系统 Profile 系列、Codec C 系列、Quick Set C20、SX20 Quick Set、MX200、MX300 用户指南

<span id="page-19-0"></span>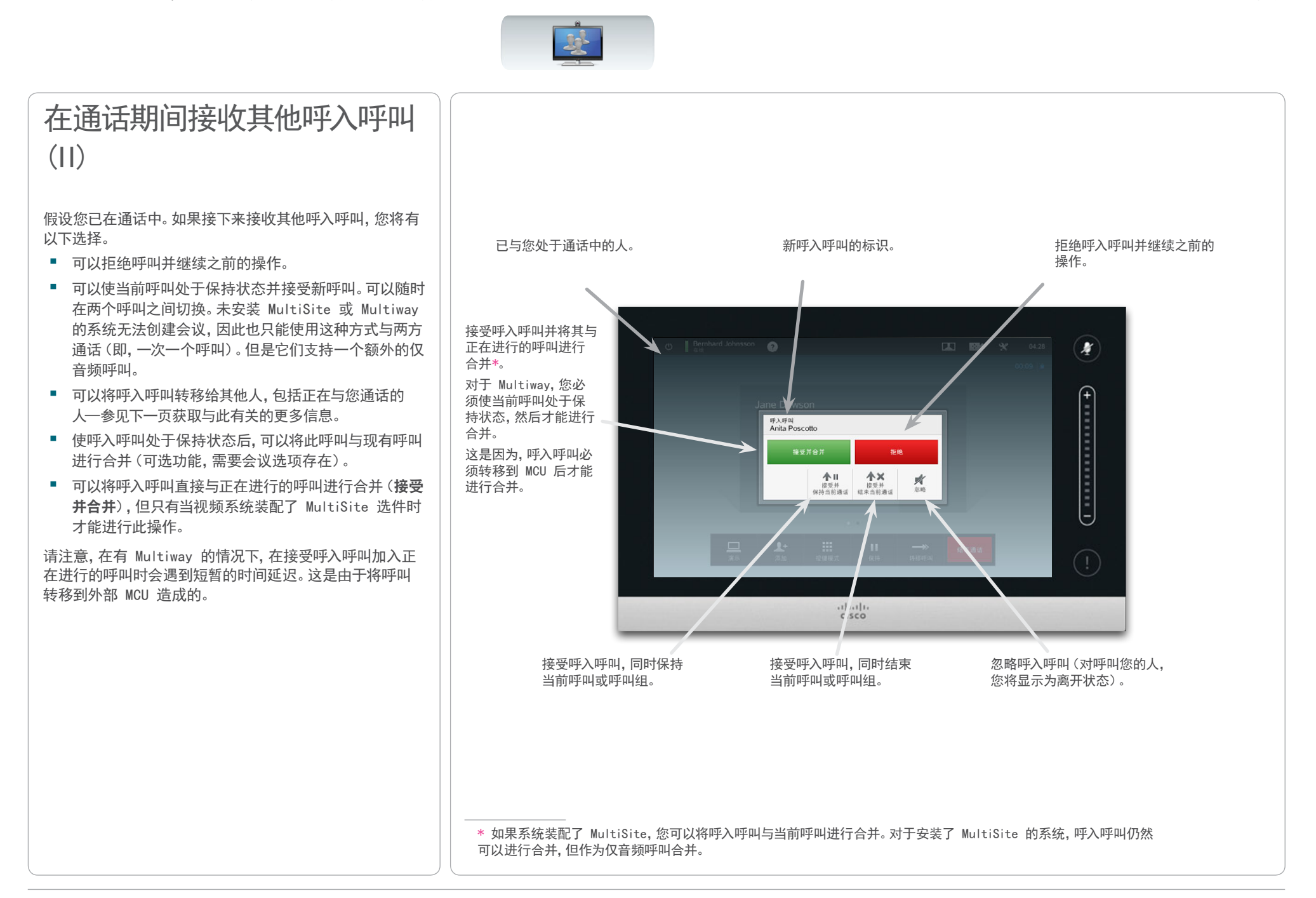

<span id="page-20-0"></span>CISCO. Cisco Telepresence 系统 Profile 系列、Codec C 系列、Quick Set C20、SX20 Quick Set、MX200、MX300 http://www.com/com/

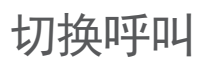

假设您在通话中并且希望将该呼叫处于保持状态以便与其 他人通话。

那么请执行以下操作:

1. 如图所示点按保持通话。

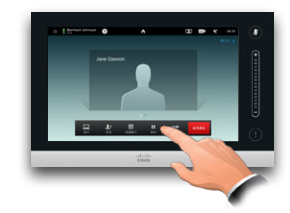

2. 如图所示点按 + 发出新呼叫。

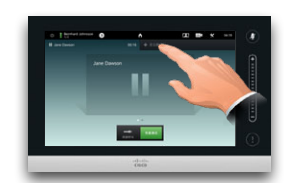

- 3. 以常规方式发出呼叫(见右边)。
- 4. 点按切换在两方之间切换。

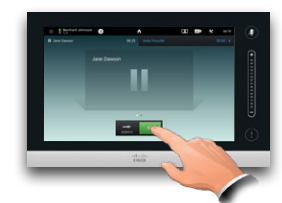

转移呼叫

假设您在通话中并且想要将另一方转移给其他人。 那么请执行以下操作:

1. 如图所示点按转移呼叫。

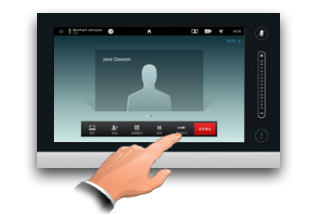

**A**H

2. 以常规方式选择要接收呼叫的人:

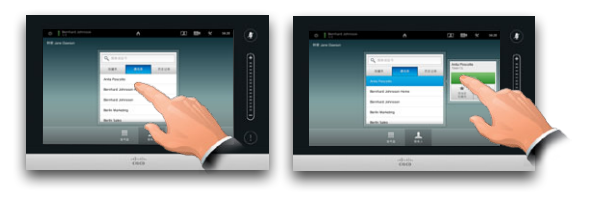

3. 做好了转移呼叫的准备后,点按完全转移来实现愿望:

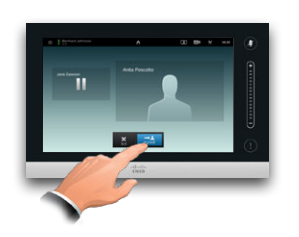

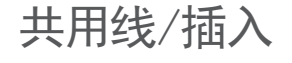

**SHIP** 

呼叫系统中使用的视频系统可以设置为共享一条公用线, 这样共用一条线的所有人都可以响应呼入呼叫。

**BE** 

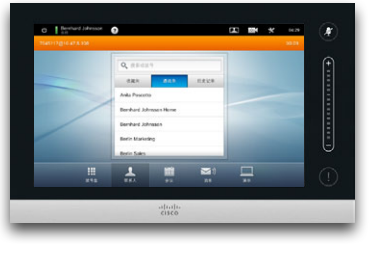

共用线上的活动将在其他 系统上如图进行标示。 当插入按钮可用时,可以插 入正在进行的呼叫。 如果呼叫设置为"保持通 话"状态,插入按钮将切换

为恢复通话,这样您就可 以接收来自其他装置(未 显示)的呼叫。这是仅限于 CUCM 的功能。

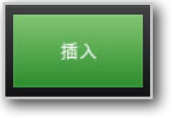

D14582.13 用户指南 Profile 系列、Codec C 系列、Quick Set C20、SX20 Quick Set、MX200、MX300 全部内容版权所有 © 2010–2013 Cisco Systems, Inc. 版本 TC6.1,2013 年 5 月简体中文

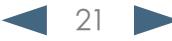

#### <span id="page-21-0"></span>aludu

Cisco Telepresence 系统 Profile 系列、Codec C 系列、Quick Set C20、SX20 Quick Set、MX200、MX300 用户指南

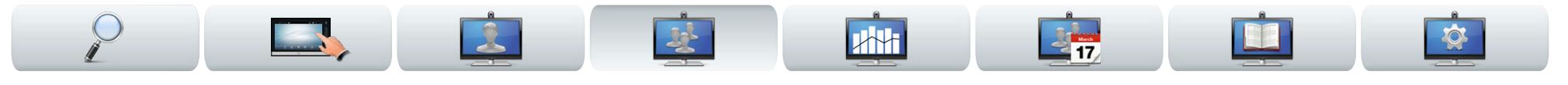

### 通话期间的布局控制

当您在通话中时,可以改变屏幕布局。触摸板将显示可用选 项。实际选项可能与此处显示的不同,但触摸板将始终显示 可用的选项。

WYSIWYG(所见即所得)原则在此处也适用。

### 锁定为演讲者

假设您已对系统进行设置, 使其中的一个参加者显示得 大于其他人。

如果其他人(而不是此人)开 始发言,系统将进行切换并显 示该发言人的图像。要避免此 情况,可以将当前发言人锁定 为演讲者。

以如图所示的布局开始并进 行点按,然后如图所示点按锁 定为演讲者。

要进行解锁,请重复上述过 程并点按解锁演讲者。

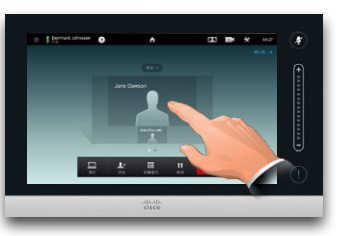

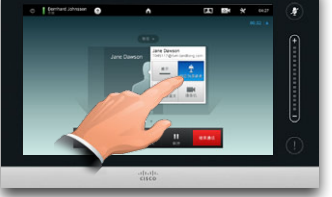

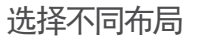

如图所示在通话期间点按布局,然后选择 喜欢的布局。

要退出布局而不进行任何更改,请再次点 按布局。

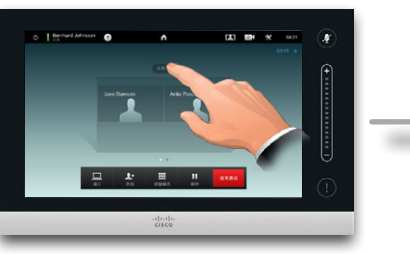

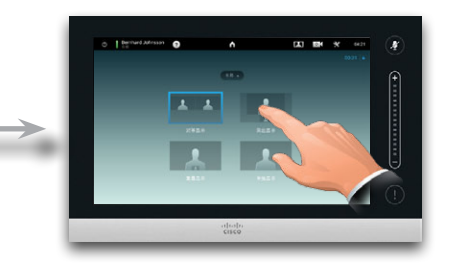

### 调用参加者列表

点按按钮行上方未显示为黑体的点可调用 参加者列表。 点按另一个点可返回到初始状态。

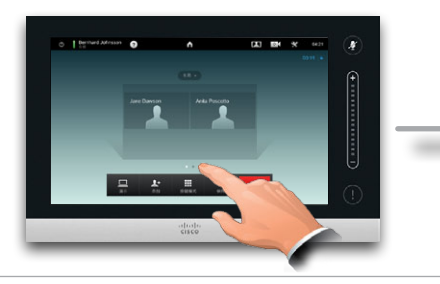

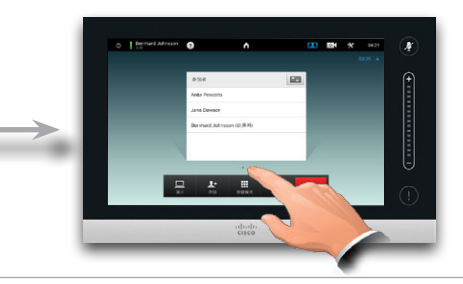

### 添加本端视频 PiP

如图所示在通话期间随时点按可向 屏幕添加本端视频(远程参加者看 不到该视频)。 本端视频将显示为 PiP(画中画)。

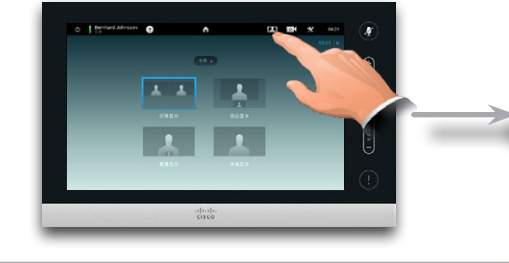

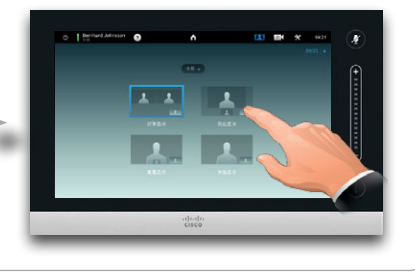

### <span id="page-21-1"></span>移动本端视频 PiP

如图所示按住 PiP。

当 PiP 变为蓝色后,可以将其拖动到新 位置,如图所示在六个预定义位置中进行 选择。

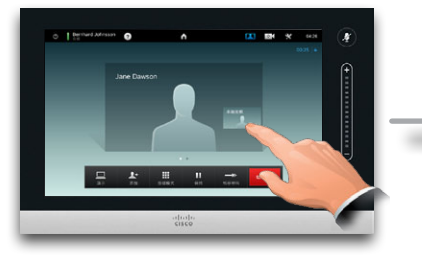

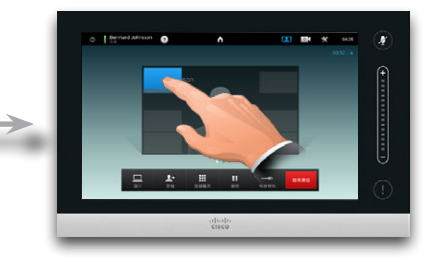

D14582.13 用户指南 Profile 系列、Codec C 系列、Quick Set C20、SX20 Quick Set、MX200、MX300 全部内容版权所有 © 2010–2013 Cisco Systems, Inc. 版本 TC6.1,2013 年 5 月简体中文

<span id="page-22-0"></span>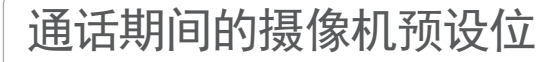

可能有摄像机预设位存储在您的系统上。如果是这样,它们 在呼叫期间将始终可用。如何定义摄像机预设位已在["添](#page-7-1) [加摄像机预设位" 第](#page-7-1) 8 页)中进行描述。那么请执行 以下操作:

1. 如图所示点按摄像机图标:

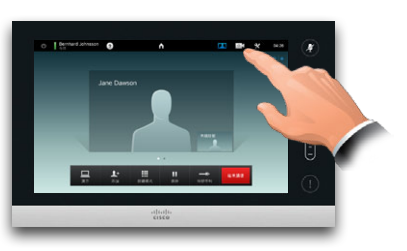

2. 如图所示选择所需的预设位:

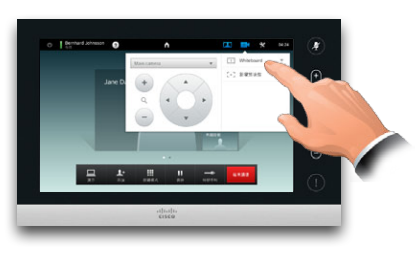

### 近端摄像机控制

您可以在呼叫期间随时手动控制您自己的摄像机。您自己 的摄像机通常称为近端摄像机。那么请执行以下操作:

**A**H

1. 如图所示点按摄像机图标:

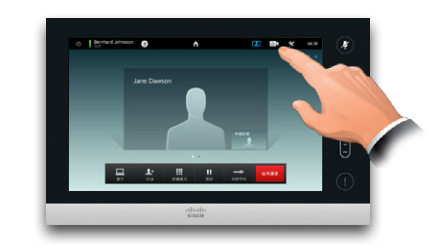

2. 如图所示调整摄像机平移和缩放:

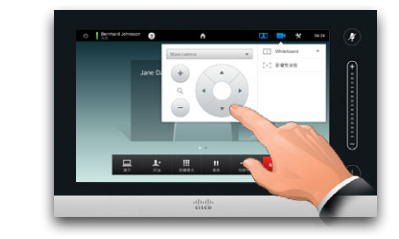

3. 点按菜单外的任何位置以退出。

### 远端摄像机控制

**Agent** 

如果其他参加者位于装有可调摄像机的系统上,您可以控 制其摄像机的平移和缩放。那么请执行以下操作:

**B** 

1. 如图所示进行点按。如果您处于包含多人的呼叫(会议) 中,想要调整谁的摄像机,则点按对应的人。

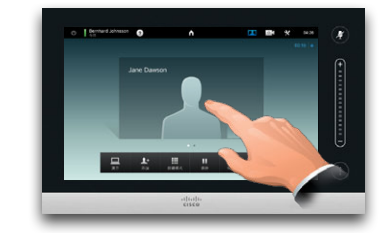

2. 然后点按摄像机控制。

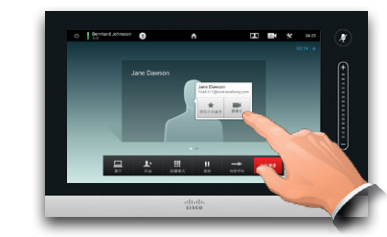

3. 根据需要调整平移和缩放。

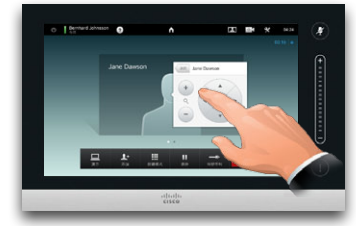

4. 点按菜单外的任何位置以退出。

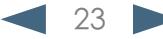

<span id="page-23-0"></span><mark>↓Ⅰ|↓↓|</mark>↓↓<br>CISCO、 Cisco Telepresence 系统 Profile 系列、Codec C 系列、Quick Set C20、SX20 Quick Set、MX200、MX300 NACT NACT NACT NACT N

**Service** 

 $\overline{\mathbf{2}}$ 

R

 $2 - 7$ 

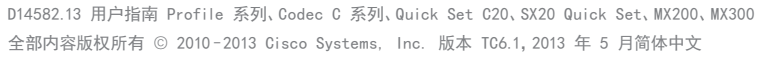

 $\Box$ 

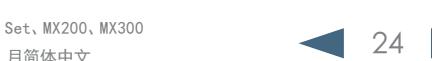

共享内容

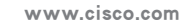

 $\frac{1}{2}$ 

#### <span id="page-24-0"></span>aludu.

Cisco Telepresence 系统 Profile 系列、Codec C 系列、Quick Set C20、SX20 Quick Set、MX200、MX300 用户指南

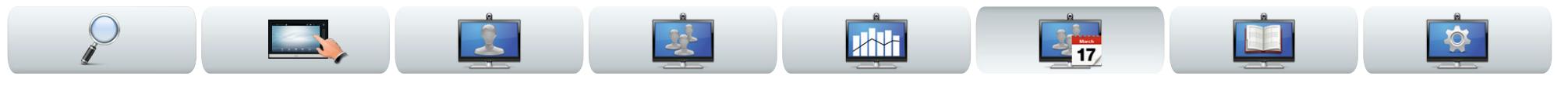

### 共享内容—进行演示

内容可在呼叫状态或非呼叫状态下共享。在非呼叫状态下, 您将使用视频系统共享本地会议室中的内容。 连接演示源,在将其连接到视频系统之前确保已将其开

启。

请注意,呼叫结束时正在进行的演示不会自动终止。系统将 提示您停止演示。

共享内容

Œ

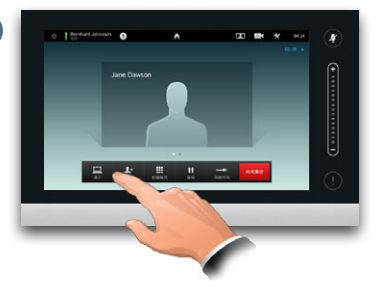

确保视频源已连接并打开。如图所示点 按演示。

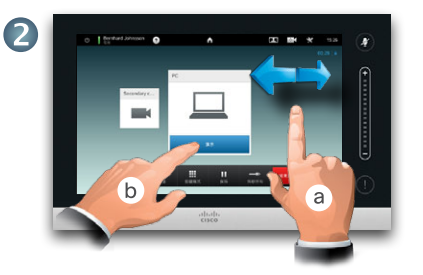

如果需要,可滚动 (a)以查找所需的视 频源(如图所示)。然后点按演示 (b)。 现在应该会在屏幕上看到演示。如果视 频源材料不显示,将会显示警告。

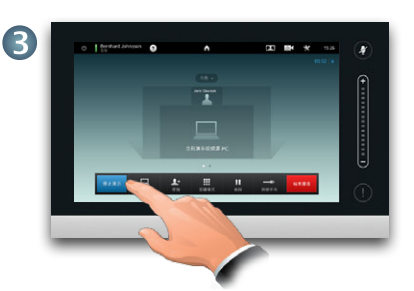

演示结束后,如图所示点按停止演 示。

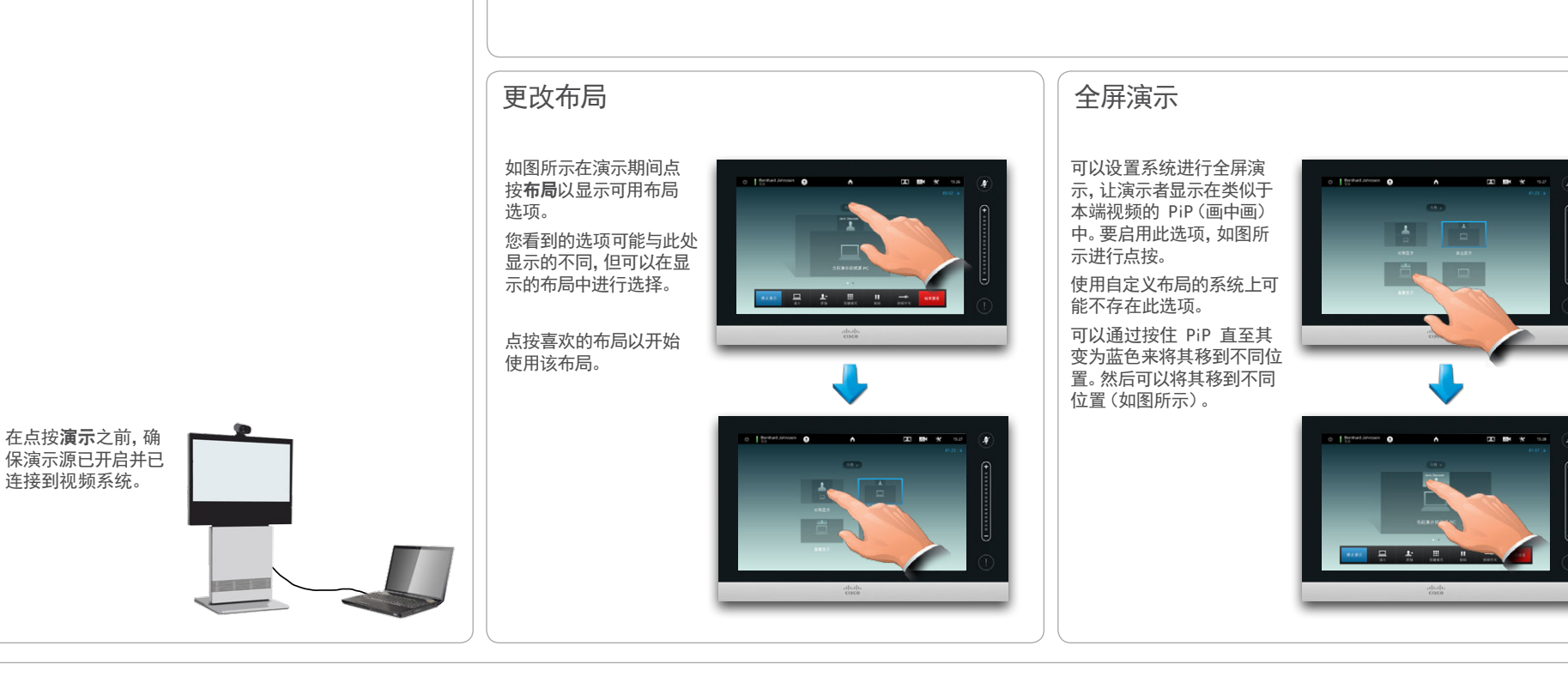

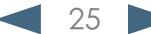

<span id="page-25-0"></span><mark>↓Ⅰ|↓↓|</mark>↓↓<br>CISCO、 Cisco Telepresence 系统 Profile 系列、Codec C 系列、Quick Set C20、SX20 Quick Set、MX200、MX300 NACT NACT NACT NACT N

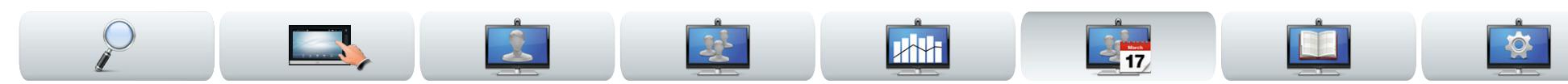

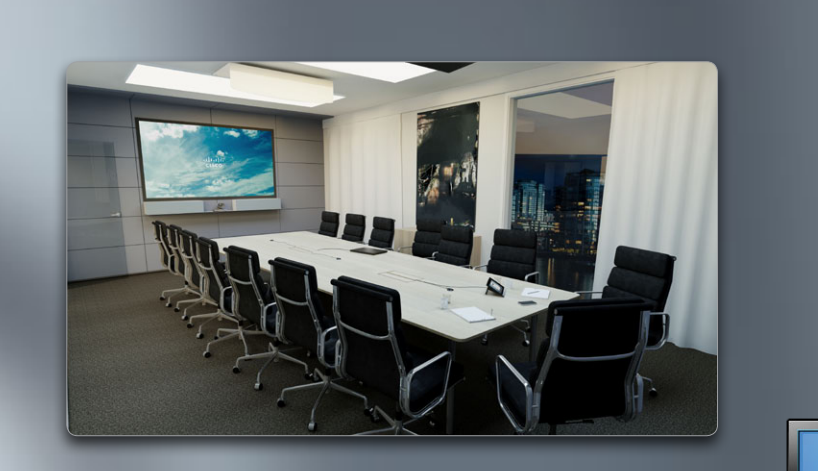

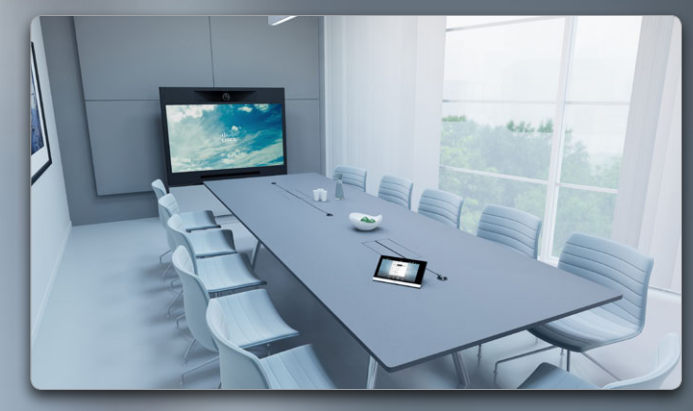

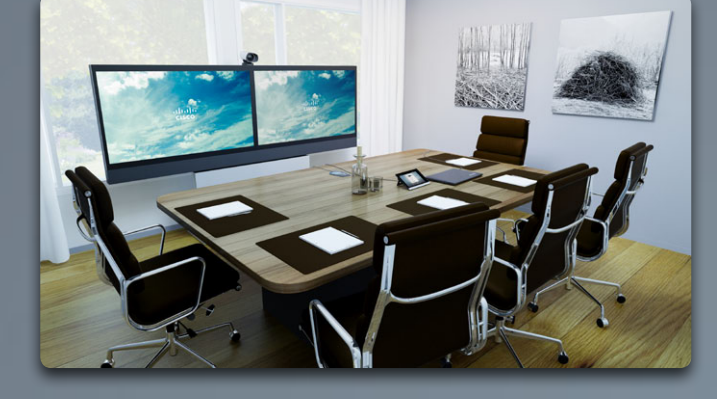

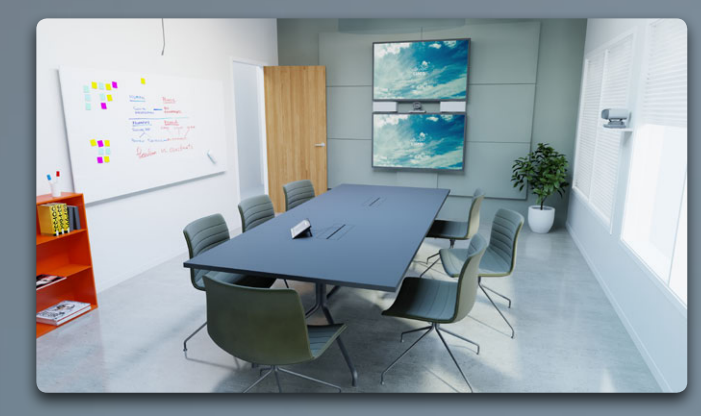

# 已安排的会议

**TELES March** 

D14582.13 用户指南 Profile 系列、Codec C 系列、Quick Set C20、SX20 Quick Set、MX200、MX300 全部内容版权所有 © 2010–2013 Cisco Systems, Inc. 版本 TC6.1,2013 年 5 月简体中文

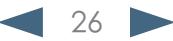

<span id="page-26-0"></span>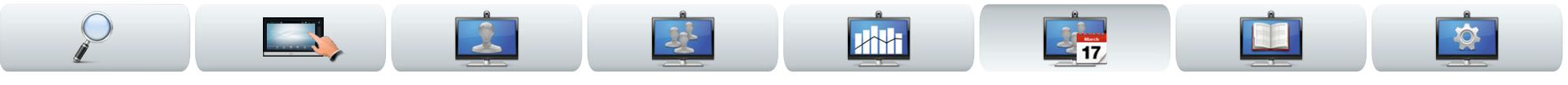

# 关于已安排的会议

#### 可以将视频系统连接到能够安排视频会议的管理系统。然后 所有已安排的会议将会显示在会议列表中。

会议列表包含已安排的将在未来 14 天(系统管理员可能已 更改此设置)内举行的会议列表。该列表使用分组标题进行 排序。主要分组类别为按日(例如:今天、明天、星期三、2013 年 7 月 20 日等)。

如果您点按列表中的项,那么将显示更多信息。

如果已安排的会议显示为私人会议,那么详细信息只包含关 于组织者的信息。而不会包含标题、会议是否可延长以及任 何拨入信息。

一旦有可加入的会议,您的视频系统上就会出现会议提醒。 确切的出现时间取决于系统管理员已设置的开始时间缓冲 期设置。缺省缓冲期设置为 10 分钟。

会议提醒包含一个告知会议何时开始的时间指示器,或者包 含一个告知会议已进行多久的指示器(进行中的会议称为正 在进行的会议)。

从预定会议开始时间前 30 秒到预定会议开始时间后 30 秒的这一时段内,会显示马上开始文本。

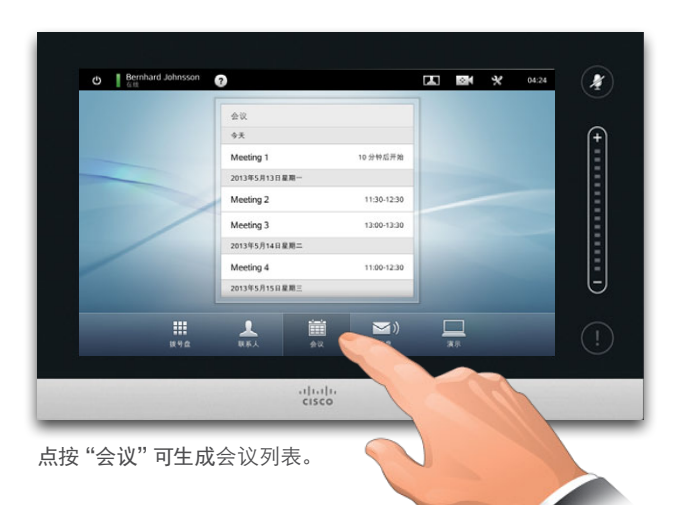

如果点按所列会议中的任何一 个,将会看到有关该会议的更多 信息。如果会议列为私人,上述 操作将不适用—请参见最右边 的图像。

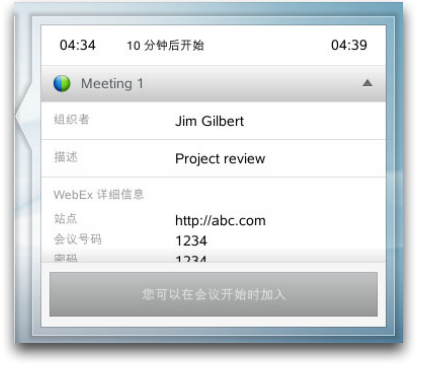

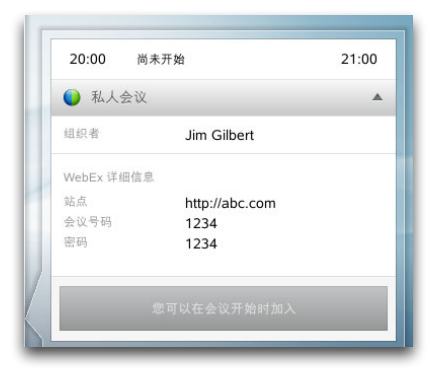

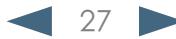

### <span id="page-27-0"></span>aludu

Cisco Telepresence 系统 Profile 系列、Codec C 系列、Quick Set C20、SX20 Quick Set、MX200、MX300 用户指南

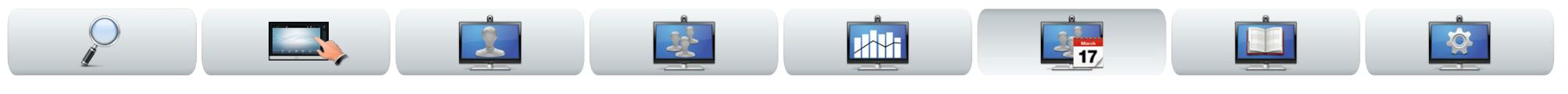

# 加入会议

何时可以加入已安排的会议取决于开始时间缓冲期设置。 缺省设置是提前 10 分钟,但系统管理员可以将其设置为 其他值。

您将无法提早加入。

当会议开始时,将提醒您加入或忽略。您也可以推迟加入 时间并在五分钟后收到提醒(重复提醒)。

如果您已在通话中,还将提醒您使当前呼叫处于保持状态 再加入会议。

请记住这类似于任何其他呼入呼叫。唯一的不同是该呼入 呼叫是由安排系统发起的。

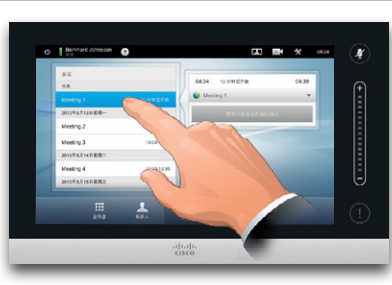

如果点按列表中的会议,将会看到有 关此会议的更多信息。

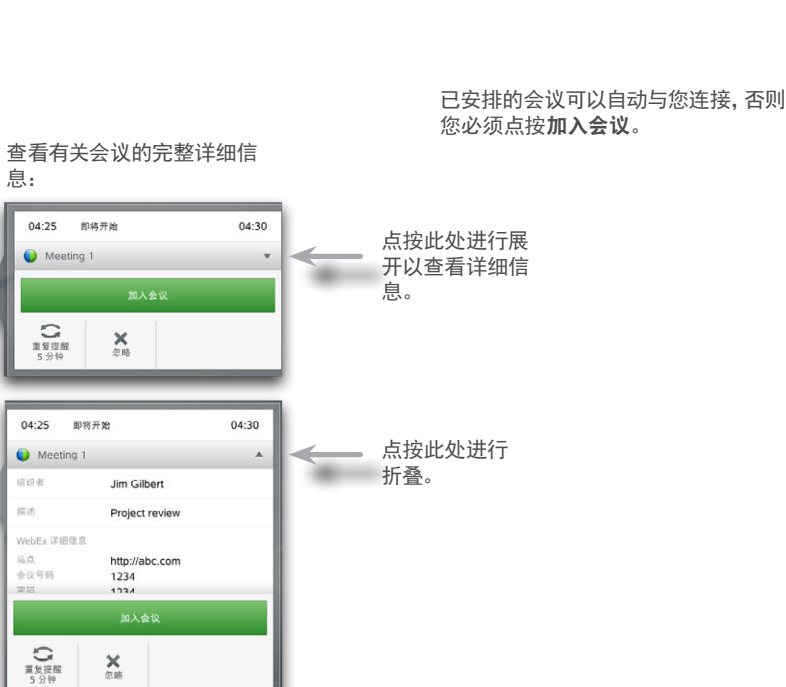

如果已安排的会议显示为私人会议,那么详细信息只包含 关于组织者的信息。而不会包含标题、会议是否可延长以及 任何拨入信息。

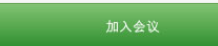

已安排的会议可以自动与您连接,否则 您必须点按加入会议。

虽然缺省设置允许您最多提前 10 分钟 加入,但系统管理员可能已实施了不同的 设置。

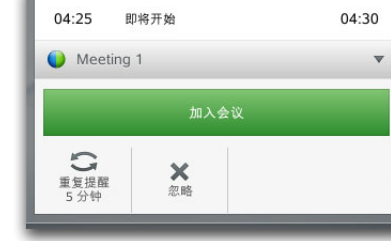

当会议开始时,会提醒您加入、将加入提 醒推迟 5 分钟或直接忽略提醒。

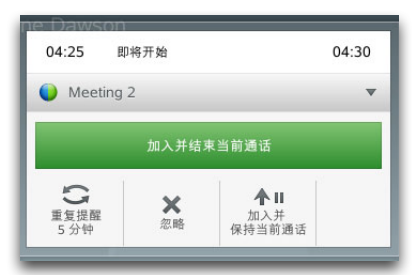

如果在会议开始时您在通话中,也会提醒您 加入会议同时使当前呼叫处于保持状态, 就像您在通话期间接收到某人呼叫时的所 有情况一样。

<span id="page-28-0"></span>aludu

并行会议

Cisco Telepresence 系统 Profile 系列、Codec C 系列、Quick Set C20、SX20 Quick Set、MX200、MX300 用户指南

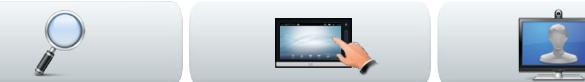

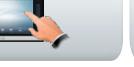

当并行会议发生时(两个或两个以上会议同时发生),提醒将出现在会议列表的上下文中,

其中显示所有即将举行的会议。请选择要参加的会议,然后加入所选的会议。

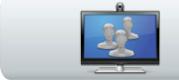

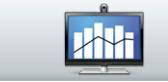

# 延长正在进行的会议

已安排的会议具有固定的开始时间和结束时间。您可能希望延长正在进行的会议。如果在可 能的延长期间涉及的任何视频系统都没有其他预定会议,系统将接受这种安排。

**BE** 

如果会议可以延长,那么会议将结束通知将包含延长和忽略选项。

 $2<sub>17</sub>$ 

**•** 要延长会议,请点按延长按钮。

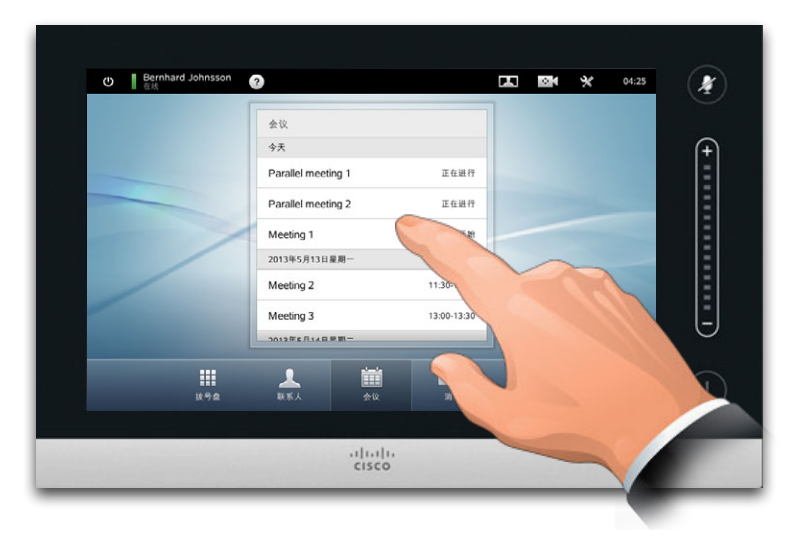

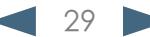

<span id="page-29-0"></span>Cisco Telepresence 系统 Profile 系列、Codec C 系列、Quick Set C20、SX20 Quick Set、MX200、MX300

 $\overline{\mathbf{2}}$ 

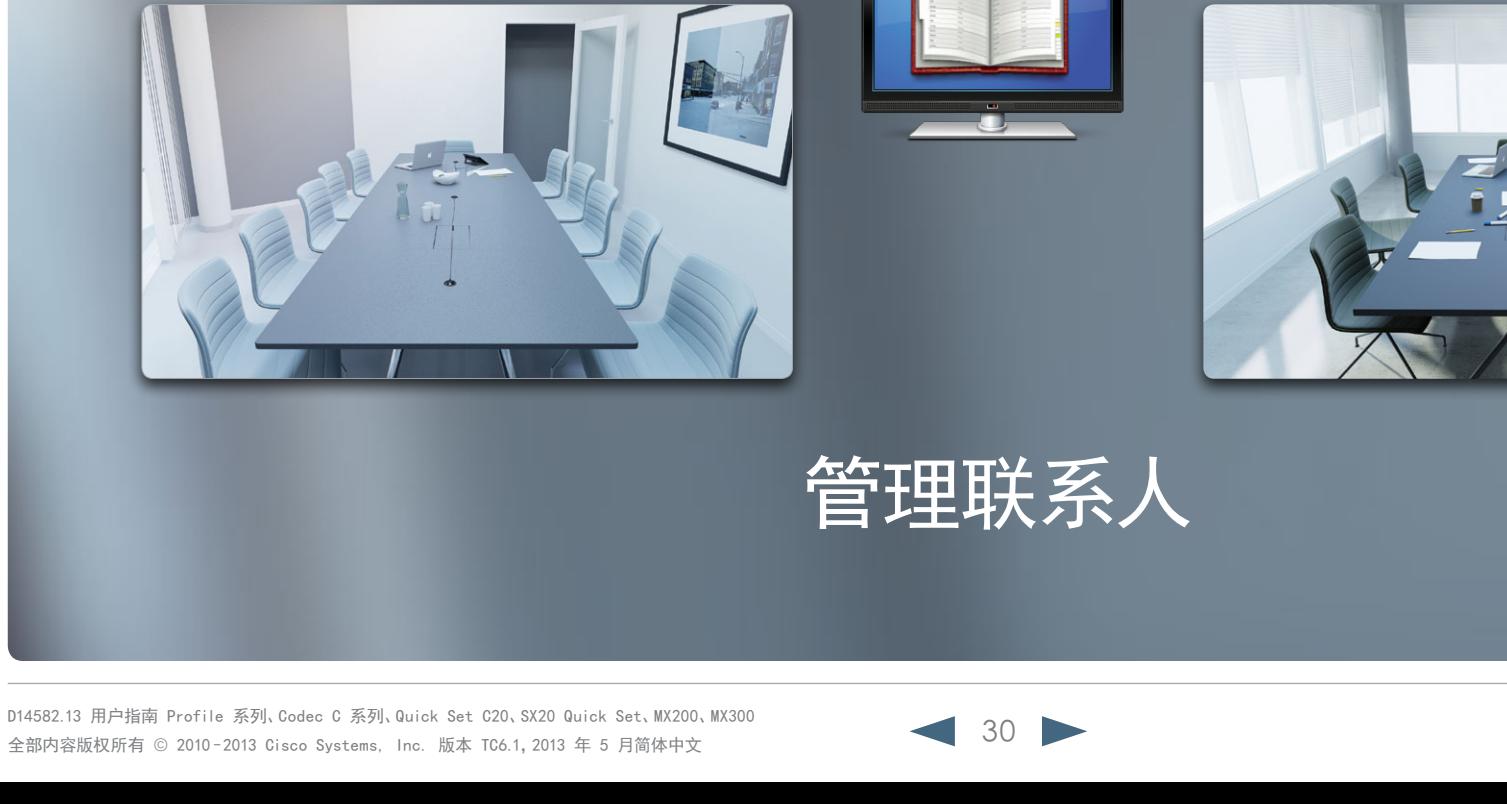

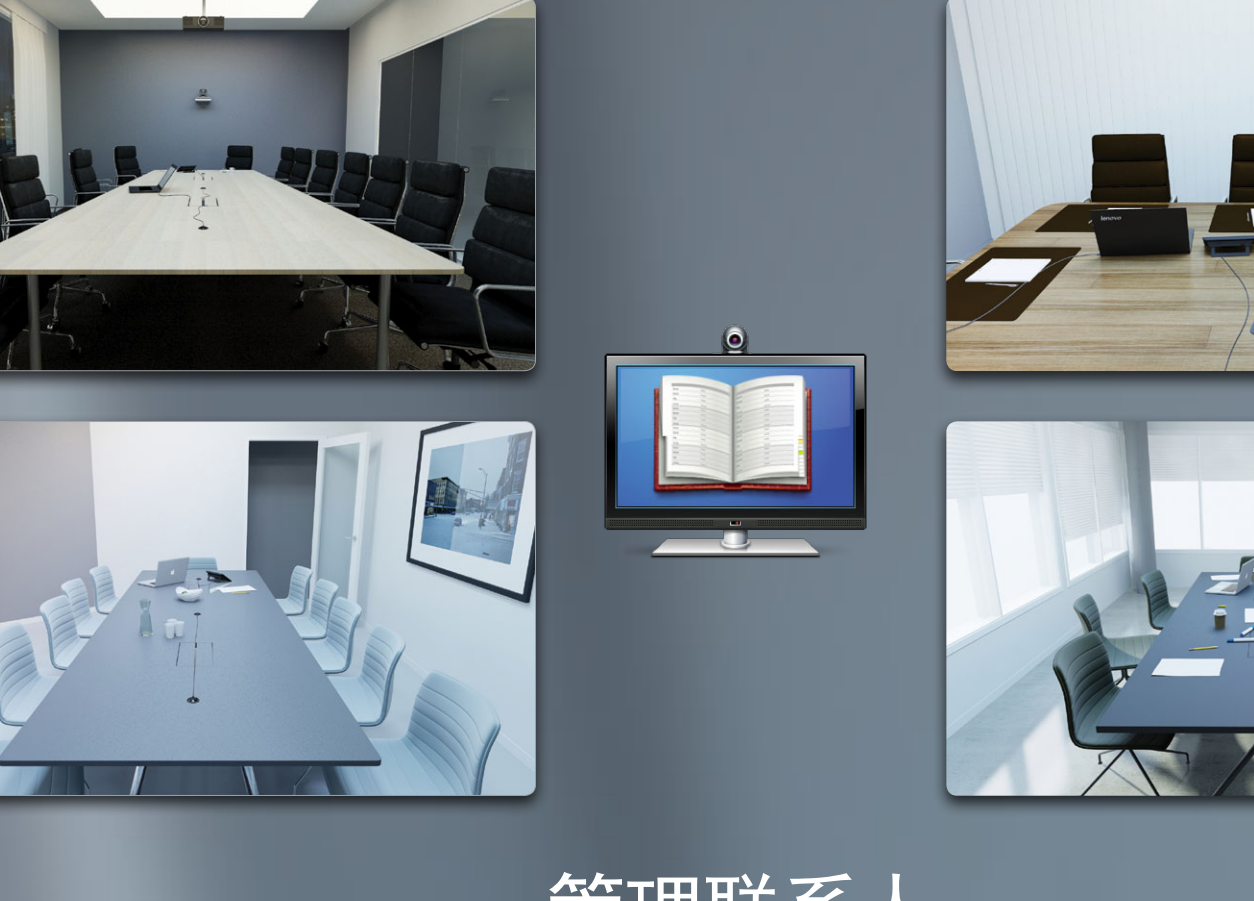

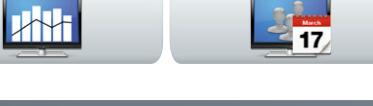

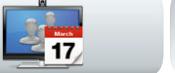

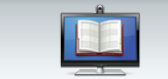

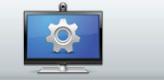

188

30 www.cisco.com

<span id="page-30-0"></span>ahaha

Cisco Telepresence 系统 Profile 系列、Codec C 系列、Quick Set C20、SX20 Quick Set、MX200、MX300

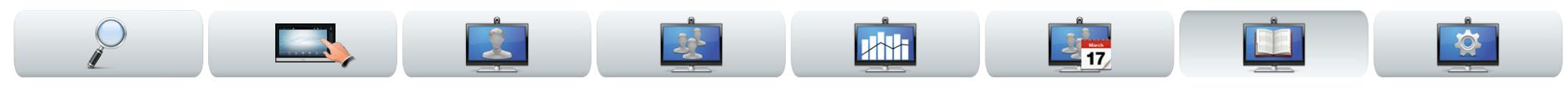

# 历史记录

历史记录列出自上次清除列表以来的已接呼叫、已拨呼叫 和未接呼叫。

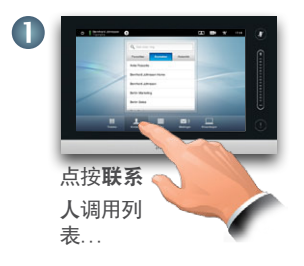

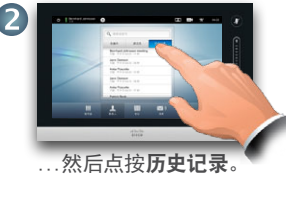

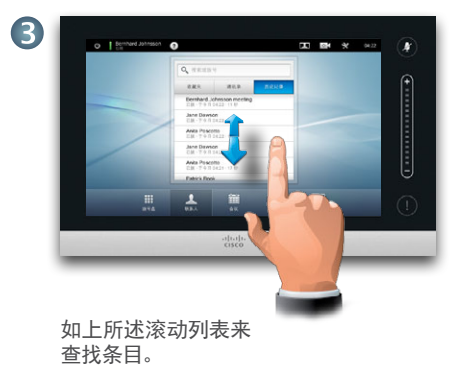

点按条目可以进行以下操作:

- **•** 点按呼叫以呼叫条目。
- **•** 将该条目添加到正在进行的呼叫中(可选)。
- **•** 将该条目添加到收藏夹中。
- **•** 编辑条目信息,然后发出呼叫。
- **•** 更改呼叫速率设置。
- **•** 从列表中删除该条目。
- **•** 清除整个列表—参见下一页获取与此有关的更多信息。

### 通讯录

通讯录充当您的企业电话簿。您不能对此通讯录进行编 辑。但是,您可以将条目复制到您的收藏夹列表中,然后在 该列表中进行编辑。

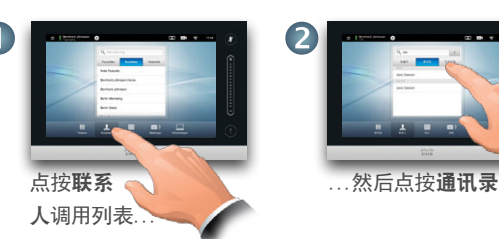

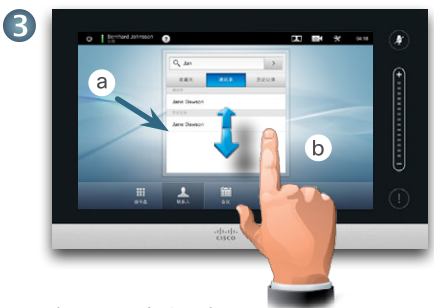

如图所示滚动列表。

点按文件夹 (a) 以显示其内容,根据需要进行滚动 (b) 以查找文件夹或文件夹内的条目。

找到条目后,点按该条目进行呼叫、编辑,或将其添加到收 藏夹列表中(添加方式与历史记录列表相同)。

从通讯录复制到收藏夹列表中的条目以后可能会在通讯录 中进行更新。此更新不会反映到您的收藏夹列表中—您必 须在收藏夹列表中手动更改该条目。

### 收藏夹

收藏夹是您自己的简短联系人列表,其中包含您经常呼叫或 希望快捷访问的联系人。

使用与访问"历史记录"和"通讯录"同样的方式来访问"收 藏夹"。

添加至收藏夹。要将某人添加到收藏夹列表,请在"通讯录" 或"历史记录"中查找相应条目并点按 (a)。这将生成一个对 话框,使您可以点按"添加至收藏夹"(b)。

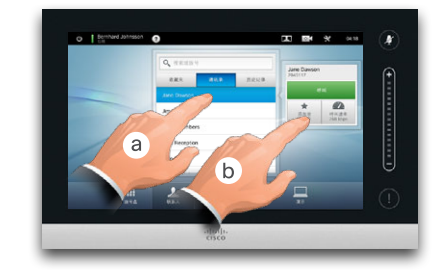

现在,您可以对该条目进行编辑(如果需要)—点按字段即可 显示键盘。点按保存使更改生效...

收藏夹应视为可编辑的通讯录,它的使用方法与历史记录相 同。

<span id="page-31-0"></span>aludu

Cisco Telepresence 系统 Profile 系列、Codec C 系列、Quick Set C20、SX20 Quick Set、MX200、MX300

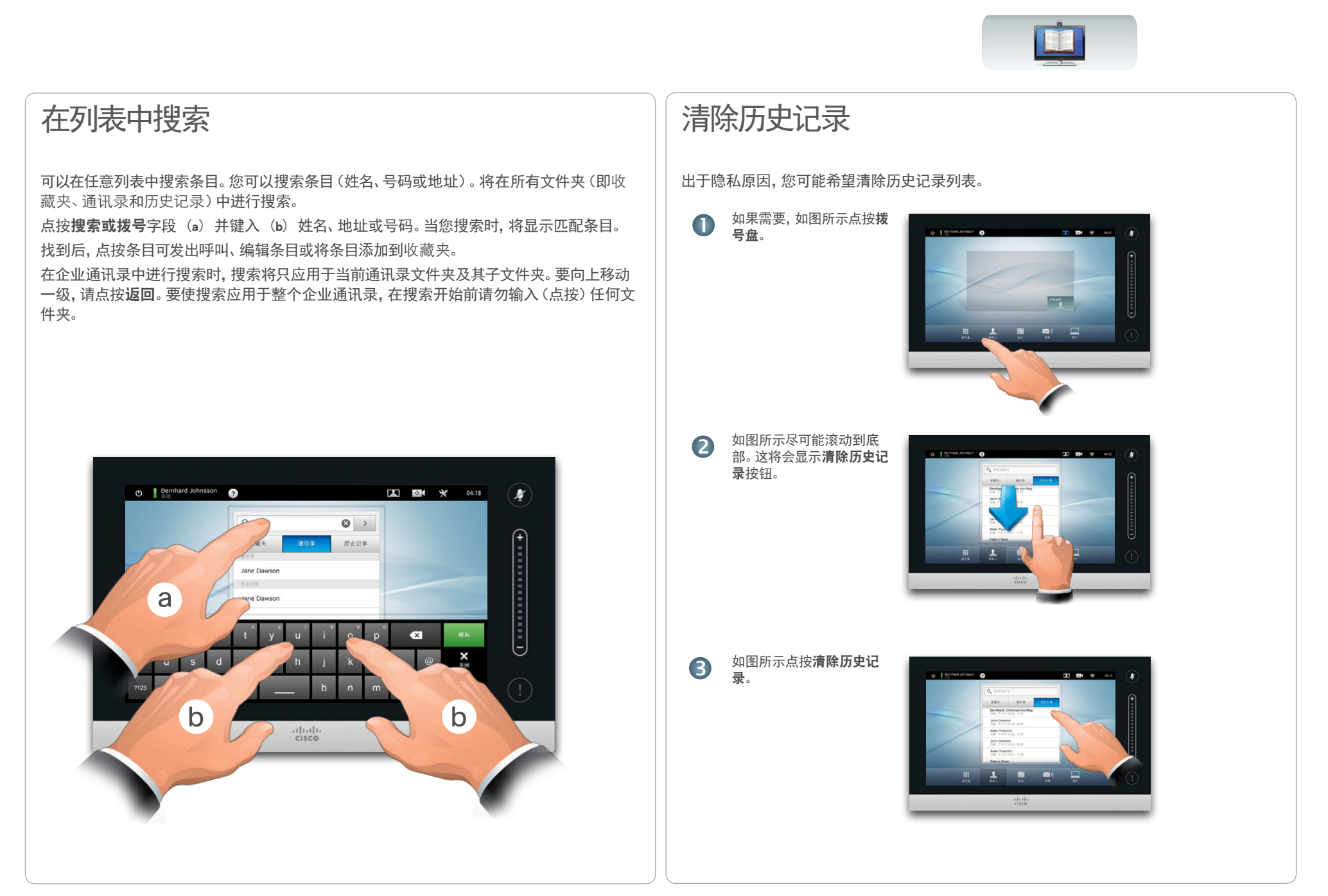

<span id="page-32-0"></span><mark>↓Ⅰ|↓↓|</mark>↓↓<br>CISCO、 Cisco Telepresence 系统 Profile 系列、Codec C 系列、Quick Set C20、SX20 Quick Set、MX200、MX300 http://www.com/www.com/<br>■ CISCO、 Cisco Telepresence 系统 Profile 系列、Codec C 系列、Quick Set C20、SX20 Quick Set、MX200、MX300

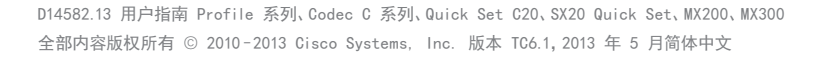

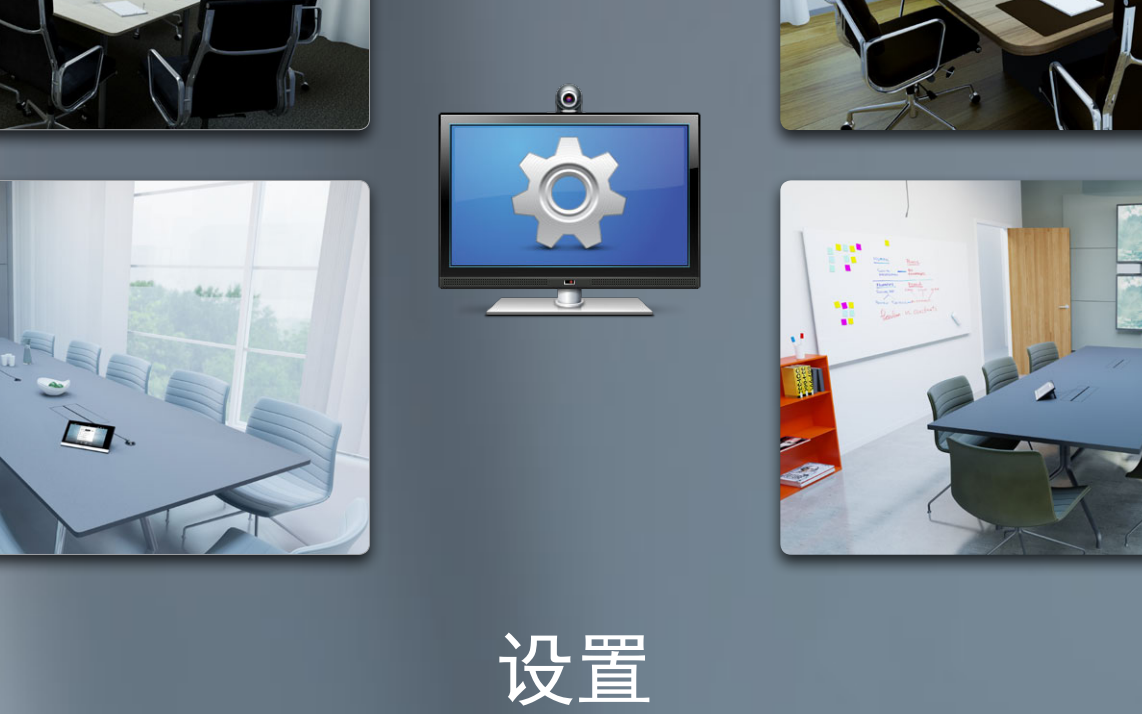

**THE** 

**SHANGE** 

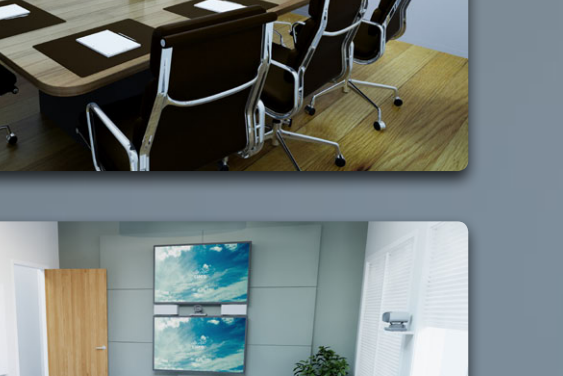

<span id="page-33-0"></span>CISCO. Cisco Telepresence 系统 Profile 系列、Codec C 系列、Quick Set C20、SX20 Quick Set、MX200、MX300 http://www.com/com/

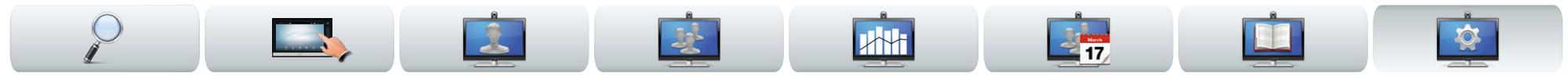

# 关于设置

视频端点的使用将在本指南中进行介绍,这些端点可以通 过触摸屏控制器或其 Web 界面进行配置。要完全访问所有 可配置参数,必须使用 Web 界面—触摸屏控制器只能访问 一部分参数。

改变设置时必须小心,以避免系统停止工作。如果有疑问, 请联系系统管理员。

要进入设置,如右图所示点按设置图标(图)。

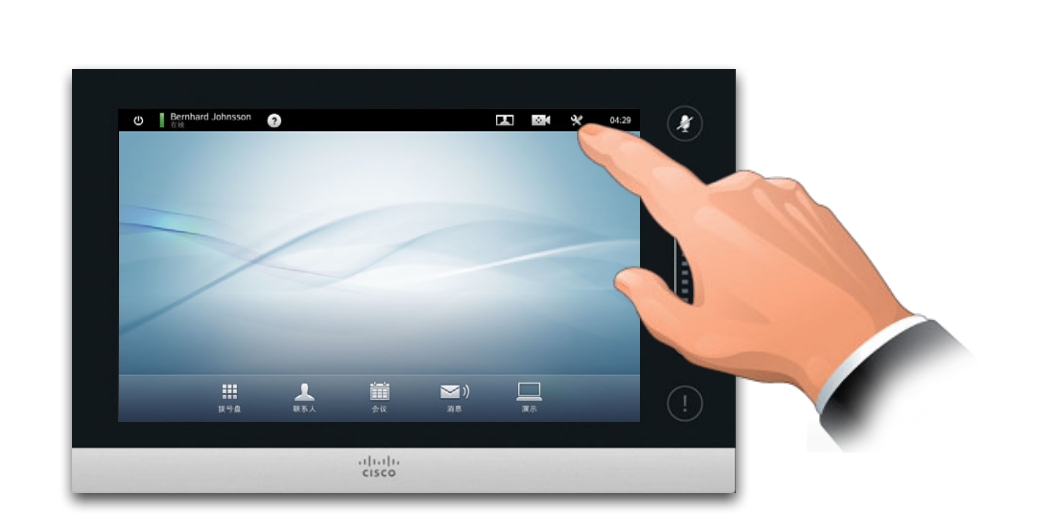

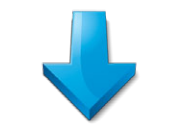

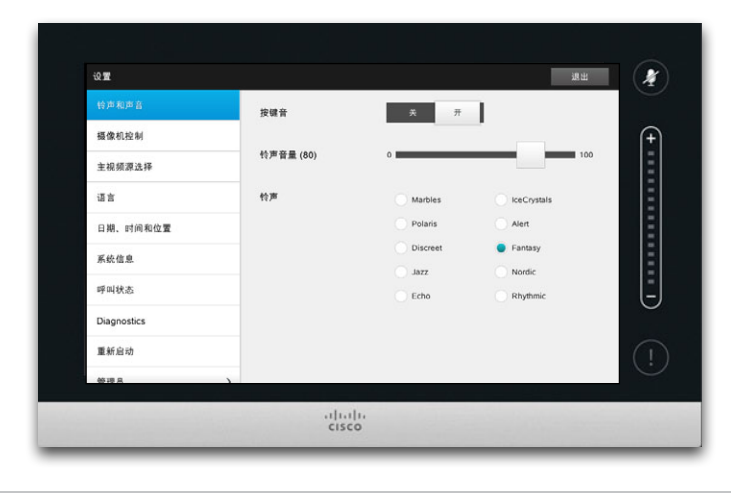

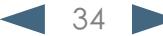

<span id="page-34-0"></span>Cisco Telepresence 系统 Profile 系列、Codec C 系列、Quick Set C20、SX20 Quick Set、MX200、MX300 用户指南

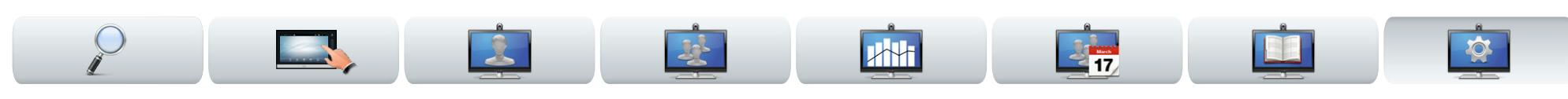

### **铃声和声音设置 オンストラック しゅ** おりの しゅぎ > 铃声和声音设置

铃声和声音设置窗口让您可以指定以下设置:

- **•** 开启或关闭按键音。如果设置为开启,那么您每次点按 触控器上的字段时将听到声音。
- **•** 铃声音量。您铃声的响度。
- **•** 铃声。请从多个铃声中进行选择。每次点按铃声时,都 将听到试听样声。

请注意,已选择的设置会标示出来。在显示的示例中,按键 音设置为开。

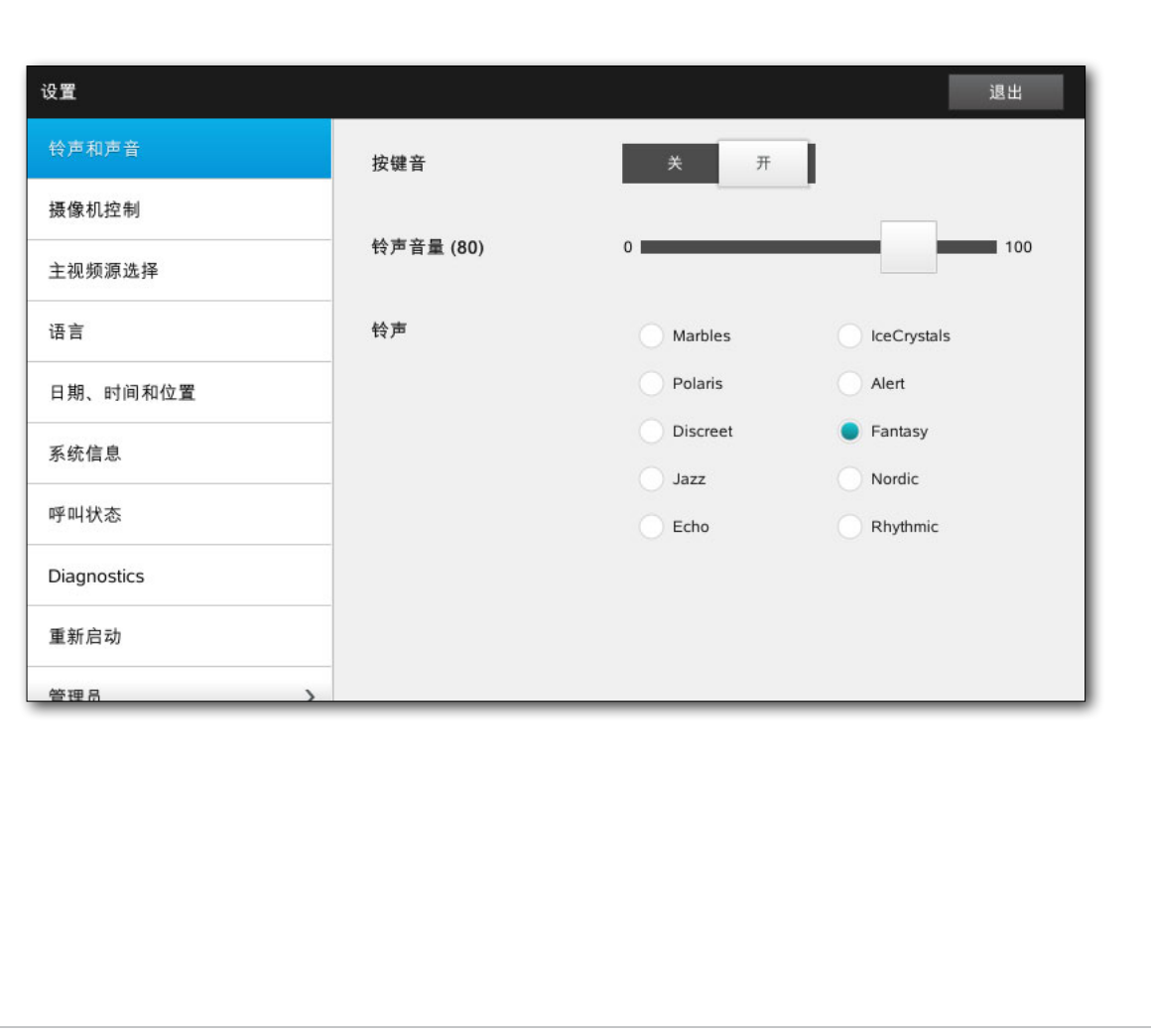

<span id="page-35-0"></span>CISCO. Cisco Telepresence 系统 Profile 系列、Codec C 系列、Quick Set C20、SX20 Quick Set、MX200、MX300 http://www.com/com/

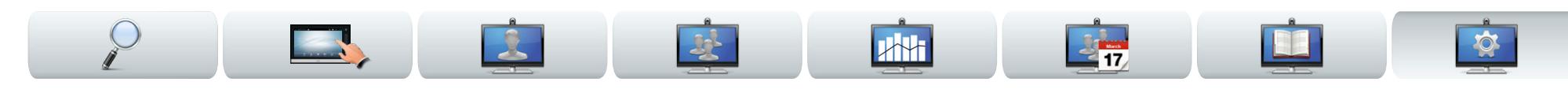

### <span id="page-35-1"></span>**摄像机控制 要要求**

摄像机控制窗口让您可以设置摄像机的白平衡和曝光。如 果不想自己调整,就点按自动,让系统自行调整。

当您身后有强烈光线时,背光补偿就有了用武之地。如果不 进行补偿,您在远端容易显得很黑。

请注意,已选择的设置会标示出来。在显示的示例中,背光 补偿设置为关。

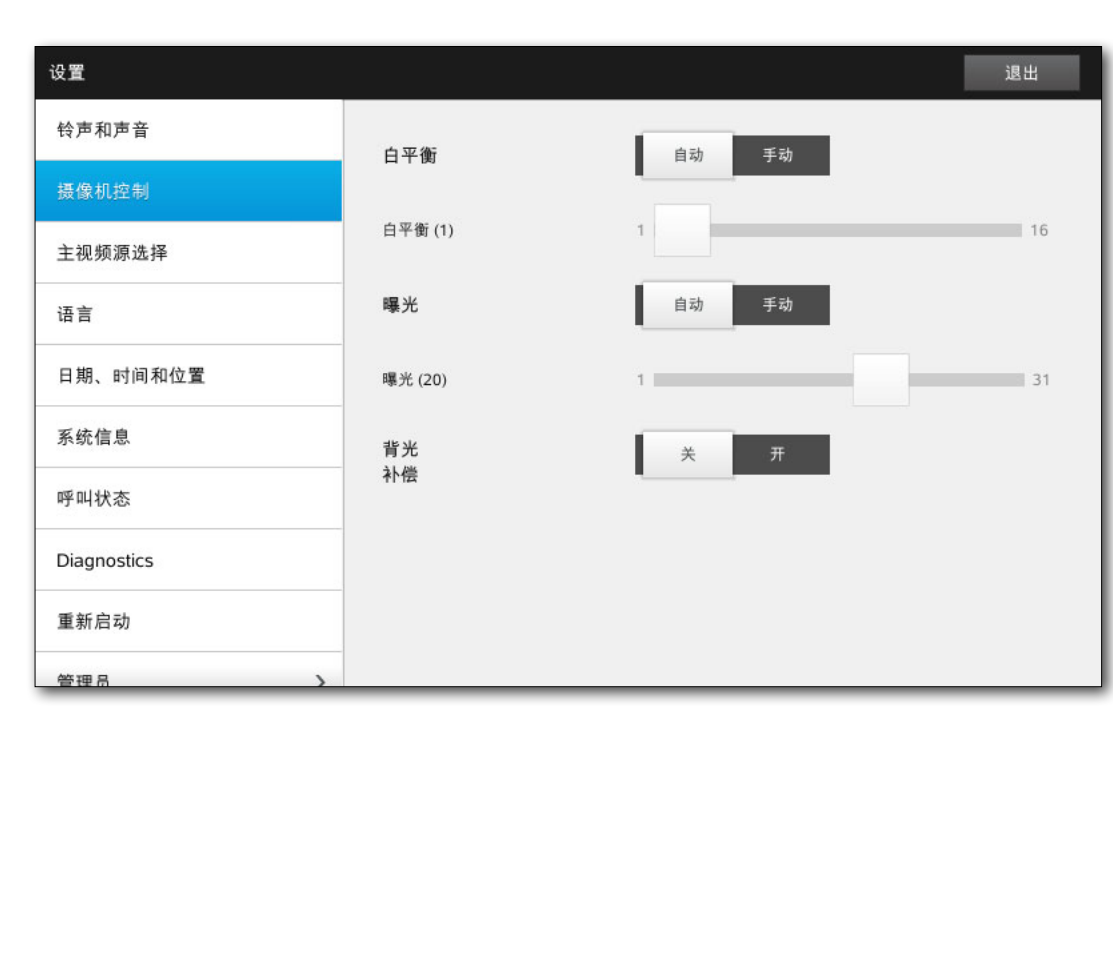

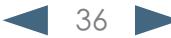

<span id="page-36-0"></span>CISCO. Cisco Telepresence 系统 Profile 系列、Codec C 系列、Quick Set C20、SX20 Quick Set、MX200、MX300 http://www.com/com/

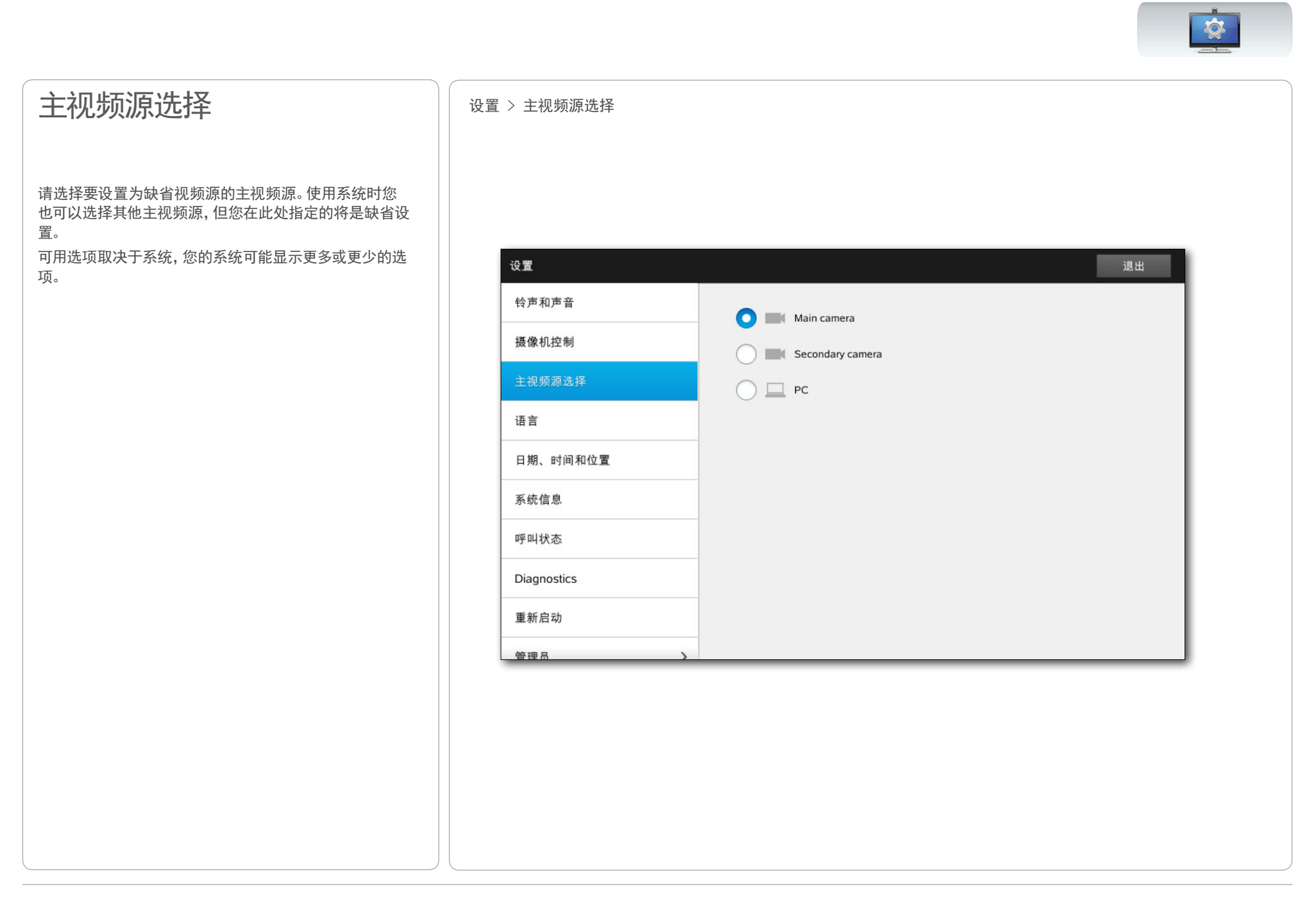

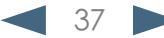

Cisco Telepresence 系统 Profile 系列、Codec C 系列、Quick Set C20、SX20 Quick Set、MX200、MX300 用户指南

<span id="page-37-0"></span>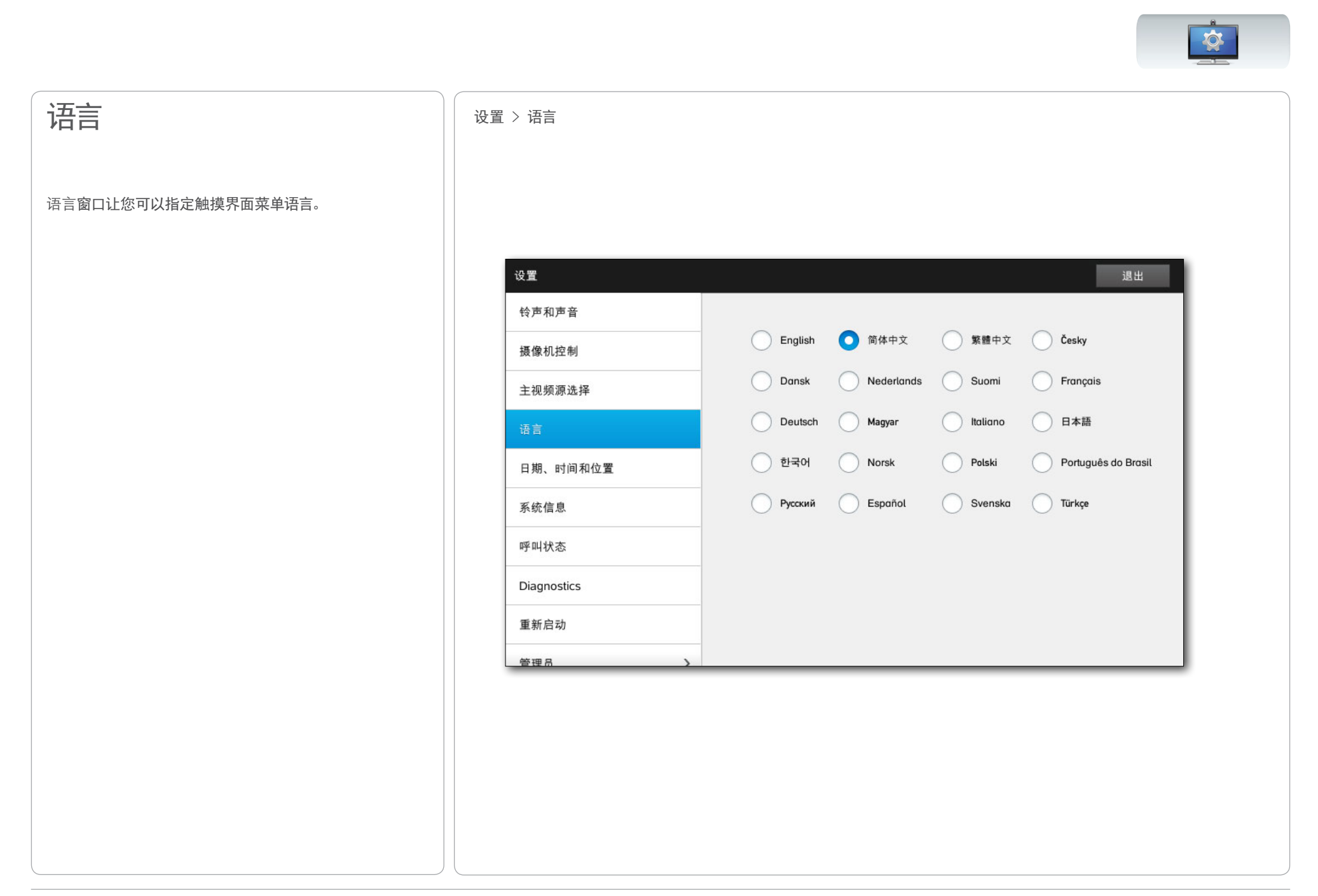

<span id="page-38-0"></span>CISCO. Cisco Telepresence 系统 Profile 系列、Codec C 系列、Quick Set C20、SX20 Quick Set、MX200、MX300 http://www.com/com/

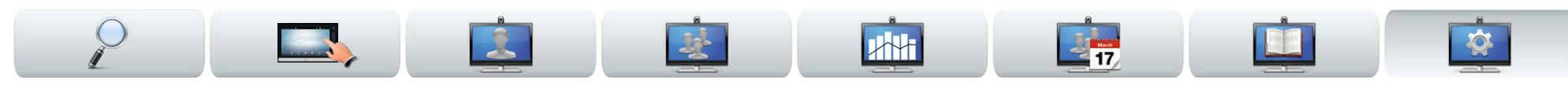

# 日期、时间和位置 **Webleson State of The Search State of The State of The State of The State of The State of The State o**

该窗口让您可以指定首选日期和时间格式以及时区。 如果将日期和时间模式设置为自动(如此示例中的设置), 系统将寻找 NTP 服务器并从该服务器获取日期和时间。 如果选择将 NTP 模式设置为手动(如此示例中的设置), 您必须指定 NTP 服务器地址以使设置生效。

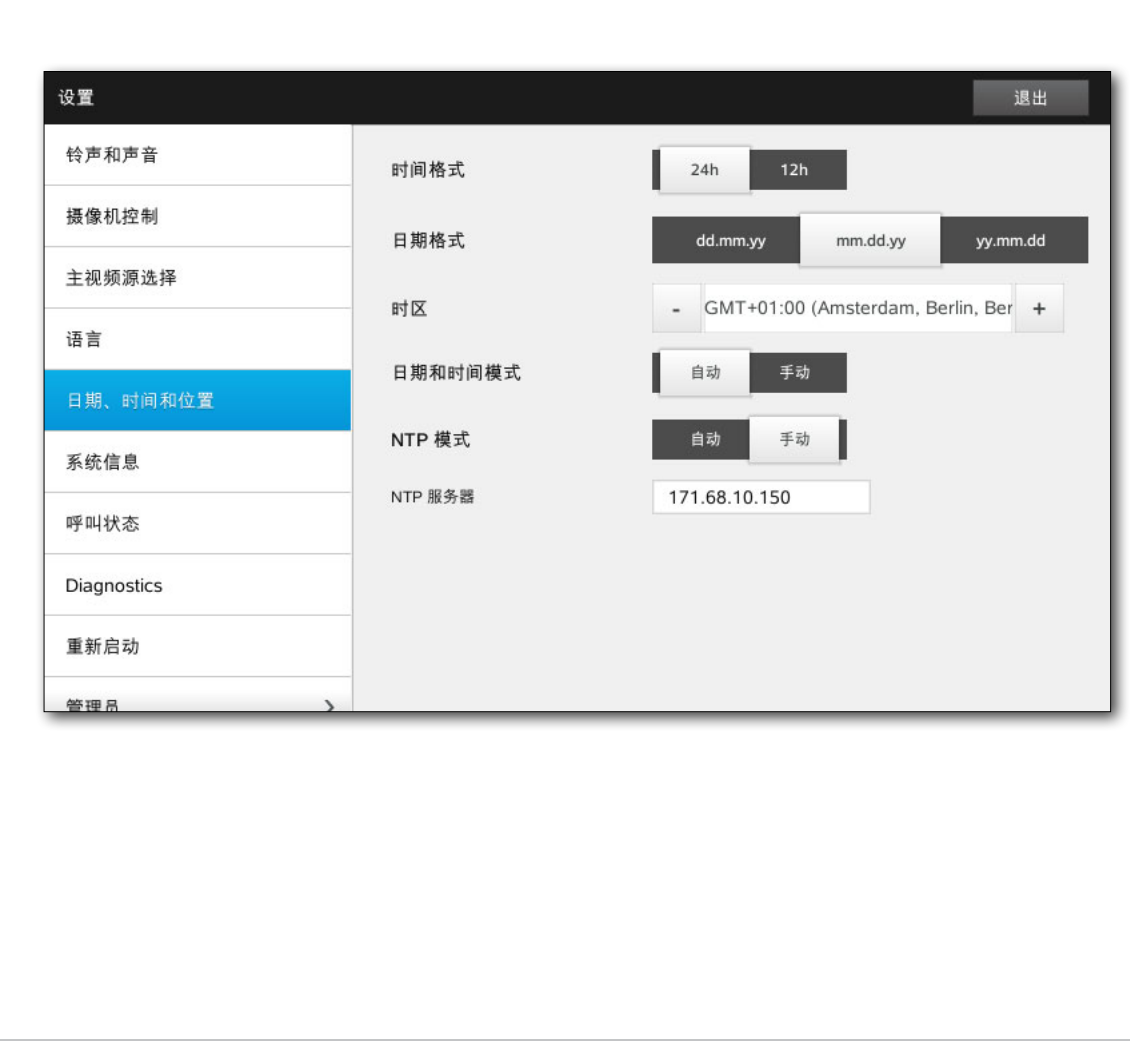

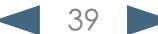

Cisco Telepresence 系统 Profile 系列、Codec C 系列、Quick Set C20、SX20 Quick Set、MX200、MX300 用户指南

<span id="page-39-0"></span>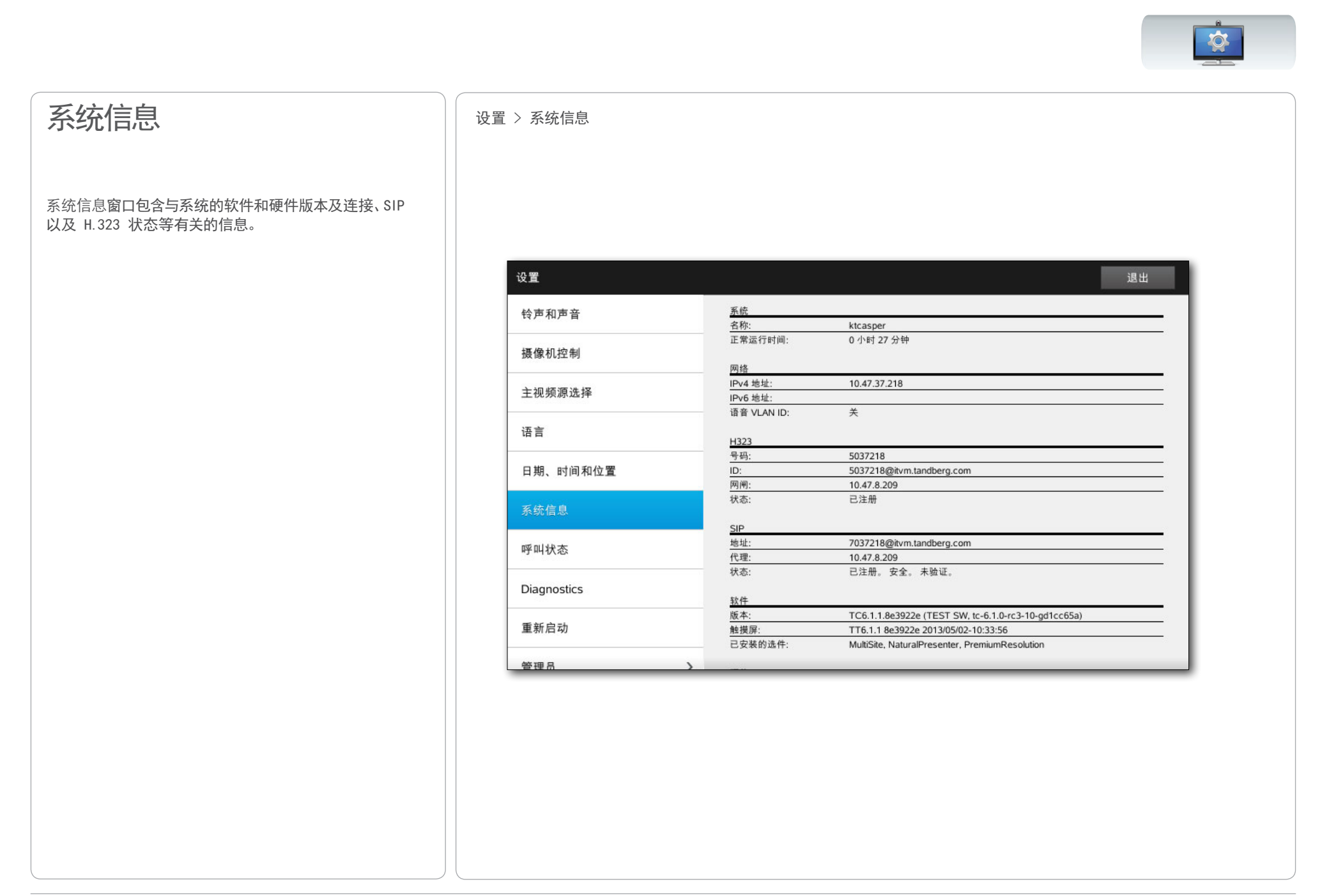

<span id="page-40-0"></span>CISCO. Cisco Telepresence 系统 Profile 系列、Codec C 系列、Quick Set C20、SX20 Quick Set、MX200、MX300

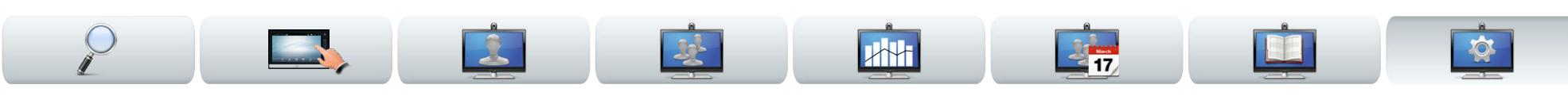

# 呼叫状态 设置 > 呼叫状态

呼叫状态窗口提供与呼叫速率、加密以及重要视频和音频 参数有关的信息。

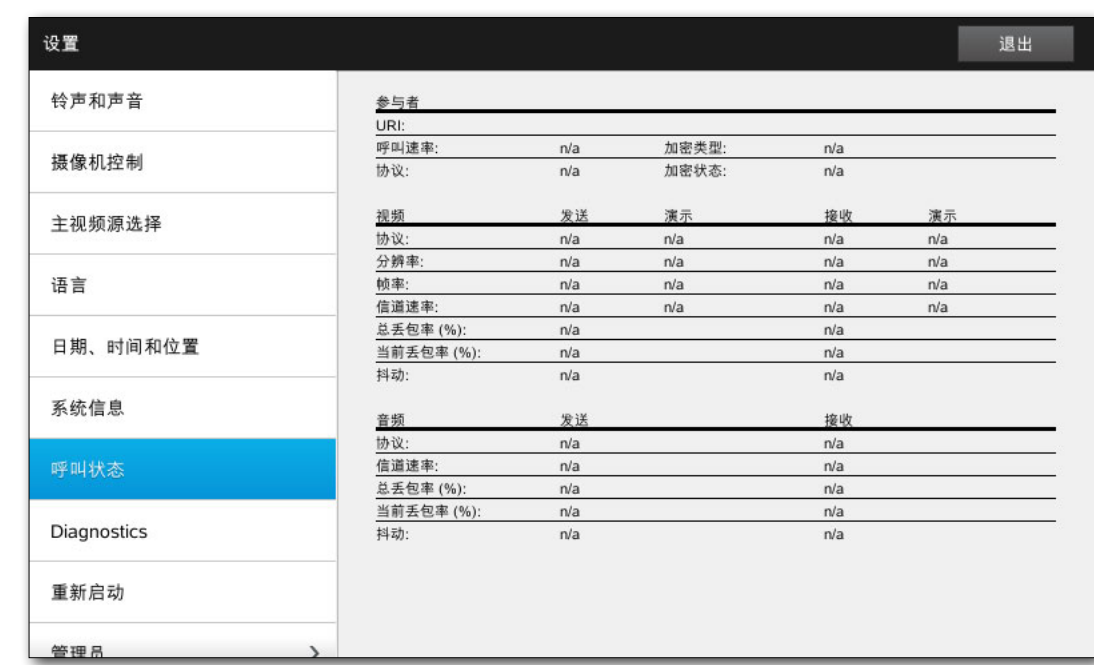

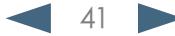

<span id="page-41-0"></span>Cisco Telepresence 系统 Profile 系列、Codec C 系列、Quick Set C20、SX20 Quick Set、MX200、MX300 用户指南

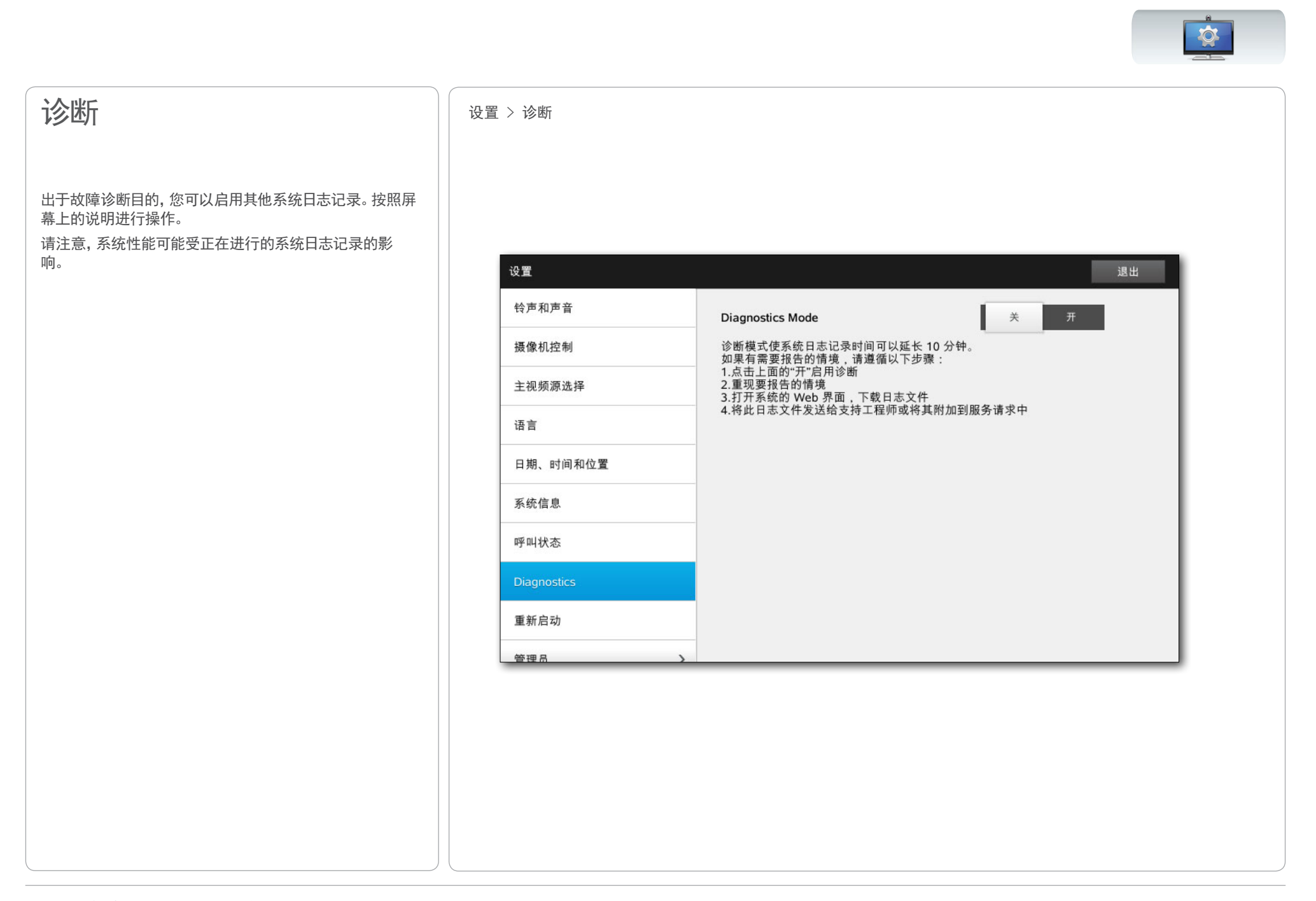

<span id="page-42-0"></span>CISCO. Cisco Telepresence 系统 Profile 系列、Codec C 系列、Quick Set C20、SX20 Quick Set、MX200、MX300 http://www.com/com/

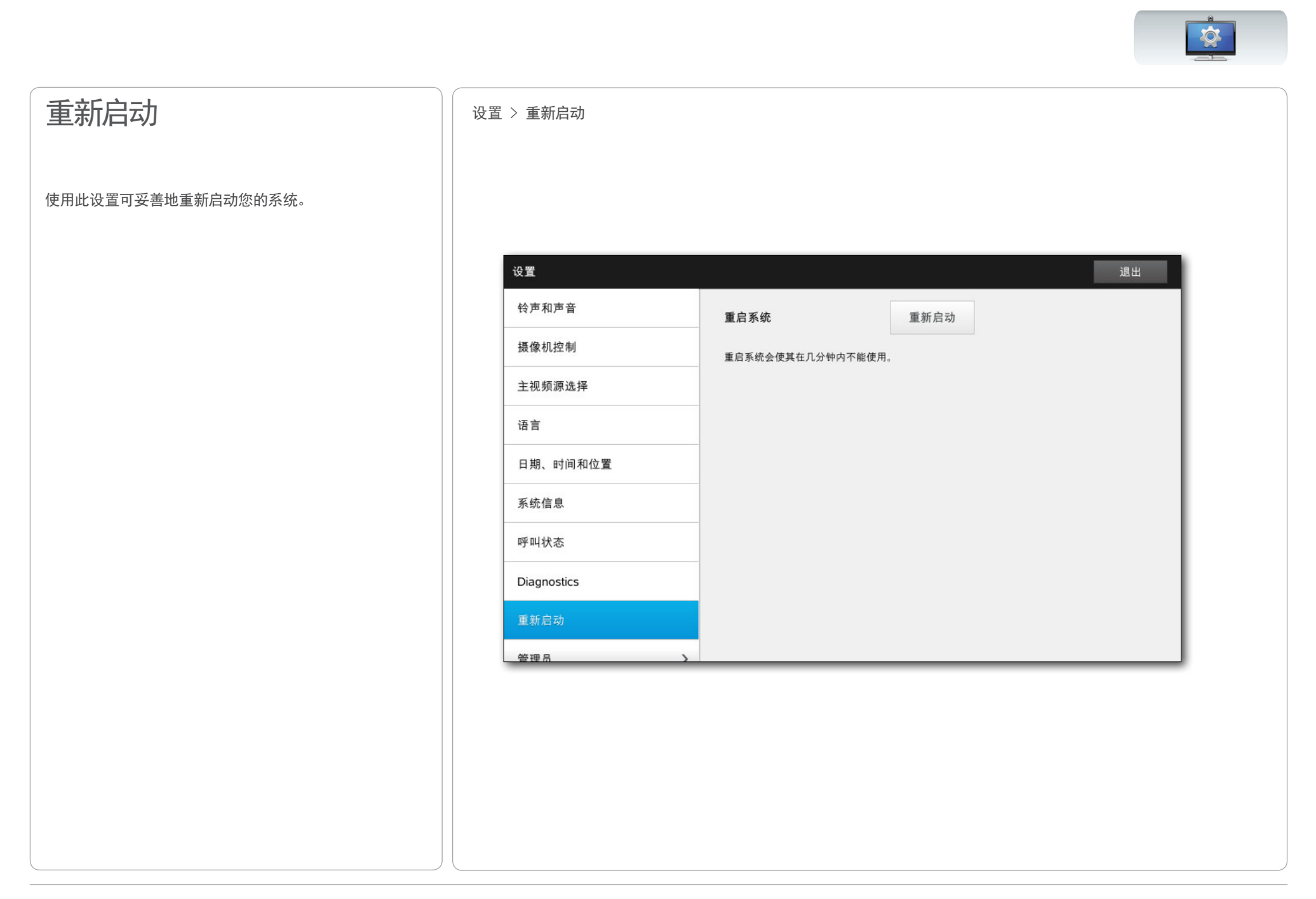

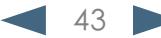

<span id="page-43-0"></span>altalia Cisco Telepresence 系统 Profile 系列、Codec C 系列、Quick Set C20、SX20 Quick Set、MX200、MX300 用户指南

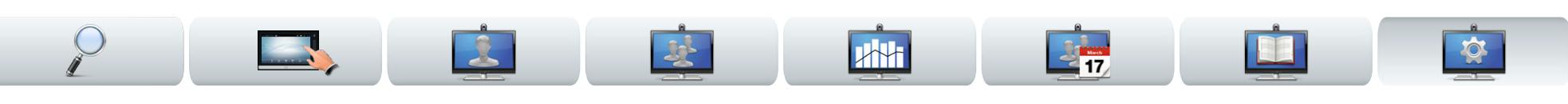

### <span id="page-43-1"></span>呼叫详细信息 设置 > 管理员设置 > 呼叫详细信息

如果启用自动应答,系统将在您指定的延迟之后自行响应 呼入呼叫。请注意,激活自动应答可能无法满足您的隐私期 望。在显示的示例中,自动应答设置为关。

某些情况下,您可能必须更改呼叫带宽从而提高呼叫质量。 有些配置可能具有不同的呼入和呼出带宽(尤其是 ADSL 连接),您可以指定缺省呼叫速率以确保稳定的视频质 量。

还可以指定缺省协议。在显示的示例中,协议设置为 SIP。

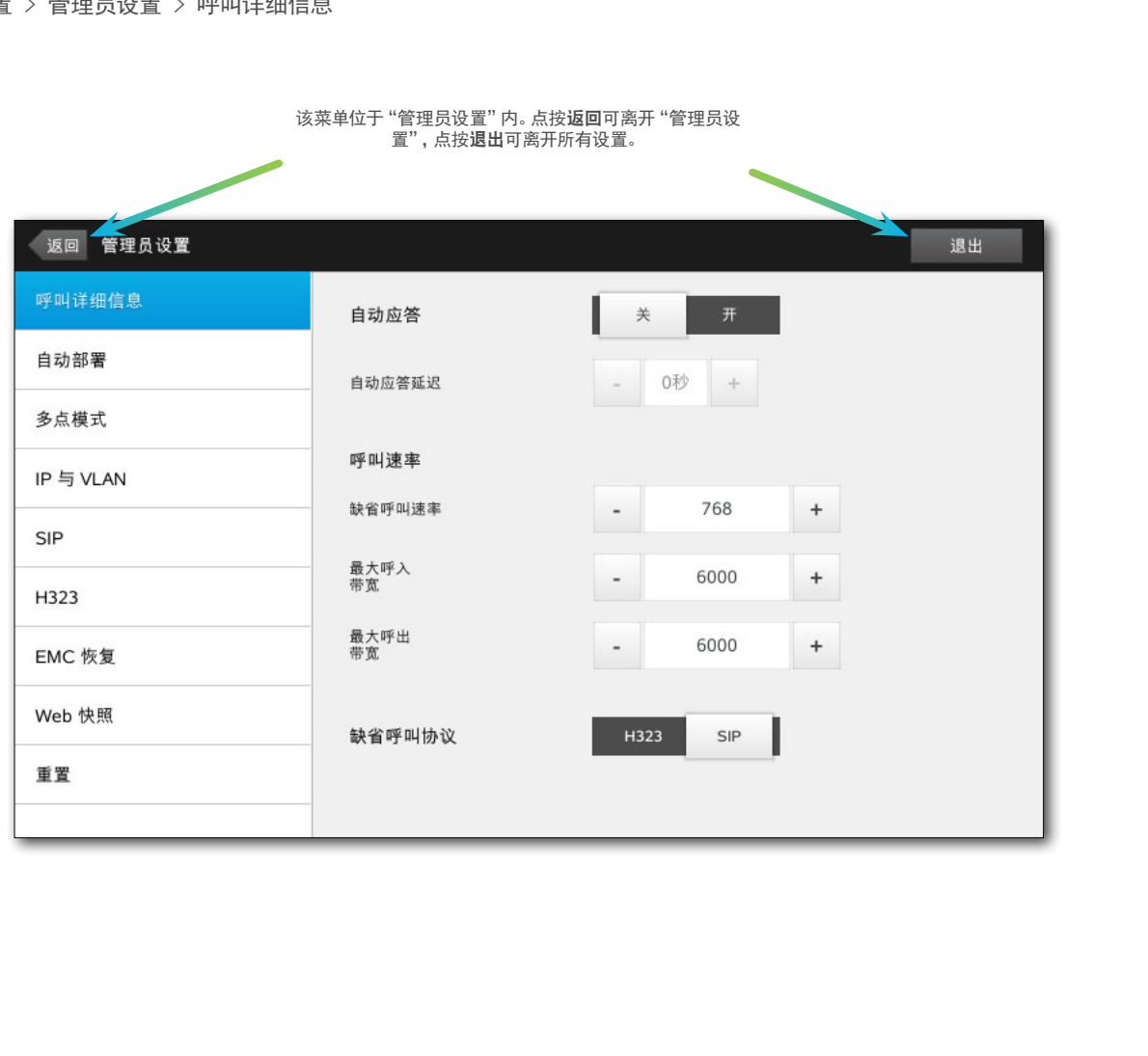

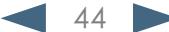

<span id="page-44-0"></span>altalia CISCO. Cisco Telepresence 系统 Profile 系列、Codec C 系列、Quick Set C20、SX20 Quick Set、MX200、MX300 http://www.com/com/

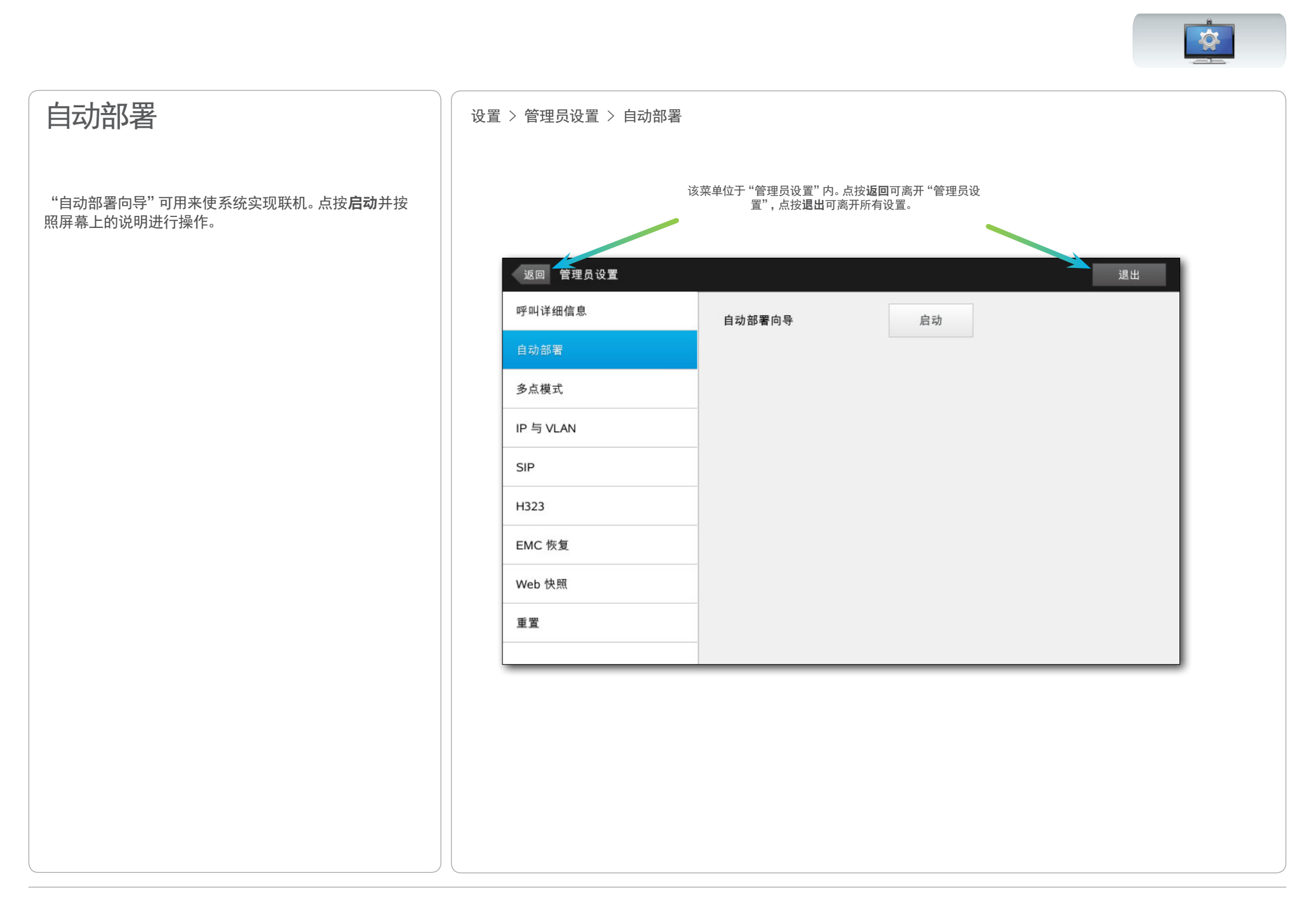

<span id="page-45-0"></span>aludu Cisco Telepresence 系统 Profile 系列、Codec C 系列、Quick Set C20、SX20 Quick Set、MX200、MX300 用户指南

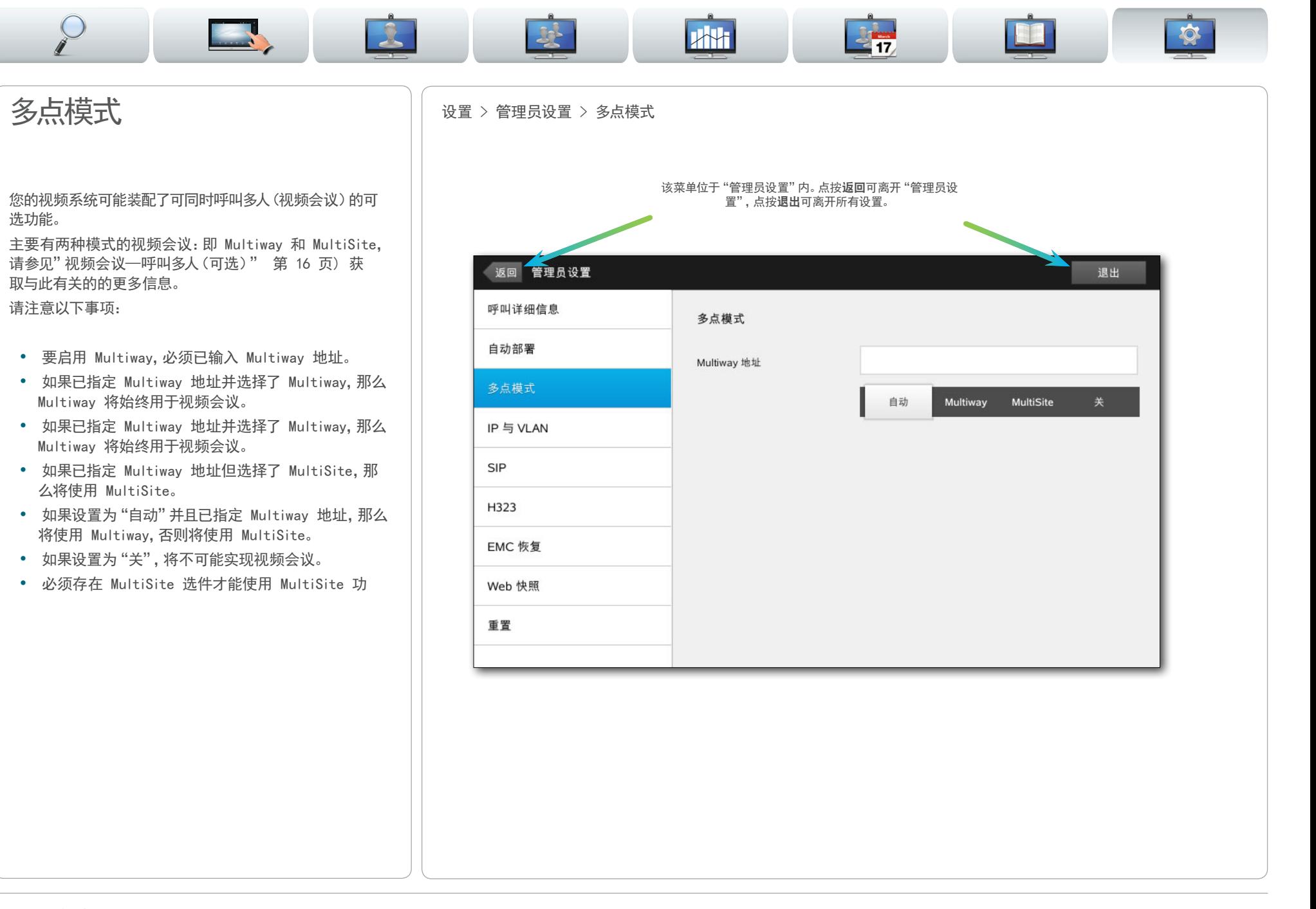

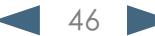

<span id="page-46-0"></span>altalia Cisco Telepresence 系统 Profile 系列、Codec C 系列、Quick Set C20、SX20 Quick Set、MX200、MX300 用户指南

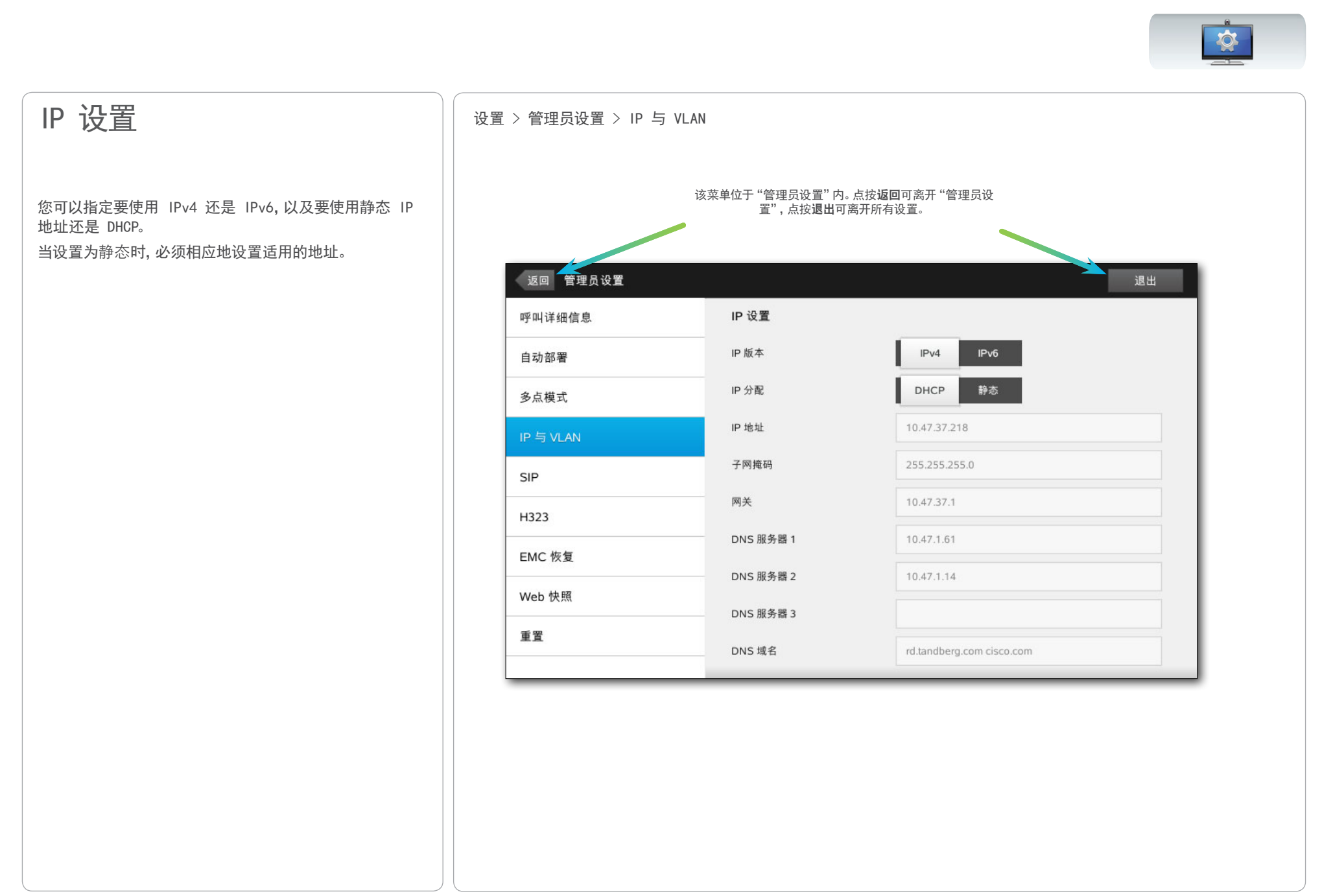

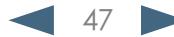

<span id="page-47-0"></span>altalia CISCO. Cisco Telepresence 系统 Profile 系列、Codec C 系列、Quick Set C20、SX20 Quick Set、MX200、MX300 NACOLO ASSESSION DE

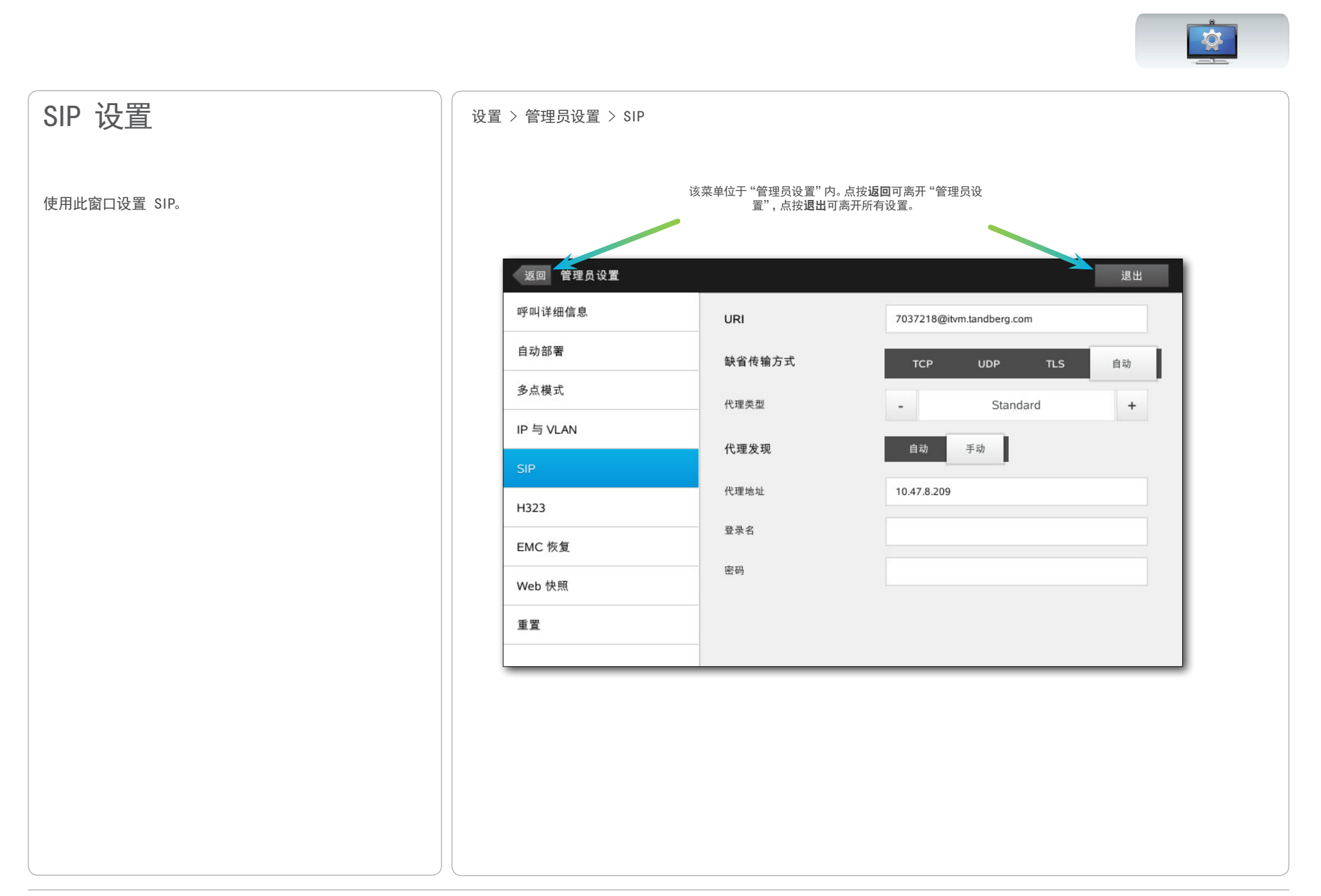

<span id="page-48-0"></span>altalia Cisco Telepresence 系统 Profile 系列、Codec C 系列、Quick Set C20、SX20 Quick Set、MX200、MX300 用户指南

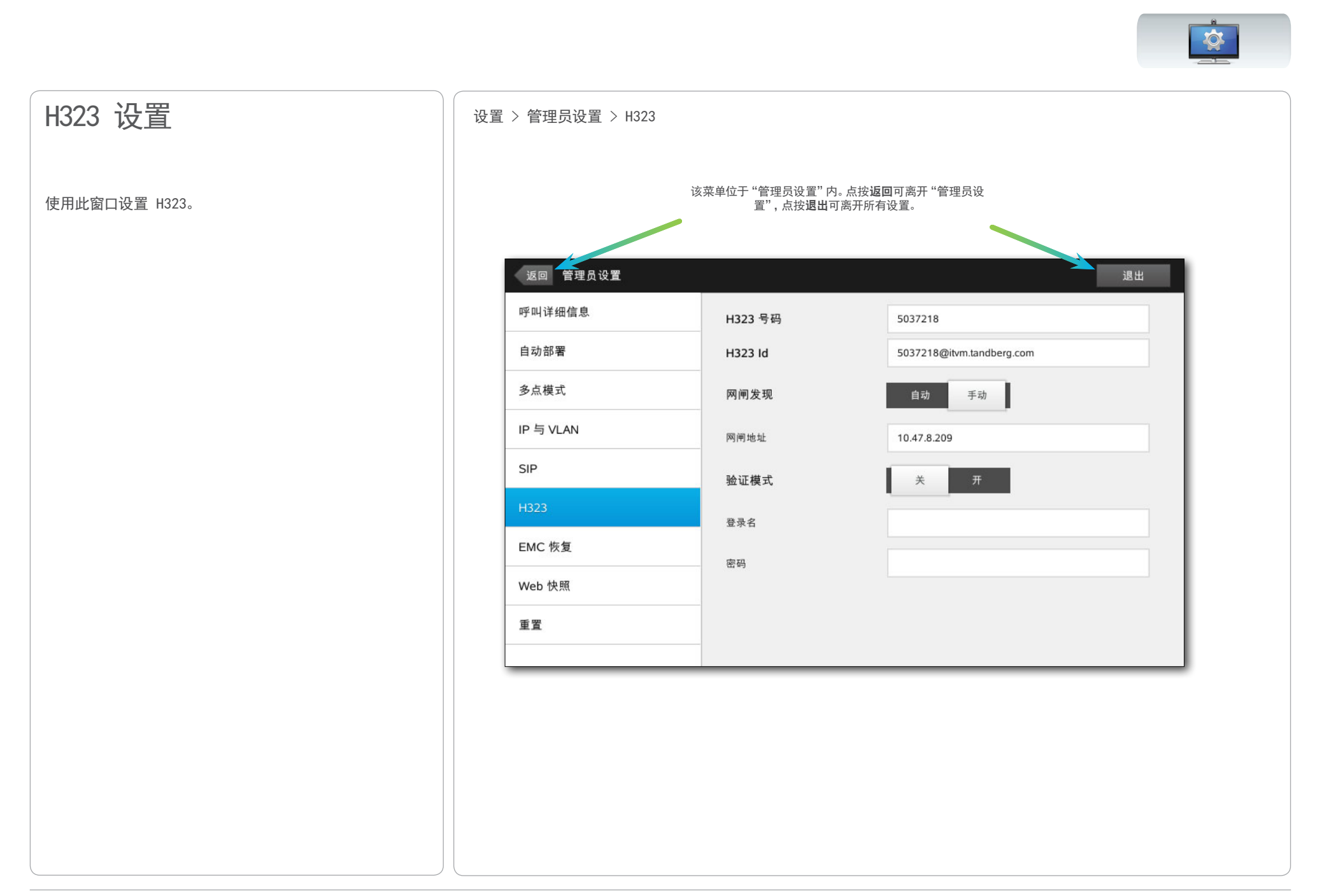

<span id="page-49-0"></span>aludu

Cisco Telepresence 系统 Profile 系列、Codec C 系列、Quick Set C20、SX20 Quick Set、MX200、MX300 用户指南

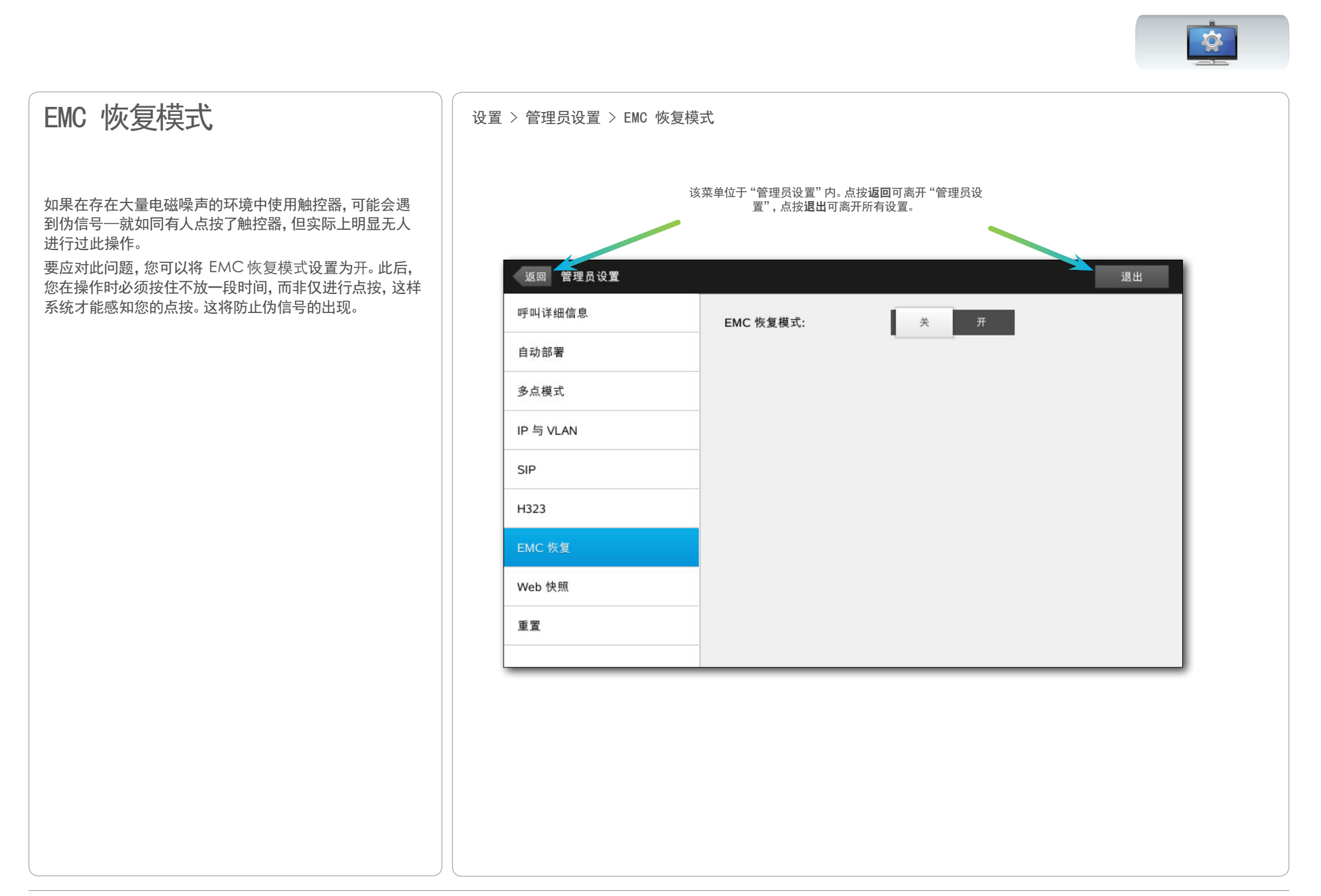

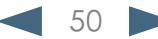

<span id="page-50-0"></span>aludu.

Cisco Telepresence 系统 Profile 系列、Codec C 系列、Quick Set C20、SX20 Quick Set、MX200、MX300 用户指南

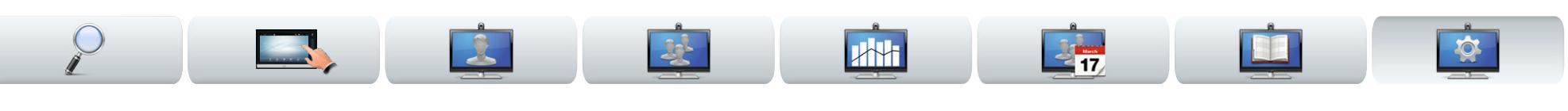

### Web 快照

您可以通过视频系统的 Web 界面对视频系统进行访问。 要了解关于如何执行此操作的更多信息,请参考适用于您 系统的管理指南。本指南可从 www.cisco.com 单独下载。

通过该 Web 界面可生成来自您系统的视频流的快照。在 某些情况下,还可以从远端系统的传出视频生成快照。

但是,除非已将允许 Web 快照设置为开(如此处所示), 否则无法拍摄快照。

请注意,远端始终可以拍摄您的系统的传出视频的快照, 即使您已将您的系统的允许 Web 快照设置为关也不例 外。

同样地,您始终能够拍摄远端传出视频的快照,即使远端 已将允许 Web 快照设置为关也不例外,前提是您已将您 自己系统的允许 Web 快照设置为开。

如果呼叫已加密,那么不能拍摄快照。加密将在两端都禁用 快照功能,无论允许 Web 快照参数的本地设置如何。

Web 快照功能适用于点对点呼叫以及 MultiSite 呼叫(但 是仅适用于未加密的呼叫)。

请注意,应该将 Multiway 呼叫视为点对点呼叫的变体,因 为它是控制呼叫的 MCU,并且您的系统像在点对点呼叫中 一样连接到该 MCU。

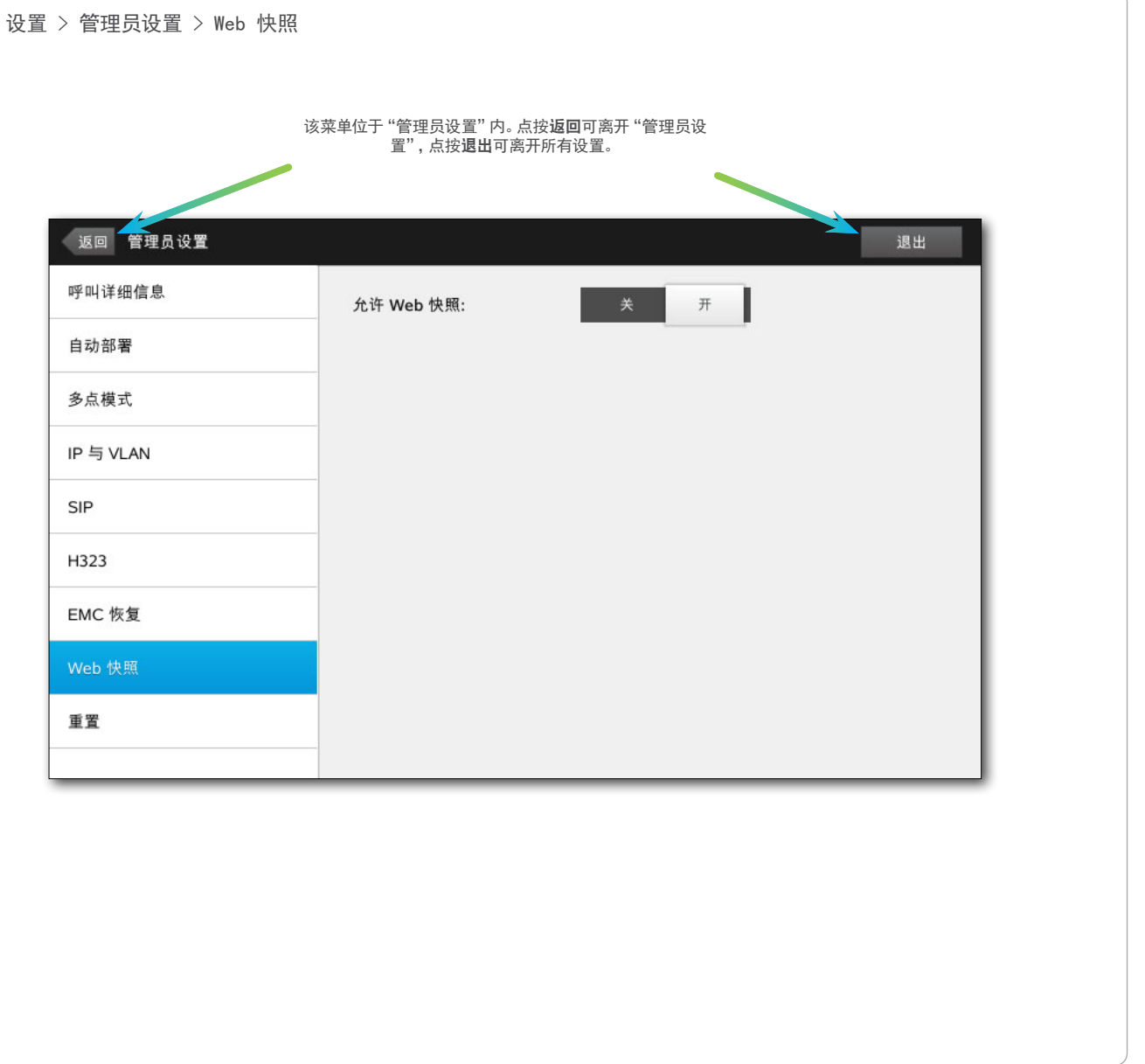

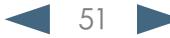

<span id="page-51-0"></span>altalia Cisco Telepresence 系统 Profile 系列、Codec C 系列、Quick Set C20、SX20 Quick Set、MX200、MX300 用户指南

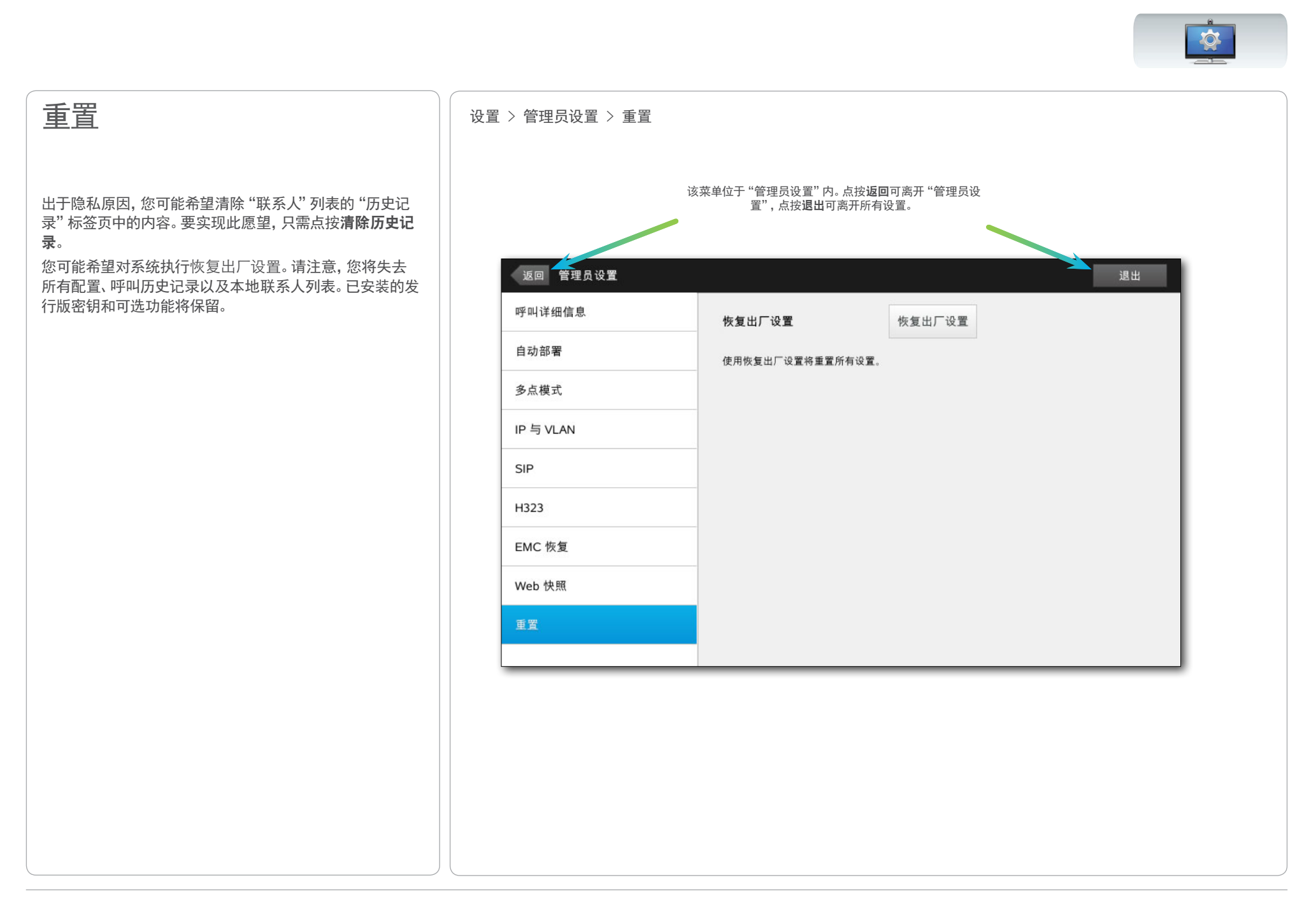

D14582.13 用户指南 Profile 系列、Codec C 系列、Quick Set C20、SX20 Quick Set、MX200、MX300 全部内容版权所有 © 2010–2013 Cisco Systems, Inc. 版本 TC6.1,2013 年 5 月简体中文

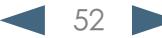

### $\begin{tabular}{c} \bf .} \end{tabular}$ CISCO.

美洲总部 Cisco Systems, Inc. San Jose, CA 亚太总部 Cisco Systems (USA) Pte. Ltd. Singapore

欧洲总部 Cisco Systems International BV Amsterdam, The Netherlands

思科在全球有 200 多个办事处。思科网站 (www.cisco.com/go/offices) 上列出了相应的地址、电话号码和传真号码。

思科和思科标识为思科系统公司和/或其分公司在美国和其他国家或地区的商标。可在 www.cisco.com/go/trademarks 上找到思科商标列表。所述第三方商标为各所有人的财产。使用"合作伙伴"一词并非暗示思科和其他公司的合作伙伴关系。(1005R)